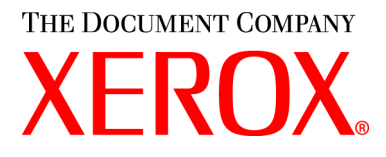

# **WorkCentre M15/M15i GuÌa del usuario**

#### **604P13227**

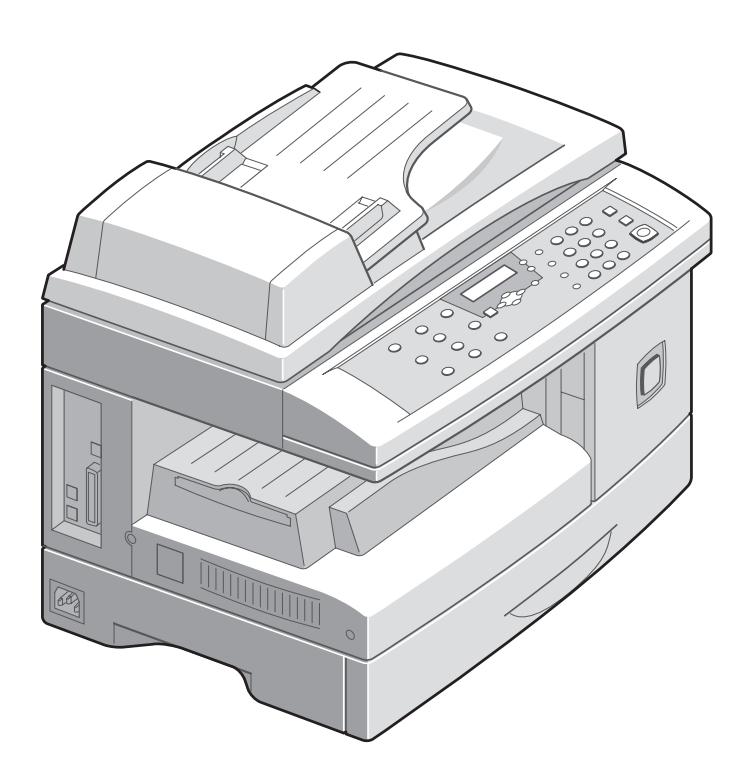

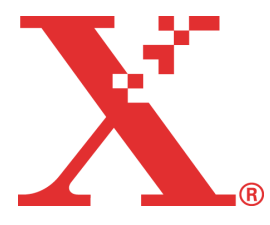

Download from Www.Somanuals.com. All Manuals Search And Download.

*Preparado e traducido por: The Document Company Xerox GKLS European Operations Bessemer Road Welwyn Garden City Hertfordshire AL7 1HE REINO UNIDO*

©2003 por Xerox Corporation. Reservados todos los derechos.

Los derechos de propiedad intelectual (copyright) incluyen en forma y en fondo todo el material e información registrable como propiedad intelectual según la legislación actual y futura, incluido sin limitación el material generado por los programas de software y mostrado en pantalla, como estilos, plantillas, iconos, vistas de pantalla, apariencia, etc.

Xerox<sup>®</sup>, The Document Company<sup>®</sup>, la X<sup>®</sup> digital y todos los productos Xerox mencionados en este documento son marcas comerciales de Xerox Corporation. Se reconocen los nombres de productos y marcas comerciales de otras empresas .

Los cambios del producto y las correcciones de imprecisiones técnicas y tipográficas se incorporarán en ediciones subsiguientes.

# **Õndice**

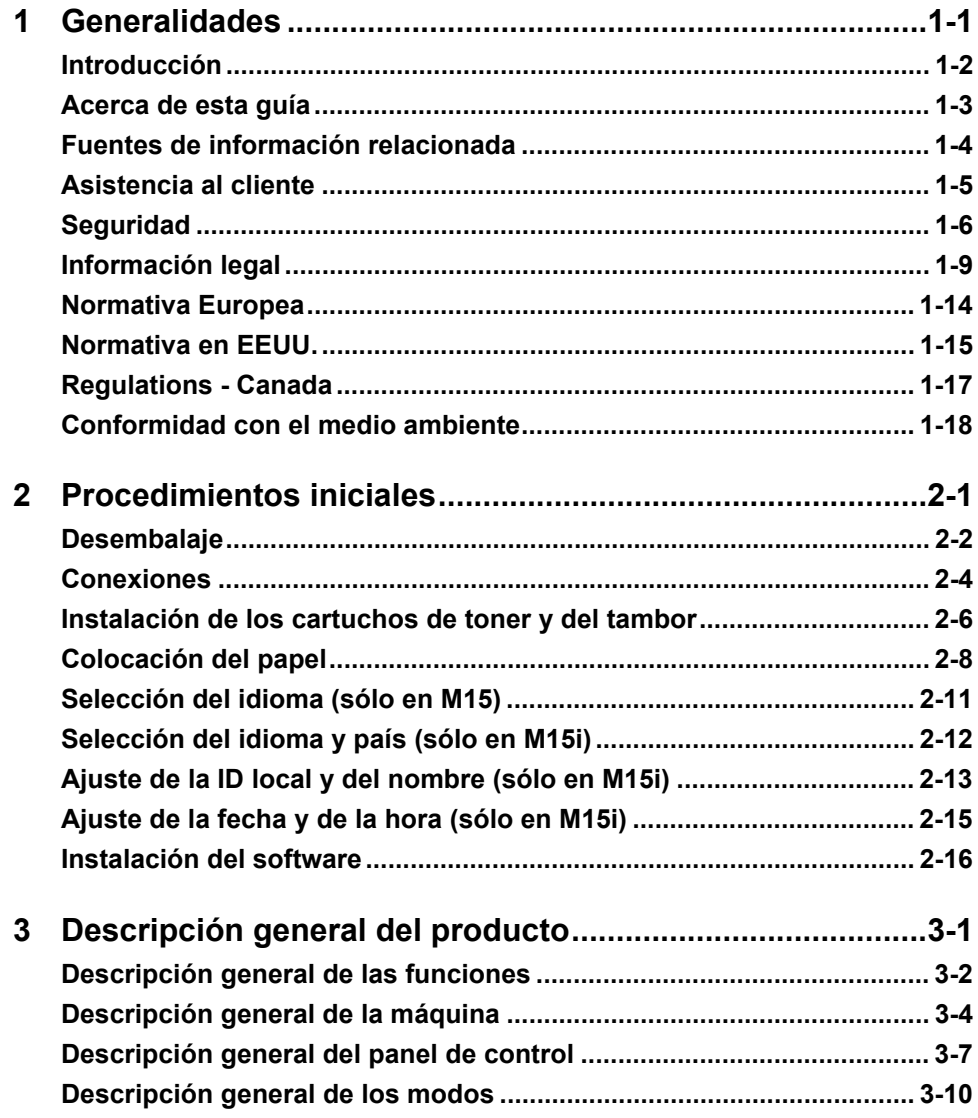

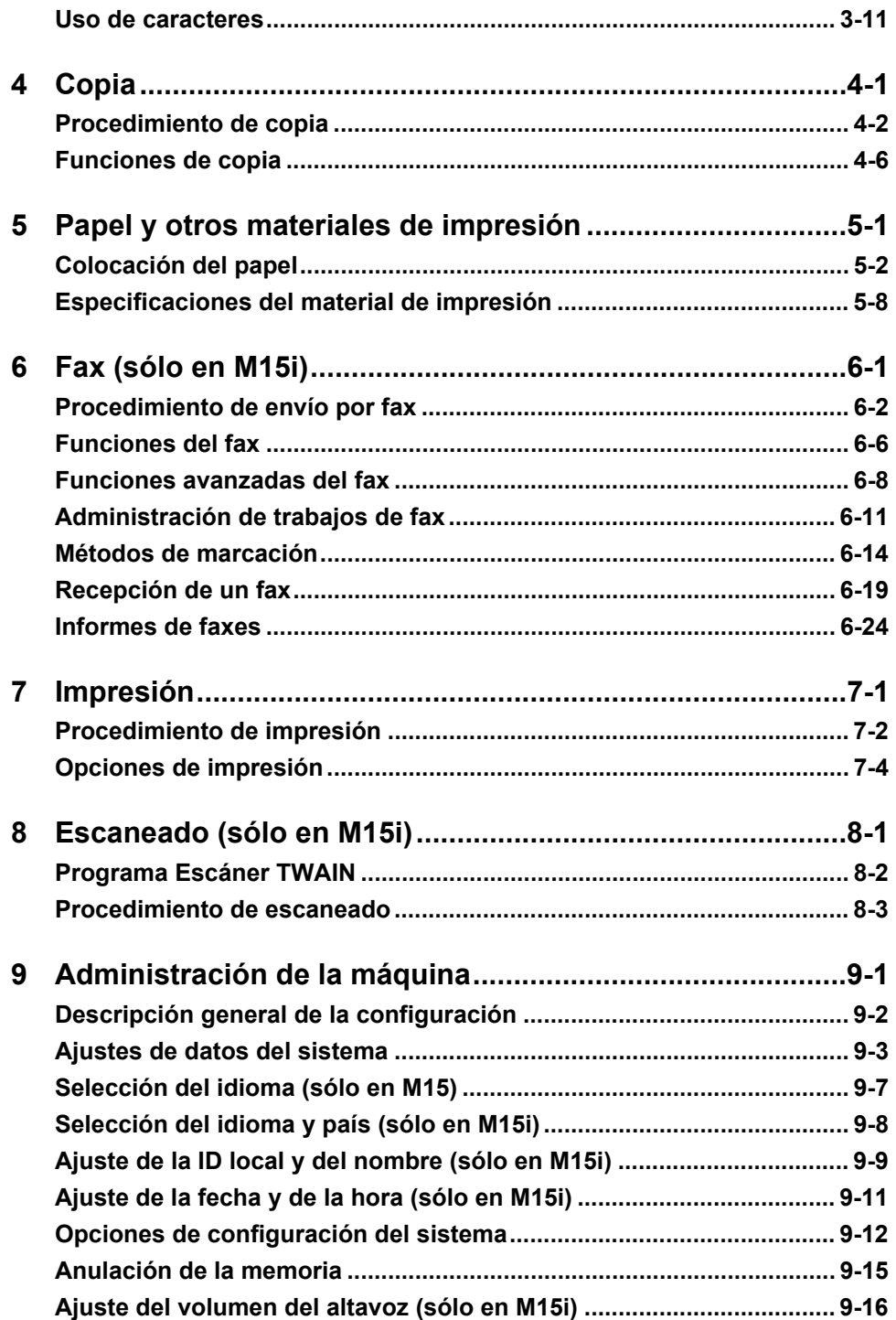

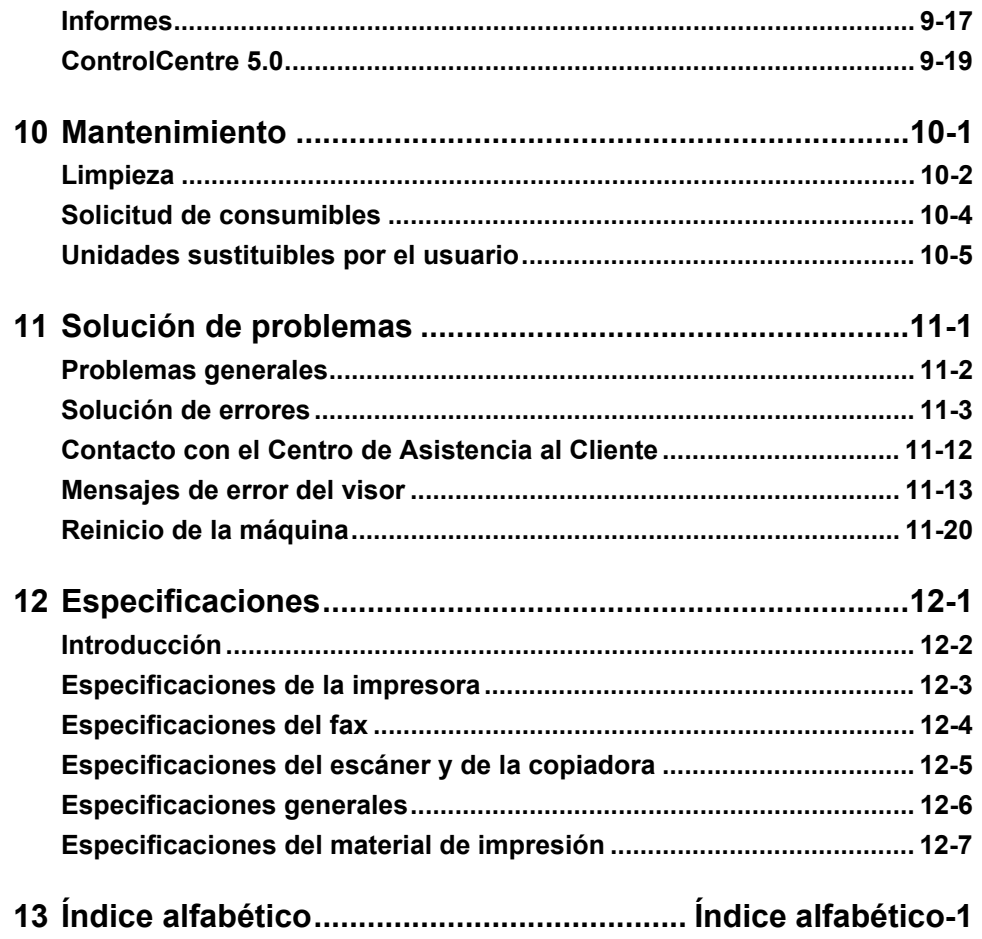

Download from Www.Somanuals.com. All Manuals Search And Download.

# <span id="page-6-0"></span>**1 Generalidades**

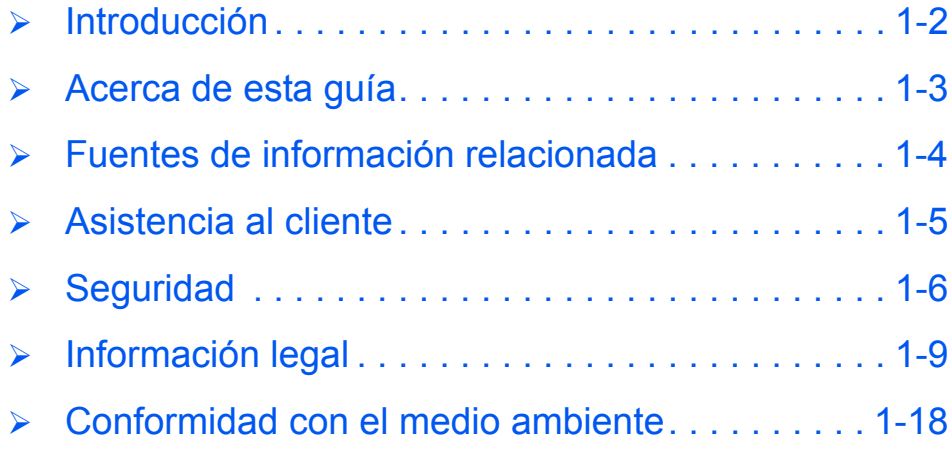

### <span id="page-7-0"></span>**Introducción**

Gracias por adquirir el sistema *Xerox WorkCentre M15*. *WorkCentre M15* es un dispositivo digital que permite realizar copias, imprimir, enviar y recibir faxes y escanear. Las características y funciones disponibles en la máquina dependen de la configuración adquirida. Existen dos configuraciones de *WorkCentre M15* disponibles:

- **WorkCentre M15**: Copiadora e impresora con cristal de exposición y alimentador automático de documentos opcional.
- **WorkCentre M15i**: Copiadora, impresora, fax y escáner con alimentador automático de documentos.

*WorkCentre M15* ha sido diseñado para un manejo fácil; no obstante, lea la Guía del usuario para obtener el máximo provecho del aparato.

 *Si necesita instrucciones para el desembalaje y la configuración de la máquina para prepararla para su uso, consulte [ìProcedimientos](#page-24-1)  inicialesî en la páqina 2-1.* 

### <span id="page-8-0"></span>**Acerca de esta guÌa**

En esta Guía existen algunos términos que se utilizan con el mismo significado:

- $\triangleright$  Papel es sinónimo de material de impresión.
- > Documento es sinónimo de original.
- > Página es sinónimo de hoja.
- *► WorkCentre M15/15i* es sinónimo de máquina.

En la siguiente tabla se incluye más información acerca de las convenciones utilizadas en esta GuÌa.

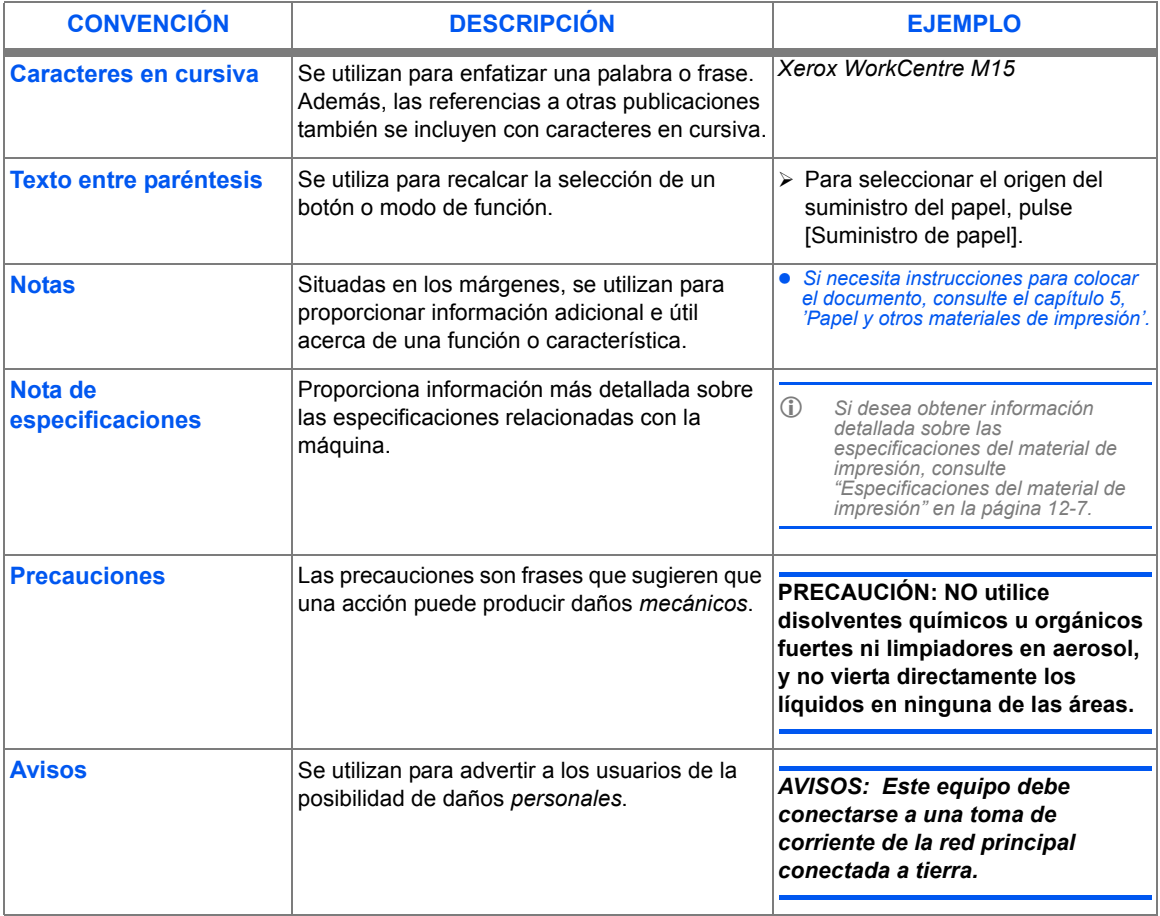

## <span id="page-9-0"></span>**Fuentes de información relacionada**

La información disponible para WorkCentre M15 consta de:

- Esta *GuÌa de usuario*
- La *Guía de iniciación rápida*
- La Hoja de instalación

### <span id="page-10-0"></span>**Asistencia al cliente**

Si precisa asistencia, llame a nuestros especialistas del Centro de Asistencia al Cliente de Xerox o bien, póngase en contacto con el delegado de ventas local. Cuando llame, proporcione el número de serie de la máquina. Utilice el espacio que se incluye a continuación para anotar el número de serie de la máquina:

# \_\_\_\_\_\_\_\_\_\_\_\_\_\_\_\_\_\_\_\_\_\_\_\_\_\_\_\_\_\_\_\_\_\_\_\_\_\_\_\_\_\_\_\_

Para acceder al número de serie, abra la cubierta lateral utilizando el pestillo de apertura y después abra la puerta delantera. El número de serie se encuentra en el panel situado encima del cartucho de impresión.

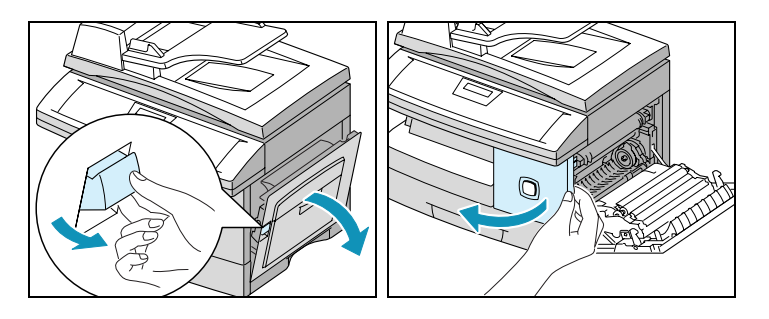

El n˙mero de telÈfono del Centro de Asistencia al Cliente de Xerox o del delegado de ventas local se proporciona una vez instalado *WorkCentre M15/M15i*. Por comodidad y para futuras consultas, anote el número de teléfono en el espacio que se incluye a continuación:

Centro de Asistencia al Cliente de Xerox o delegado de ventas local:

 $\#$ 

Centro de Asistencia al Cliente de Xerox en EE.UU.: 1-800-821-2797

Centro de Asistencia al Cliente de Xerox en Canadá: 1-800-93-XEROX (1-800-939-3769)

### <span id="page-11-0"></span>**Seguridad**

El producto y los consumibles Xerox han sido concebidos y probados para satisfacer estrictos requisitos de seguridad. Entre dichos requisitos se incluyen la aprobación de la agencia de seguridad y el cumplimiento de las normas medioambientales establecidas. Lea detenidamente las siguientes instrucciones antes utilizar el producto y consúltelas cuando sea necesario para asegurar un funcionamiento seguro y continuado del producto.

Las pruebas de seguridad y el rendimiento de este producto se han verificado utilizando sólo materiales XEROX.

**Siga** todos los avisos e instrucciones indicados o suministrados con el producto.

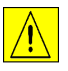

Esta señal de aviso advierte a los usuarios de la posibilidad de que se produzcan daños *personales*.

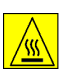

Esta señal de AVISO advierte a los usuarios de la existencia de superficies calientes.

*AVISOS: Este equipo debe conectarse a una toma de corriente de la red principal conectada a tierra.*

**Este producto** está equipado con un enchufe de 3 hilos con protección de puesta a tierra. Este enchufe sÛlo puede conectarse a una toma de corriente con toma de tierra. Esta es una característica de seguridad. Para evitar riesgos de descargas eléctricas, póngase en contacto con un electricista para que cambie la toma de corriente si no puede insertar el enchufe. No utilice nunca un adaptador con toma de tierra para conectar el producto a una toma de corriente que carezca de terminal de conexión a tierra.

**Este producto** debe utilizarse con el tipo de fuente de alimentación indicado en la etiqueta informativa. Si no está seguro del tipo de energía disponible, consulte con su compañía eléctrica local.

No apoye objetos sobre el cable de conexión a la red. No sitúe el producto donde se pueda pisar o tropezar con el cable.

**No se recomienda ni autoriza el uso de prolongadores con este producto.** Los usuarios deben comprobar los códigos de construcción y los requisitos del seguro si se va a utilizar un prolongador conectado a tierra correctamente. Asegúrese de que la capacidad total de amperaje de los productos conectados al cable prolongador no excede la capacidad del prolongador. Asegúrese también de que el amperaje de todos los productos conectados a las tomas de corriente no exceden el amperaje de la toma eléctrica.

El dispositivo de desconexión de este producto es el cable de conexión a la red. Para cortar el suministro eléctrico al producto, desconecte el cable de alimentación de la toma de corriente.

La **máquina** está equipada con un dispositivo de ahorro de energía que permite conservar energía cuando la máquina no está en funcionamiento. La máquina puede dejarse conectada continuamente.

**Desconecte** este aparato de la toma de corriente antes de limpiarlo. Utilice siempre productos de limpieza específicos para este producto. El uso de otros productos de limpieza puede ocasionar una disminución en el rendimiento y crear situaciones de peligro.

No utilice limpiadores en aerosol. Siga las instrucciones de esta Guía del usuario para conocer los mÈtodos de limpieza correctos.

**Nunca** utilice materiales de limpieza o consumibles para usos distintos que para los que han sido concebidos. Mantenga todos los consumibles y materiales lejos del alcance de los niños.

**No** utilice este producto cerca del agua, en lugares húmedos o al aire libre.

**No** coloque este producto sobre un carrito, plataforma o mesa. El producto puede caerse y sufrir daños o causar daños personales.

Las ranuras y aberturas de la consola en la parte posterior y en los laterales están concebidas para su ventilación. Para asegurar el funcionamiento fiable del producto y protegerlo de un posible sobrecalentamiento, estas aberturas no deben bloquearse o taparse. El producto no debe estar situado cerca o sobre un radiador o fuente de calor. Este producto no debe colocarse en una instalación empotrada a menos que se proporcione la ventilación correcta.

**Nunca** introduzca objetos de ningún tipo en las ranuras del producto ya que podrían tocar puntos con voltaje peligroso o producir un cortocircuito en piezas y ocasionar un incendio o descarga eléctrica.

Nunca derrame líquido de ningún tipo sobre el producto.

**Nunca** retire cubiertas o protectores que requieran una herramienta para hacerlo, a menos que así se indique en un kit de mantenimiento autorizado por Xerox.

**Nunca** desactive los interruptores de seguridad. La máquina está diseñada para restringir el acceso del operador a áreas no seguras. Las cubiertas, protectores e interruptores de seguridad tienen la misión de asegurar que la máquina no funcione con las cubiertas abiertas.

No toque el área del fusor situado justo detrás del área de la bandeja de salida porque puede quemarse.

**Normas de calidad:** El producto está fabricado bajo el sistema de calidad ISO 9002 registrado.

Si requiere más información sobre la seguridad de este producto XEROX o sobre materiales suministrados por XEROX, llame al siguiente número de teléfono:

EUROPE +44 (0) 1707 353434

EE.UU./CANAD£ 1 800 928 6571

#### *Normas de seguridad*

**EUROPA** Este producto XEROX está certificado por la siguiente agencia siguiendo las normas de seguridad enumeradas.

Agencia: TUV Rheinland

Norma: Modificaciones a la 3ª Edición IEC60950 A1, A2, A3, A4 y A11.

EE.UU./CANADÁ Este producto XEROX está certificado por la siguiente agencia siguiendo las normas de seguridad enumeradas.

Agencia: UNDERWRITERS LABORATORIES

Norma: UL 1950 3ª Edición. La certificación se basa en acuerdos de reciprocidad que incluyen los requisitos para Canadá.

## <span id="page-14-0"></span>**Información legal**

#### L  $\blacksquare$

La marca CE aplicada a este producto simboliza la declaración de conformidad de Xerox Limited con las siguientes directivas de la Unión Europea según las fechas indicadas:

- **1 de Enero de** Directiva 73/23/CEE del Consejo modificada por la Directiva 93/68/CEE del Consejo, relativa a la 1995: aproximación de las legislaciones de los Estados Miembros sobre equipos de baja tensión.
- 1 de Enero de Directiva 89/336/EEC del Consejo, relativa a la aproximación de la legislación de los Estados 1996: Miembros sobre compatibilidad electromagnética.
- 9 de Marzo de Directiva 99/5/CEE del Consejo sobre equipos de radio y de terminales de telecomunicaciones y **1999** el reconocimiento mutuo de su conformidad.

Si desea obtener el texto de las directivas correspondientes y las normas relacionadas, póngase en contacto con el representante de Xerox o con:

Environment, Health and Safety Xerox Limited PO Box 17 Bessemer Road Welwyn Garden City **Herts** AL7 1HE Reino Unido

Nº de telÈfono: +44 (0) 1707 353434

*AVISOS: Este es un producto de Clase A. En entornos residenciales, este producto puede producir radiointerferencias y, en este caso, el usuario puede verse obligado a tomar las medidas necesarias para solucionarlo.*

AVISOS: Este producto está certificado, fabricado y probado en conformidad con estrictas normas de seguridad y de interferencias de radiofrecuencia. Cualquier alteración no autorizada que incluya la incorporación de nuevas funciones o la conexión de dispositivos externos puede afectar a esta certificación. Póngase en contacto con el delegado de *ventas local de XEROX Limited para obtener una lista de los accesorios aprobados.*

*AVISOS: Para que este equipo pueda funcionar cerca de equipos industriales, tÈcnicos y*  médicos puede que sea necesario limitar la radiación externa o adoptar medidas especiales para reducir dicha radiación.

*AVISOS: En este equipo deben utilizarse cables blindados para mantener la conformidad con la Directiva 89/336/CEE del Consejo.*

Sección 15 de la Este equipo ha sido probado y cumple con los límites para dispositivos digitales de Clase A, en FCC aplicación de la Sección 15 de las Normas de la FCC. Estos límites están diseñados para proporcionar una protección razonable contra interferencias perjudiciales cuando se utiliza el producto en un entorno comercial. Este equipo genera, utiliza y puede emitir energía de radiofrecuencia si no se instala y si no se utiliza de acuerdo con las instrucciones contenidas en el manual, puede producir interferencias en las radiocomunicaciones. Si el equipo se instala en una zona residencial puede producir radiointerferencias; en este caso, el usuario deberá eliminar dichas interferencias y correrá con los gastos que se ocasionen.

- **Referencia CFR** Los cambios o modificaciones realizados a este equipo que no hayan sido aprobados por XEROX **47 Parte 15** Corporation, pueden anular el derecho del usuario a utilizar este equipo.
- **Sección 15.21** 
	- En este equipo deben utilizarse cables blindados para mantener la conformidad con las normas de la FCC.

#### **Seguridad del láser**

AVISOS: El uso de los controles o ajustes o la ejecución de procedimientos distintos de los aquí especificados pueden ocasionar la exposición a radiación peligrosa.

Con respecto al láser, el equipo cumple con las normas de rendimiento de productos láser establecidos por agencias gubernamentales, nacionales e internacionales como un producto láser de Clase 1. No emite radiación peligrosa ya que el haz permanece totalmente encerrado durante todas las fases de funcionamiento y mantenimiento por parte del cliente.

#### *Norma sobre electricidad en el trabajo - Reino Unido sÛlo*

La Norma sobre electricidad en el trabajo (Electricity at Work Regulation) solamente es aplicable en Inglaterra y Gales

La "Electricity at Work Regulation 1989" entró en vigor en Inglaterra y Gales el 1 de abril de 1990. Esta norma, del año 1989, hace que cada empresario (o profesional independiente) tenga el deber de asegurarse de que los sistemas eléctricos de sus locales de trabajo se construyan, mantengan y se hagan funcionar de una manera que minimice el peligro. Esto incluye el control de los equipos eléctricos conectados a dicho sistema para asegurarse de que estén construidos, mantenidos y que se hagan funcionar de manera adecuada.

Todos los equipos de Xerox se han diseñado para que cumplan con estrictos requisitos de seguridad. Cada uno ha pasado una serie de pruebas de seguridad como por ejemplo la conexión a tierra, resistencia de aislamiento y eléctrica. Las fábricas de Xerox Europe han sido certificadas con ISO 9000 y están sometidas a auditorías periódicas por el British Standards Institution u otras instituciones nacionales similares.

Los equipos de Xerox, que se hayan mantenido adecuadamente y regularmente, no deben someterse a otras pruebas de seguridad en virtud de la norma de 1989. Los clientes que deseen llevar a cabo pruebas de seguridad deben, primero, ponerse en contacto con el centro técnico de Xerox Europa. La dirección del Centro Técnico de Xerox se encuentra en la sección anterior, Declaración de conformidad de la Unión Europea.

Sin embargo, el equipo de Xerox debe recibir servicio y mantenerse regularmente

#### **PREGUNTA: øQuÈ es la Electricity at Work Regulation (norma sobre electricidad en el trabajo)?**

**RESPUESTA:** La Electricity at Work Regulation 1989 entró en vigor en Inglaterra y Gales el 1 de abril de 1990. Esta norma de 1989, hace que **todos los empresarios y trabajadores autónomos** tengan el deber de asegurarse de que los sistemas eléctricos de sus lugares de trabajo se construyan, mantengan y se hagan funcionar de una manera que minimice el peligro, siempre que sea razonablemente práctico. Ello incluye asegurarse de que todo equipo eléctrico conectado a tales sistemas elÈctricos estÈ construido, mantenido y operado con seguridad.

#### **PREGUNTA: øCumple Xerox Europe con la Norma sobre electricidad en el trabajo?**

**RESPUESTA:** Esta norma hace que todos los empresarios y trabajadores autónomos tengan el deber de asegurarse de que los sistemas eléctricos de sus lugares de trabajo sean efectivamente seguros. Esta norma no obliga a, entre otros, **los fabricantes o proveedores** de dichos sistemas eléctricos. No obstante, tenga la seguridad de que todos los equipos Xerox que Xerox Europe y sus distribuidores autorizados suministran a los clientes, cumplen toda la legislación y estándares pertinentes de seguridad

#### **PREGUNTA:** ¿Son seguros los equipos Xerox?

**RESPUESTA:** Todos los equipos Xerox que Xerox Europe y sus distribuidores autorizados suministran cumplen con toda la legislación y estándares pertinentes de seguridad.

**RESPUESTA:** Todos los equipos XEROX que Xerox Europe y sus distribuidores autorizados suministran cumplen con toda la legislación y estándares pertinentes de seguridad. No obstante, como en todo equipo eléctrico, el servicio y mantenimiento debe realizarlo una persona competente.

Los técnicos de servicio de Xerox Europe garantizan que el equipo Xerox reciba servicio y mantenimiento de acuerdo con las normas rigurosas de seguridad de Xerox. Si desea que su equipo Xerox tenga un mantenimiento de acuerdo con ese nivel de seguridad, póngase en contacto con el Servicio de Atención al Cliente de Xerox Europe más cercano a su domicilio. Allí le atenderán con satisfacción.

#### **PREGUNTA: øCumple el equipo Xerox de mis locales con la Norma sobre electricidad en el trabajo?**

**RESPUESTA:** Esta norma establece el deber de todos los empresarios (o trabajadores autónomos) de asegurarse de que los sistemas eléctricos de sus locales sean seguros. Eso incluye asegurarse de que el equipo Xerox en dichos locales sea seguro.

Xerox Europe ha preparado una Guía con una lista de pruebas que puede realizar el Servicio de Atención al Cliente de Xerox Europe. **ESTAS PRUEBAS DEBEN REALIZARLAS SOLAMENTE PERSONAS QUE TENGAN LA CAPACIDAD, CONOCIMIENTO Y EXPERIENCIA PERTINENTES PARA EJECUTAR PRUEBAS DE ESA ÍNDOLE** 

Si desea más información, póngase en contacto con el Centro de Asistencia al Cliente de Xerox Europe.

EL USO DE PROCEDIMIENTOS Y EQUIPOS DE PRUEBA INAPROPIADOS PUEDE PRODUCIR RESULTADOS ENGAÑOSOS Y PUEDEN OCASIONAR LA MUERTE, LESIONES PERSONALES Y/O DAÑOS A LA PROPIEDAD.

**PREGUNTA:** Desearía ejecutar mis propias pruebas de seguridad en el equipo Xerox en **mis locales.**

**RESPUESTA:** Naturalmente, puede pedir las pruebas que juzgue necesarias para quedarse satisfecho de que su equipo Xerox es seguro. El Centro de Asistencia al Cliente de Xerox Europe tendrá el placer de aconsejarle sobre las pruebas.

#### **PREGUNTA: Necesito comprobante de todas las pruebas.**

**RESPUESTA:** Después de la prueba de seguridad, el técnico de servicio de Xerox Europe le proporcionará un certificado con los resultados detallados de todas las pruebas realizadas.

En el caso de observarse algún defecto, el equipo Xerox se apagará y se desconectará de la red eléctrica hasta que se haya corregido el defecto. Se le avisará de dicha acción para que pueda corregir el defecto.

#### DEBE ASEGURARSE DE QUE SU EQUIPO XEROX SEA SEGURO EN TODO MOMENTO.

#### Otras preguntas

Si tiene alguna otra pregunta que formular en relación con la información proporcionada en este documento, póngase en contacto con el centro técnico de Xerox Europe o su delegado/ representante autorizado de Xerox

Environment, Health and Safety XEROX Limited PO Box 17 Bessemer Road Welwyn Garden City **Herts** AL7 1HE Reino Unido

Nº de teléfono: +44 (0) 1707 353434

## <span id="page-19-0"></span>**Normativa Europea**

#### **Certificación para la Directiva 1999/5/CE de equipos radioeléctricos** *y* equipos terminales de telecomunicación

Este producto Xerox ha sido certificado por Xerox para conexiones paneuropeas de terminal ˙nica a la red pública de telefonía conmutada (PSTN) de acuerdo con la Directiva 1999/5/CE.

Los productos están diseñados para su funcionamiento con PSTN y PBX compatibles de los siguientes países:

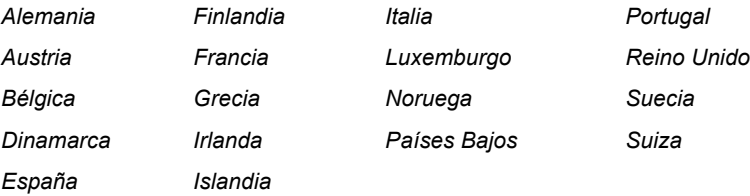

En caso de problemas, póngase en contacto con el delegado de ventas local de Xerox en primer lugar.

Este producto ha sido probado y cumple con TBR21, una especificación técnica para equipos terminales, para su uso en redes telefónicas conmutadas analógicas en la comunidad económica europea.

El producto puede configurarse para que sea compatible con redes de otros países. Póngase en contacto con el delegado de ventas de Xerox si fuera necesario conectarlo a las redes de otros países. En este producto no hay ajustes que pueda configurar el usuario.

**NOTA:** A pesar de que este producto puede utilizar tanto la marcación por apertura/cierre del bucle por *impulsos como la señalización multifrecuencia (DTMF) por tonos, se recomienda el uso de la señalización* multifrecuencia (DTMF). La señalización multifrecuencia proporciona un establecimiento de llamada más rápido y fiable.

Cualquier modificación, conexión a software de control externo o a aparato de control externo que no haya sido autorizado por Xerox, invalidará esta certificación.

### <span id="page-20-0"></span>**Normativa en EEUU.**

#### *Fax Send Header Requirements*

The Telephone Consumer Protection Act of 1991 makes it unlawful for any person to use a computer or other electronic device, including FAX machines, to send any message unless such message clearly contains in a margin at the top or bottom of each transmitted page or on the first page of the transmission, the date and time it is sent and an identification of the business or other entity, or other individual sending the message and the telephone number of the sending machine or such business, other entity, or individual. (The telephone number provided may not be a 900 number or any other number for which charges exceed local or long-distance transmission charges.)

In order to program this information into your FAX machine refer to "Ajuste de la ID local y del *nombre (sólo en M15i)" en la página 2-13* and follow the steps provided.

#### *Data Coupler Information*

This equipment complies with Part 68 of the FCC rules and the requirements adopted by the Administrative Council for Terminal Attachments (ACTA). On the rear of this equipment is a label that contains, among other information, a product identifier in the format US:AAAEQ##TXXXX. If requested, this number must be provided to the Telephone Company.

A plug and jack used to connect this equipment to the premises wiring and telephone network must comply with the applicable FCC Part 68 rules and requirements adopted by the ACTA. A compliant telephone cord and modular plug is provided with this product. It is designed to be connected to a compatible modular jack that is also compliant.

*AVISOS: Ask your local telephone company for the modular jack type installed on your line. Connecting this machine to an unauthorized jack can damage telephone company equipment. You, not Xerox, assume all responsibility and/or liability for any damage caused by the connection of this machine to an unauthorized jack.*

You may safely connect the machine to the following standard modular jack: USOC RJ-11C using the compliant telephone line cord (with modular plugs) provided with the installation kit. See installation instructions for details.

The Ringer Equivalence Number (or REN) is used to determine the number of devices that may be connected to a telephone line. Excessive RENs on a telephone line may result in the devices not ringing in response to an incoming call. In most but not all areas, the sum of RENs should not exceed five (5.0). To be certain of the number of devices that may be connected to a line, as determined by the total RENs, contact the local Telephone Company. For products approved after July 23, 2001, the REN for this product is part of the product identifier that has the format US:AAAEQ##TXXXX. The digits represented by ## are the REN without a decimal point (e.g., 03 is a REN of 0.3). For earlier products, the REN is separately shown on the label.

If this Xerox equipment causes harm to the telephone network, the telephone company will notify you in advance that temporary discontinuance of service may be required. But if advance notice isn't practical, the Telephone Company will notify the customer as soon as possible. Also, you will be advised of your right to file a complaint with the FCC if you believe it is necessary.

The telephone company may make changes in its facilities, equipment, operations or procedures that could affect the operation of the equipment. If this happens the Telephone Company will provide advance notice in order for you to make necessary modifications to maintain uninterrupted service.

If trouble is experienced with this Xerox equipment, for repair or warranty information, please contact the appropriate service center; details of which are displayed either on the machine or contained within the user guide. If the equipment is causing harm to the telephone network, the Telephone Company may request that you disconnect the equipment until the problem is resolved.

Repairs to the machine should be made only by a Xerox representative or an authorized Xerox service agency. This applies at any time during or after the service warranty period. If unauthorized repair is performed, the remainder of the warranty period is null and void.

This equipment must not be used on party lines. Connection to party line service is subject to state tariffs. Contact the state public utility commission, public service commission or corporation commission for information.

If your office has specially wired alarm equipment connected to the telephone line, ensure the installation of this Xerox equipment does not disable your alarm equipment. If you have questions about what will disable alarm equipment, consult your telephone company or a qualified installer.

### <span id="page-22-0"></span>**Regulations - Canada**

This product meets the applicable Industry Canada technical specifications.

'The Ringer Equivalence Number (REN) is an indication of the maximum number of devices allowed to be connected to a telephone interface. The termination on an interface may consist of any combination of devices subject only to the requirement that the sum of the RENs of all the devices does not exceed five.

The REN value may be found on the label located on the rear of the equipment.

Repairs to certified equipment should be made by an authorized Canadian maintenance facility designated by the supplier. Any repairs or alterations made by the user to this equipment, or equipment malfunctions, may give the telecommunications company cause to request the user to disconnect the equipment.

Users should ensure for their own protection the electrical ground connections of the power utility, telephone lines and internal metallic water pipe system, if present, are connected together. This precaution may be particularly important in rural areas.

**PRECAUCIÓN: Users should not attempt to make such connections themselves, but should contact the appropriate electric inspection authority or electrician, as appropriate.**

# Generalidades *Generalidades*

# <span id="page-23-0"></span>**Conformidad con el medio ambiente**

#### *Energy Star*

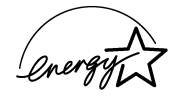

XEROX Corporation ha diseñado este producto para cumplir las directrices del programa ENERGY STAR de la agencia de protección medioambiental. Como socio de ENERGY STAR, XEROX ha determinado que este producto satisface las directrices de ENERGY STAR para la eficiencia energética.

# <span id="page-24-1"></span><span id="page-24-0"></span>**2 Procedimientos iniciales**

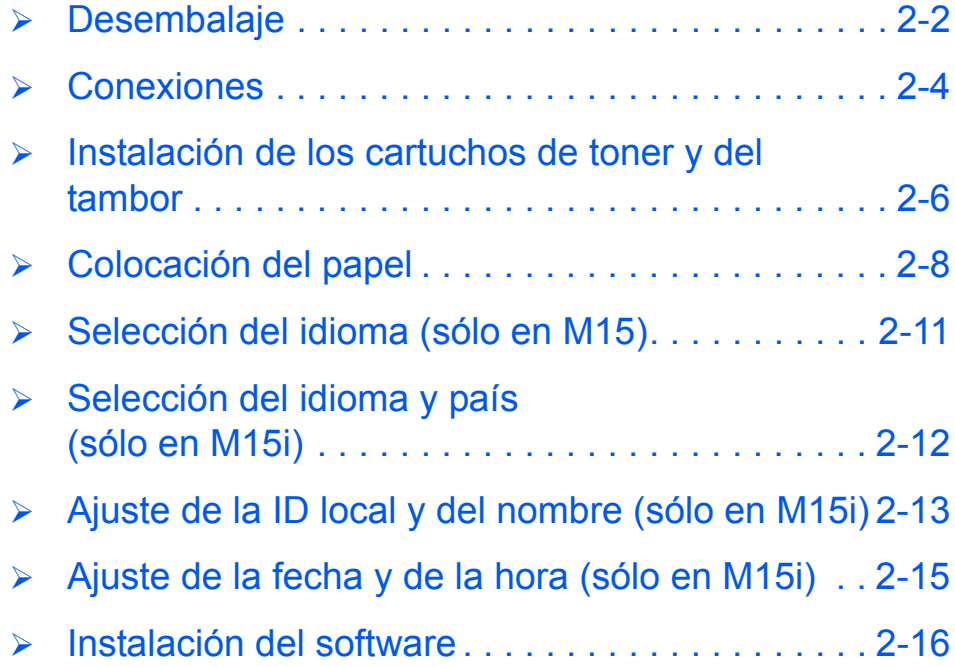

*Xerox WorkCentre M15/M15i GuÌa del usuario P·gina 2-1*

## <span id="page-25-0"></span>**Desembalaje**

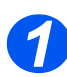

**1** > Quite el plástico del visor LCD.

 Quite todas las cintas y material de embalaje. *Cinta*

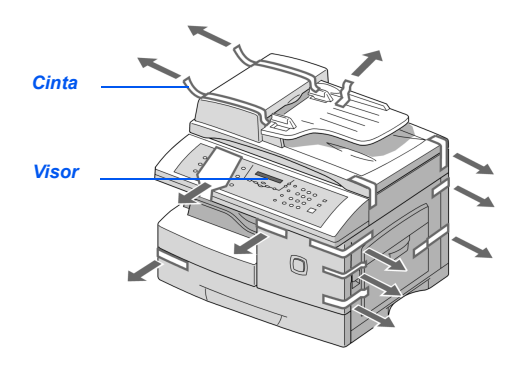

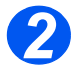

- <sup>2</sup> > Tire del *conmutador de desbloqueo* del escáner situado en la parte inferior del módulo del escáner para desbloquearlo.
	- Abra completamente la casete del papel y extraiga el material de embalaje.

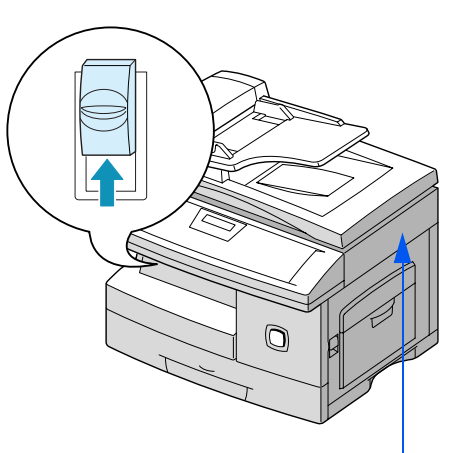

*Módulo del escáner* 

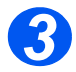

> Asegúrese de que tiene los siguientes componentes:

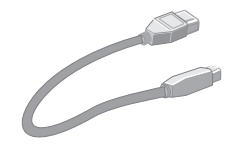

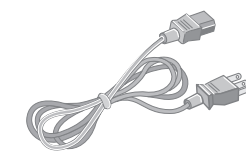

**Cable USB** *Cable de conexión a la red elÈctrica*

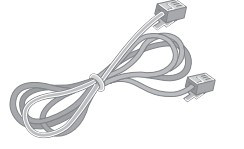

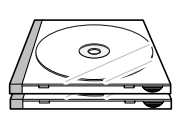

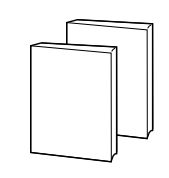

*Cable de la lÌnea del telÈfono*

**Software Documentación del** *usuario*

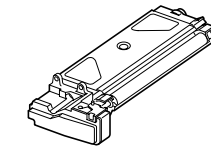

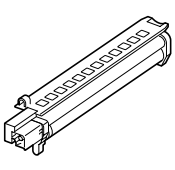

*Cartucho inicial de toner Cartucho del tambor*

### <span id="page-27-0"></span>**Conexiones**

Siga estas indicaciones para realizar las conexiones necesarias para instalar *WorkCentre M15*/ M15i.

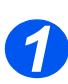

### **Alimentador de documentos automático (ADF)**

 Conecte el cable del alimentador de documentos automático al puerto que se muestra y apriete los tornillos laterales.

*NOTA: El ADF es un componente opcional en la M15*

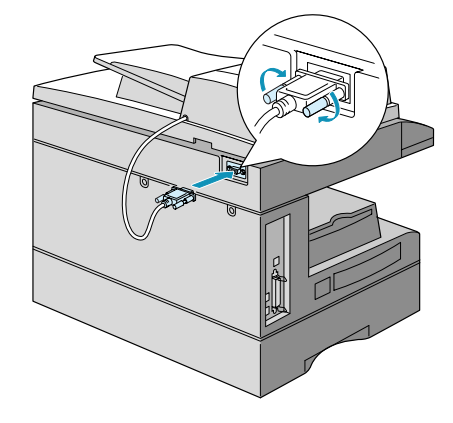

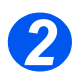

#### *LÌnea del telÈfono (sÛlo en M15i)*

- Conecte el *cable de la lÌnea del telÈfono* del enchufe de pared a la clavija LINE.
- > Si lo necesita, conecte un contestador automático y el teléfono a la clavija EXT.

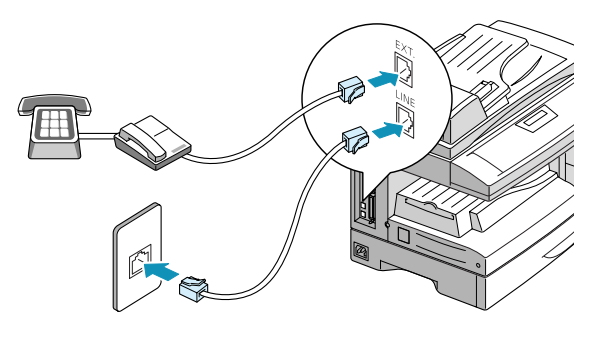

#### *Cable USB o de puerto paralelo 3*

#### **PRECAUCIÓN: Apague el PC antes de conectar el cable.**

 Conecte el *cable USB* directamente al PC.

O BIEN

 Conecte un *cable de puerto paralelo* IEEE1284 (que se vende aparte).

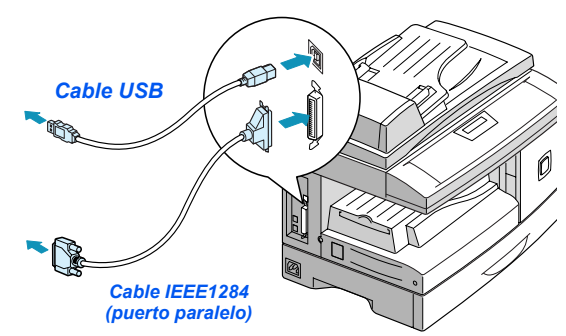

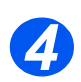

### *EnergÌa elÈctrica*

- **e** Asegúrese de que<br>el escáner esté *desbloqueado antes de conectar el cable de*  conexión a la red *elÈctrica. Si necesita m·s detalles, consulte [ìDesembalajeî en](#page-25-0)  la página 2-2.*
- ≻ Conecte el cable de conexión con la red eléctrica a la máquina y a un tomacorriente.
- Pulse el interruptor de *encendido/* apagado y sitúelo en la posición (I) de encendido.

La máquina muestra el mensaje 'CALENTANDOSE, ESPERE...'

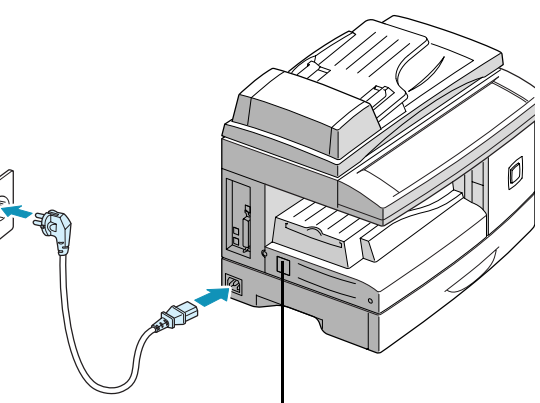

*Interruptor de encendido/apagado*

### <span id="page-29-0"></span>**Instalación de los cartuchos de toner y del tambor**

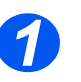

*1* Tire del pestillo de apertura para abrir la cubierta lateral.

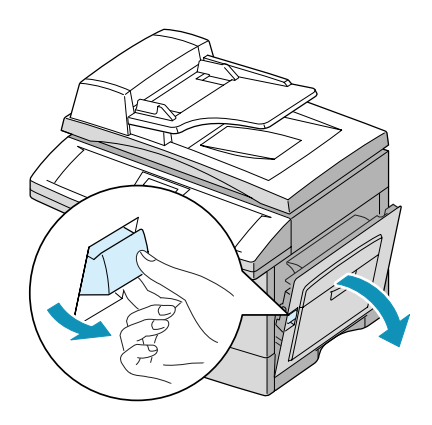

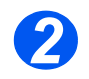

*2* Abra la cubierta delantera.

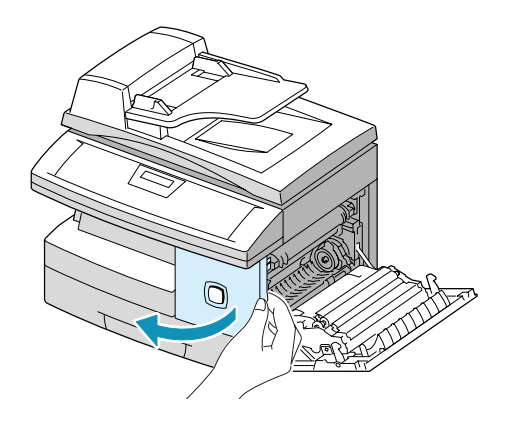

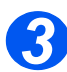

*3* Desembale el cartucho del tambor nuevo.

Tenga cuidado de no tocar la superficie del tambor.

 Deslice el cartucho del tambor en la ranura situada en la parte derecha de la abertura.

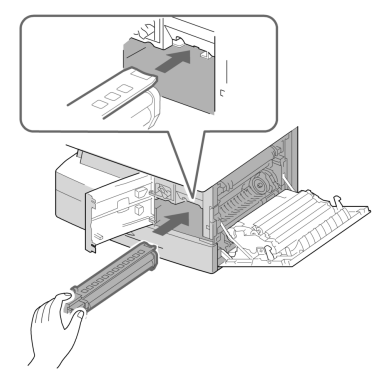

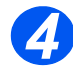

 *Xerox ha incluido un cartucho inicial de toner. Los cartuchos de toner de recambio comprados producen aproximadamente el doble de copias.*

- Extraiga el cartucho inicial de toner de su embalaje.
- Agite suavemente el cartucho para soltar el toner.

Al agitarse el cartucho se asegura el máximo número de copias por cartucho.

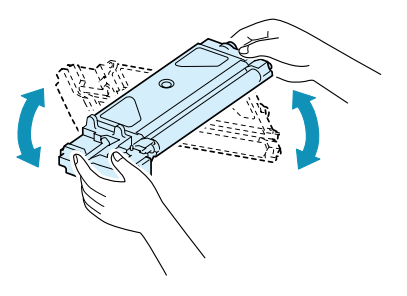

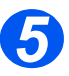

- *5* Gire la palanca de cierre hacia arriba.
- Deslice el cartucho de toner nuevo hasta que encaje en su lugar.

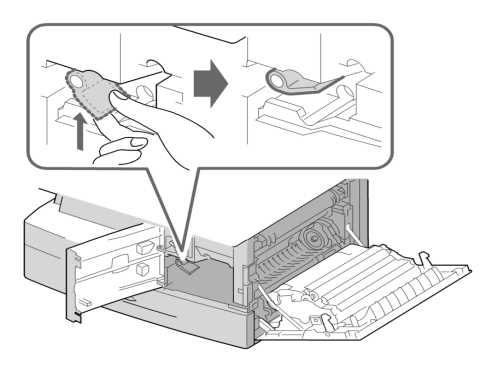

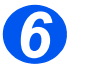

- **6**  $\bullet$   $\bullet$  Gire la palanca de cierre del toner hacia abajo hasta que encaje.
	- Cierre la cubierta delantera y la cubierta lateral.

La máquina vuelve al modo de reposo.

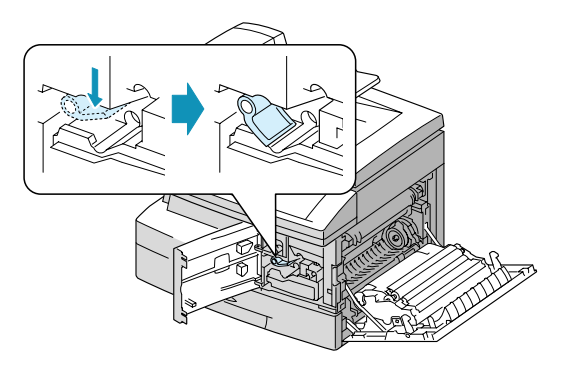

## <span id="page-31-0"></span>**Colocación del papel**

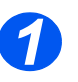

> Tire de la casete del papel para abrirla.

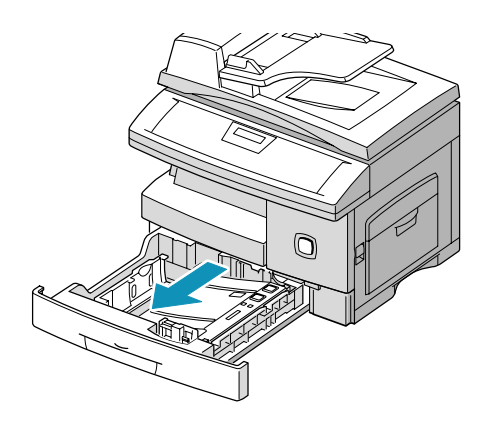

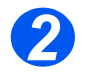

**22 > Empuje hacia abajo la placa de** presión hasta que encaje en su posición.

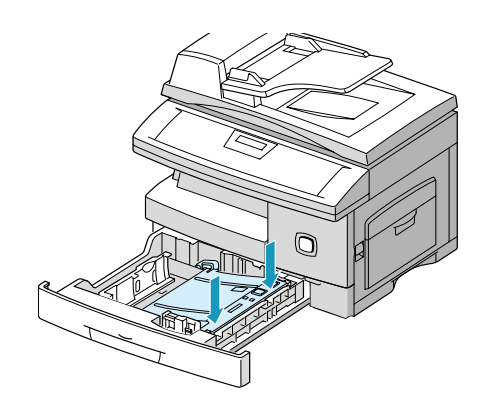

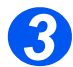

> Ajuste la guía posterior a la longitud de papel requerida.

Está prefijada para tamaño A4 ó 8.5 x 11 pulgadas dependiendo del país.

 $\triangleright$  Para colocar otro tamaño de papel, levante la guía posterior de su posición actual y colóquela en la posición deseada.

*CD* La casete del papel puede contener un máximo de 550 hojas de 80 g/m<sup>2</sup> *(20 lb) de papel normal.*

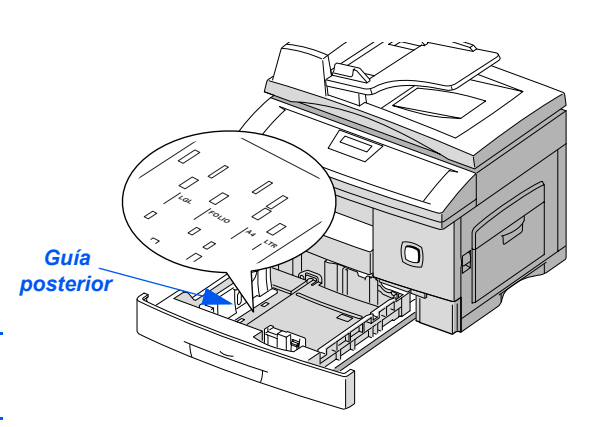

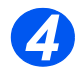

**→ Airee el papel e insértelo en la** casete.

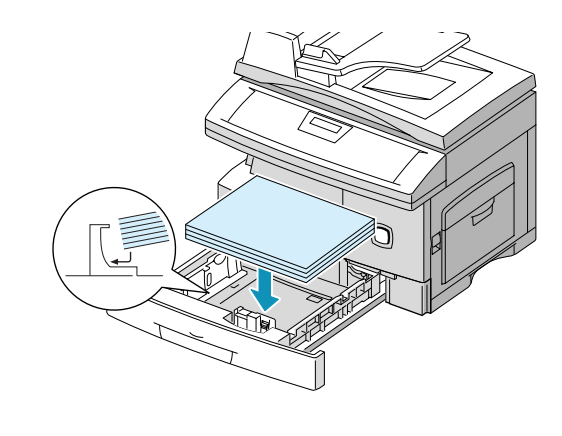

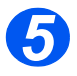

> Asegúrese de que el papel está colocado debajo del retén. No coloque papel por encima de la línea de llenado máximo. *LÌnea de llenado* máximo *RetÈn*

*Procedimientos iniciales*

Procedimientos iniciales

**6** Para colocar la guía lateral, presione la palanca y deslícela hacia la pila de papel hasta que toque ligéramente el lateral de la pila.

> No permita que la guía presione con firmeza los bordes del papel.

Cierre la casete del papel.

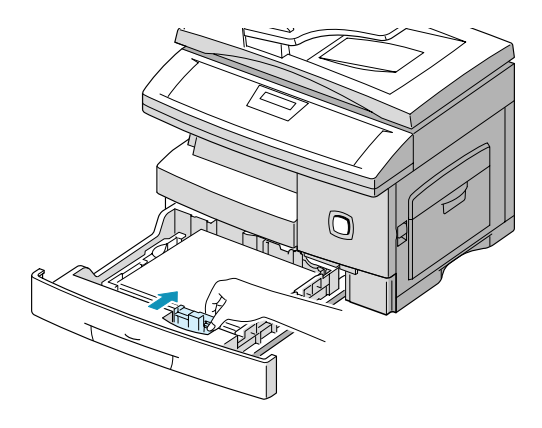

# <span id="page-34-0"></span>**Selección del idioma (sólo en M15)**

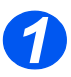

*1* Pulse [Men˙/Salida], se muestra el primer menú.

**WorkCentre M15**

SYSTEM DATA [PAPER SIZE....]

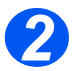

- **2** Desplácese a 'SELECT LANGUAGE' con la tecla  $\blacktriangledown$ .
- > Seleccione el idioma que desee con las teclas de desplazamiento  $\blacktriangleleft$  o  $\blacktriangleright$  .
- $\triangleright$  Pulse [Intro].

**WorkCentre M15**

SELECT LANGUAGE [ESPAÑOL]

# <span id="page-35-0"></span>**Selección del idioma y país (sólo en M15i)**

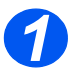

*1* Pulse [Men˙/Salida]; se muestra el primer menú.

**WorkCentre M15i**

SYSTEM DATA [PAPER SIZE...]

SYSTEM SETUP [RECEIVE MODE...]

**WorkCentre M15i**

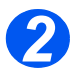

- **2** Desplácese a 'SYSTEM SETUP' con la tecla  $\mathbf{V}$ .
- > Pulse [Intro].

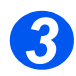

- **> Desplácese a 'SELECT LANGUAGE'** con la tecla  $\blacktriangledown$ .
- Seleccione el idioma que desee con  $\log$  teclas de desplazamiento  $\triangle$  o  $\blacktriangleright$  .
- > Pulse [Intro].

Se muestra la opción de PAÍS.

SELECT LANGUAGE **WorkCentre M15i**

[SPANISH]

*NOTA: Al cambiar la opción de país se anula la memoria.* 

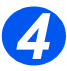

- *4* Con las teclas de desplazamiento  $\triangleleft$  o  $\triangleright$ , seleccione [1: SI] para cambiar la opción de país o [2: NO] para mantener la opción actual y seleccione [Intro].
- Si se selecciona [1: SI], elija la opción deseada y pulse [Intro].
- > Pulse [Menú/Salida] para quardar los cambios y salir.

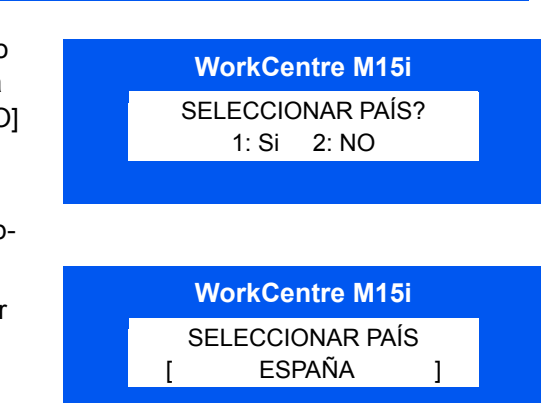
## **Ajuste de la ID local y del nombre** *(sÛlo en M15i)*

En algunos países es necesario, por ley, indicar el número de fax en los faxes que se envían. La ID del sistema que contiene el número de teléfono y el nombre (o nombre de la empresa), se imprime en la parte superior de cada página enviada desde la máguina. Siga las instrucciones que se indican a continuación para introducir la ID del sistema.

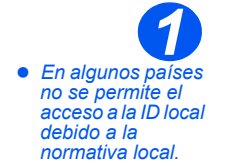

> Pulse [Menú/Salida], el visor muestra el primer menú.

**WorkCentre M15i**

DATOS DEL SISTEMA [TAMAÑO PAPEL...]

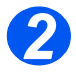

- **2** Desplácese a 'ID DEL SISTEMA' con la tecla  $\mathbf{V}$ .
- $\triangleright$  Pulse [Intro].

**NOTA:** En algunos países no está *permitido el acceso del usuario a la ID local por ley.*

**WorkCentre M15i**

ID DEL SISTEMA

 *Para introducir el sÌmbolo + en el n˙mero de telÈfono, pulse la tecla \*, para insertar un espacio, pulse la tecla #. Consulte ìUso de [caracteresî en la](#page-50-0)  [p·gina 3-11,](#page-50-0) para obtener más información.* 

*3* Introduzca el n˙mero de telÈfono del fax.

Si ya hay un número introducido, aparece dicho número. Pulse [Cancelar/Cancelar todo] para borrar el número existente e introducir el número deseado.

> Pulse [Intro] cuando el visor muestre el número de teléfono correcto.

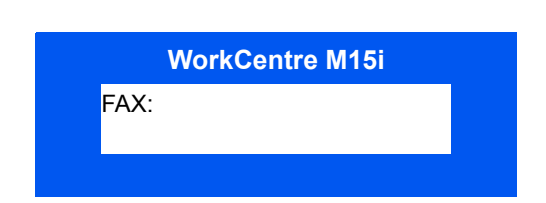

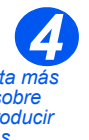

**•** Si necesita más *detalles sobre cÛmo introducir caracteres, consulte [ìUso de](#page-50-0)  [caracteresî en la](#page-50-0)  [p·gina 3-11.](#page-50-0)* 

El visor muestra un mensaje que solicita la ID.

> Introduzca el nombre o nombre de empresa con el teclado numÈrico.

ID: **WorkCentre M15i**

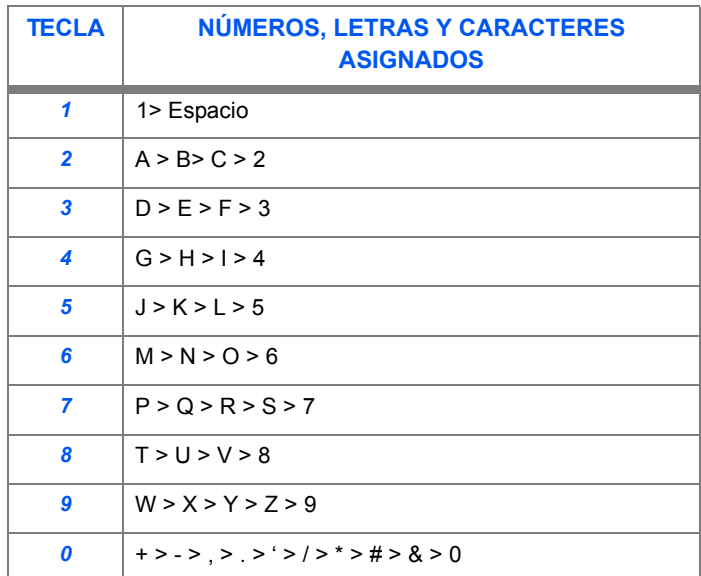

Si ya hay un nombre, aparece dicho nombre. Pulse [Borrar] para borrar el nombre existente e introducir uno nuevo.

#### **Edición de números y nombres**

Si se equivoca, sitúe el cursor debajo del carácter erróneo pulsando  $\blacktriangleleft$  o  $\blacktriangleright$ . Pulse el número correcto para sobreescribir el carácter incorrecto. Si se pulsa [Cancelar/Cancelar todo], se borran todos los caracteres.

- > Pulse [Intro] cuando aparezca el nombre correcto.
- > Pulse [Menú/Salida] para guardar los cambios y salir.

## **Ajuste de la fecha y de la hora** *(sÛlo en M15i)*

El visor muestra la fecha y la hora actual cuando la máquina está conectada y preparada para enviar faxes. La hora y la fecha se imprimen en todos los faxes enviados. Siga las instrucciones que se indican a continuación para ajustar la fecha y la hora.

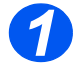

*1* Pulse [Men˙/Salida], se muestra el primer menú.

**WorkCentre M15i**

DATOS DEL SISTEMA [TAMAÑO PAPEL...]

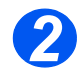

- **2** Desplácese a 'FECHA Y HORA' con la tecla  $\blacktriangledown$  o  $\blacktriangle$ .
- 

**WorkCentre M15i**

> Pulse [Intro]. The CHA Y HORA DDMMAA HH:MM

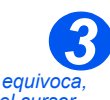

 *Si se equivoca, sit˙e el cursor*  debajo del carácter *errÛneo pulsando*   $\bullet$  .

*Si se introduce un n˙mero incorrecto, la máquina emite una seÒal ac˙stica y no contin˙a con el siguiente paso. Vuelva a introducir el n˙mero correcto para continuar.*

 $\triangleright$  Introduzca la fecha y la hora correctas mediante el teclado numérico:

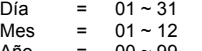

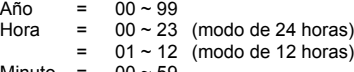

Minuto =  $00 \sim 59$ 

La fecha y la hora se introducen y muestran en el siguiente orden:

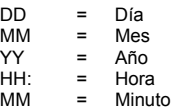

- > Pulse [Intro] cuando el visor muestre la fecha y hora correctas.
- > Pulse [Menú/Salida] para guardar y salir.

*NOTA: El reloj puede usar el formato de 12 Û 24 horas; se cambia en Datos del sistema.*

**WorkCentre M15i**

11-12-2002

15:00

## **Instalación del software**

La instalación de controladores y otro software permite la impresión desde el PC. Asegúrese de que *WorkCentre M15/M15i* estÈ enchufado y conectado al puerto paralelo o USB del PC antes de proceder a la instalación desde el CD.

**NOTA:** Windows 95 y Windows NT 4.0 no permiten la conexión USB.

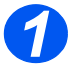

*1* Encienda el PC e inicie Windows.

*NOTA: Si se muestra una ventana que hace referencia a un hardware nuevo, seleccione Cancelar.*

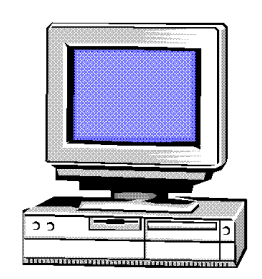

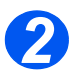

- *2* Introduzca el CD del controlador en la unidad de CD-ROM del PC. Si la pantalla de Xerox aparece automáticamente, vaya al paso 3.
- $\triangleright$  En el menú Inicio, seleccione [Ejecutar].
- > Escriba D:\XINSTALL.EXE ("D" es la letra de la unidad de CD-ROM).
- > Seleccione [Aceptar].

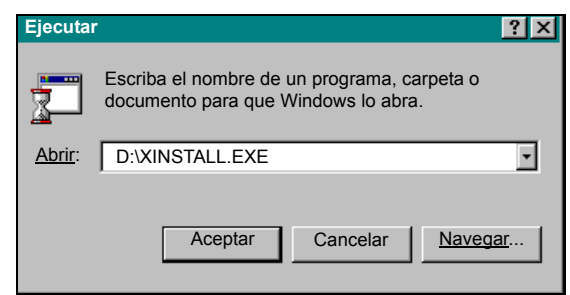

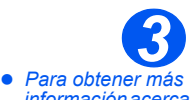

- *informaciÛn acerca*  de la *impresión*, *consulte el capÌtulo ìImprimirî de esta GuÌa.*
- $\triangleright$  Siga las instrucciones de la pantalla para finalizar la instalación del software.
- Una vez instalado el software, reinicie el PC.
- En Windows 95/98 extraiga el CD después de reiniciar el sistema.

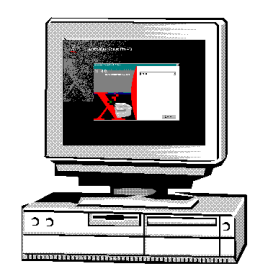

# **3 Descripción general del producto**

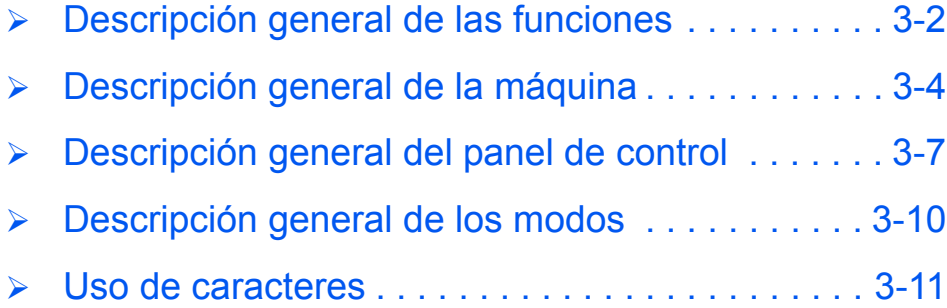

## <span id="page-41-0"></span>**Descripción general de las funciones**

### *Escanear una vez e imprimir muchas veces*

Cuando se realizan copias con WorkCentre M15, sólo es necesario escanear el documento una vez, independientemente del número de copias que se necesiten. De este modo, se reduce el riesgo de atascos y daños en el documento original.

### *Realizar distintas tareas al mismo tiempo*

WorkCentre M15 realiza distintas tareas al mismo tiempo. Permite escanear un trabajo y agregarlo a la cola de trabajos incluso cuando WorkCentre está imprimiendo otro trabajo.

### *Realizar copias que parecen originales*

WorkCentre M15 permite reproducir imágenes de gran calidad. Compare el resultado de este aparato con el de otras copiadoras y comprobará la diferencia.

### *Ser respetuoso con el medio ambiente*

Este producto cumple con las distintas normas internacionales para la protección del medio ambiente y permite utilizar papel reciclado.

### *Imprimir documentos desde un PC*

WorkCentre M15 puede conectarse a un PC para imprimir. Se incluyen controladores de impresión que activan las siguientes funciones:

- Ajustes de calidad de imagen
- ≻ Ajustes de posición de imagen
- $\triangleright$  Reducción o ampliación de una imagen
- > Incorporación de marcas de agua estándar o personalizadas

## **Escanear documentos para crear archivos electrónicos (Opcional)**

*WorkCentre M15* está equipado con un escáner de calidad de *Color real* capaz de reproducir gráficos en color, fotografías y texto impreso. Los documentos escaneados pueden guardarse en un PC y manipular las imágenes con un paquete de software apropiado, por ejemplo PaperPort.

### *Documentos de fax (Opcional)*

La función opcional de *Fax* permite enviar y recibir documentos en forma de faxes a través de la línea telefónica. Están disponibles funciones como marcación rápida, envío diferido o sondeo. Además están disponibles distintos informes de fax para proporcionar a los usuarios la información necesaria acerca de elementos como los trabajos programados, números de fax guardados y transmisiones realizadas.

## <span id="page-43-0"></span>**Descripción general de la máquina**

## *Configuraciones*

Existen dos configuraciones de *WorkCentre M15* disponibles:

#### *Xerox WorkCentre M15 - Copiadora e impresora*

Esta configuración incluye funciones de copia e impresión. Incluye una cubierta del cristal de exposición estándar y un alimentador de documentos opcional.

#### *Xerox WorkCentre M15i – Copiadora, impresora, fax y escáner*

Esta configuración incluye funciones de copia, impresión, fax y escaneado. Incluye una *Cubierta* de documentos de fábrica y puede adquirirse un alimentador automático de documentos como opción.

### *Componentes*

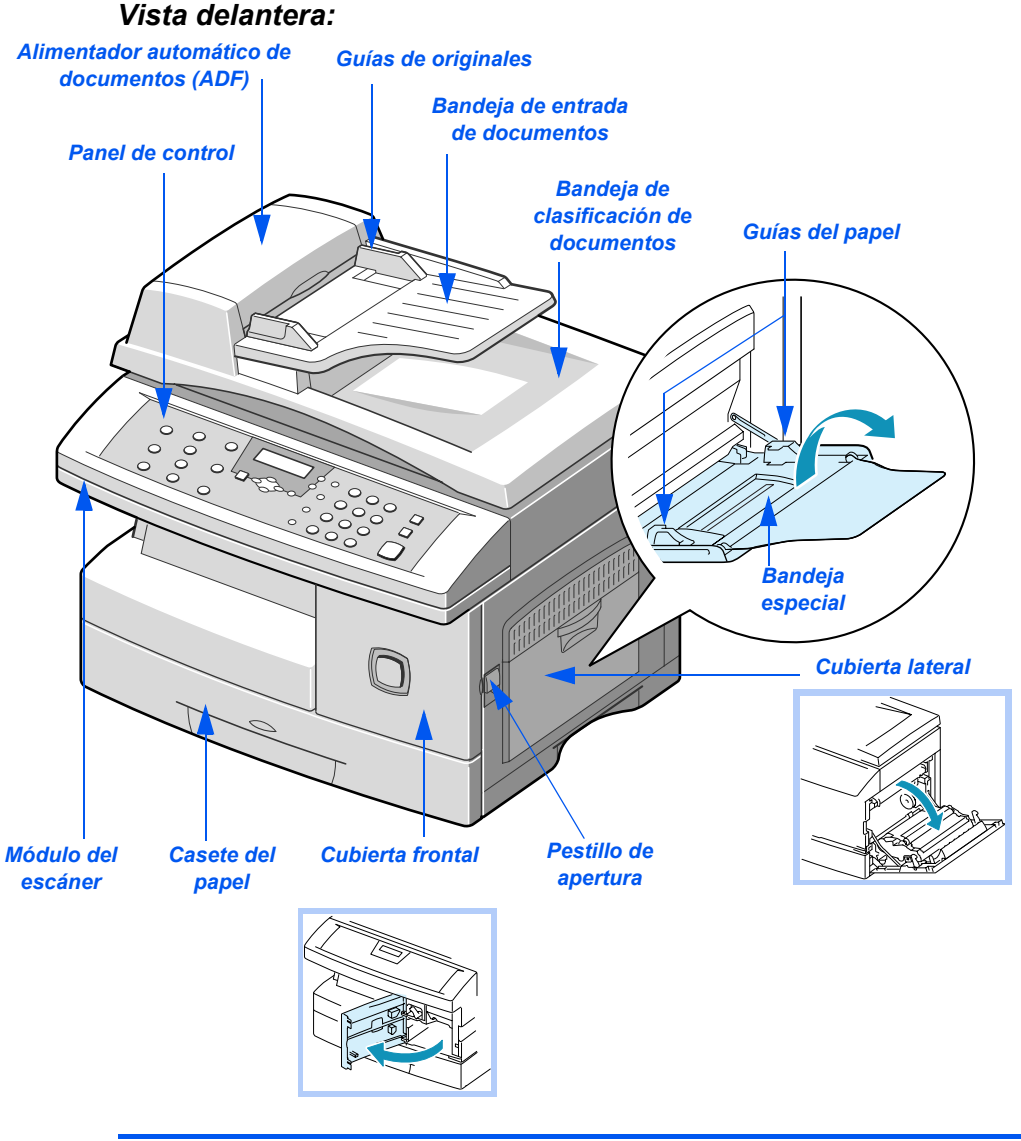

**NOTA:** La ilustración representa un WorkCentre M15i.

Download from Www.Somanuals.com. All Manuals Search And Download.

#### *Vista posterior:*

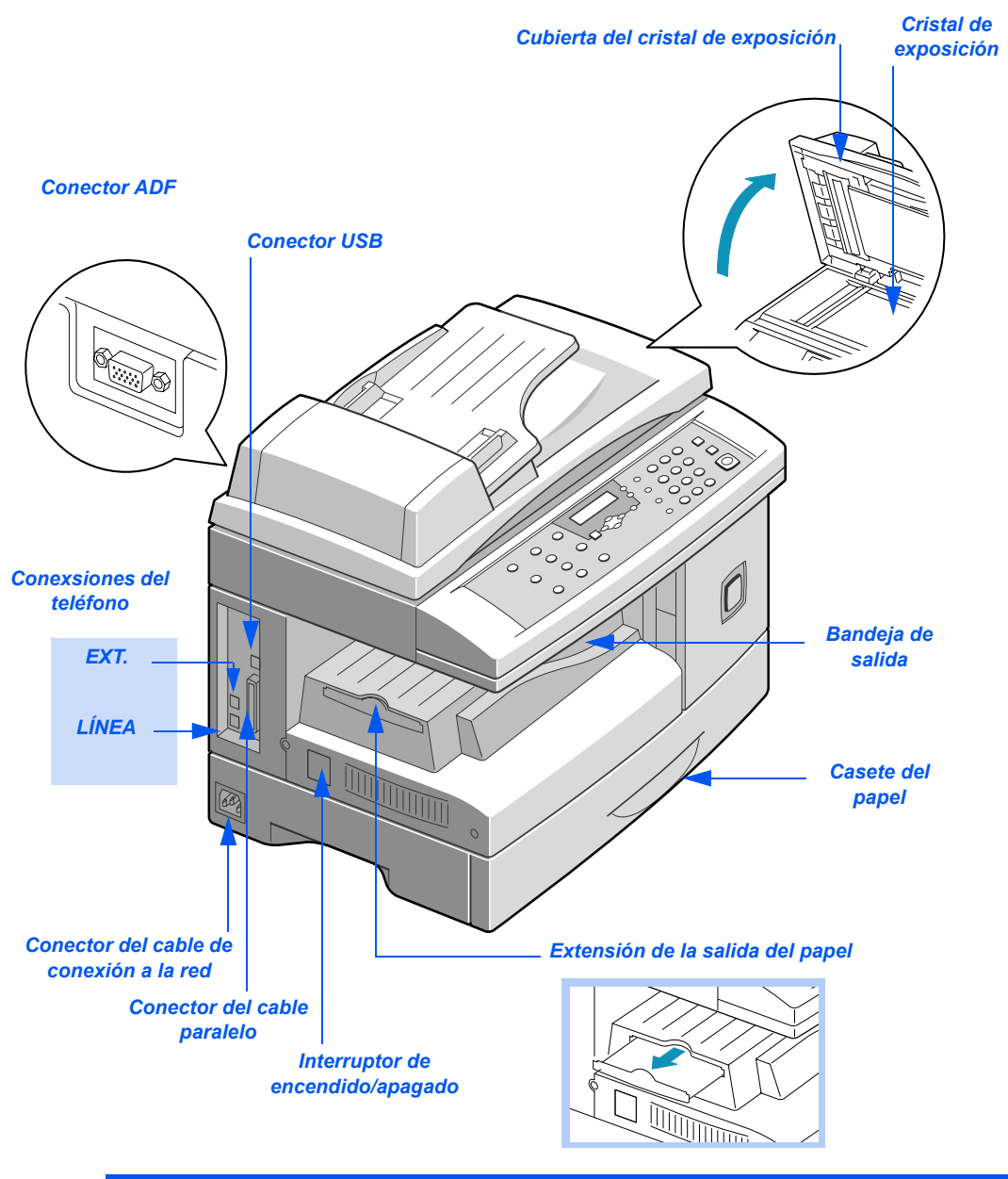

**NOTA:** La ilustración representa un WorkCentre M15i.

## <span id="page-46-0"></span>**Descripción general del panel de control**

## *WorkCentre M15i.*

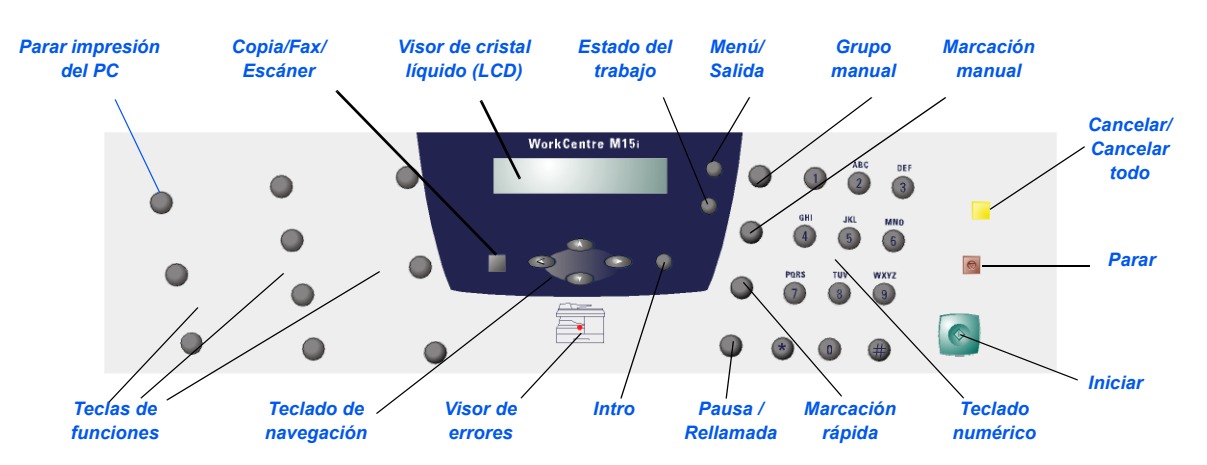

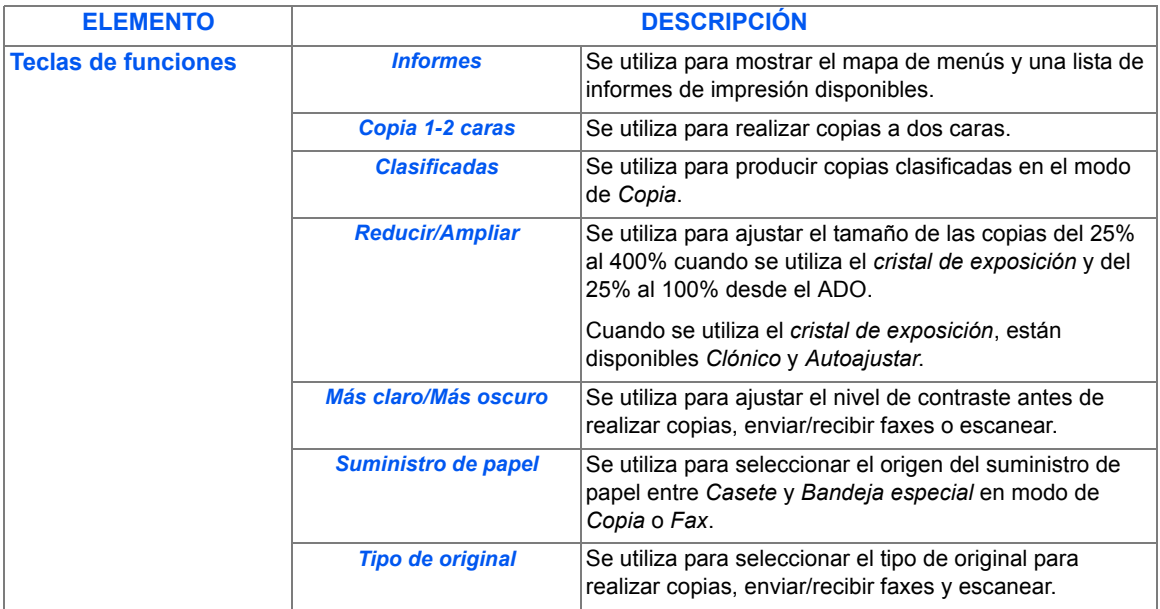

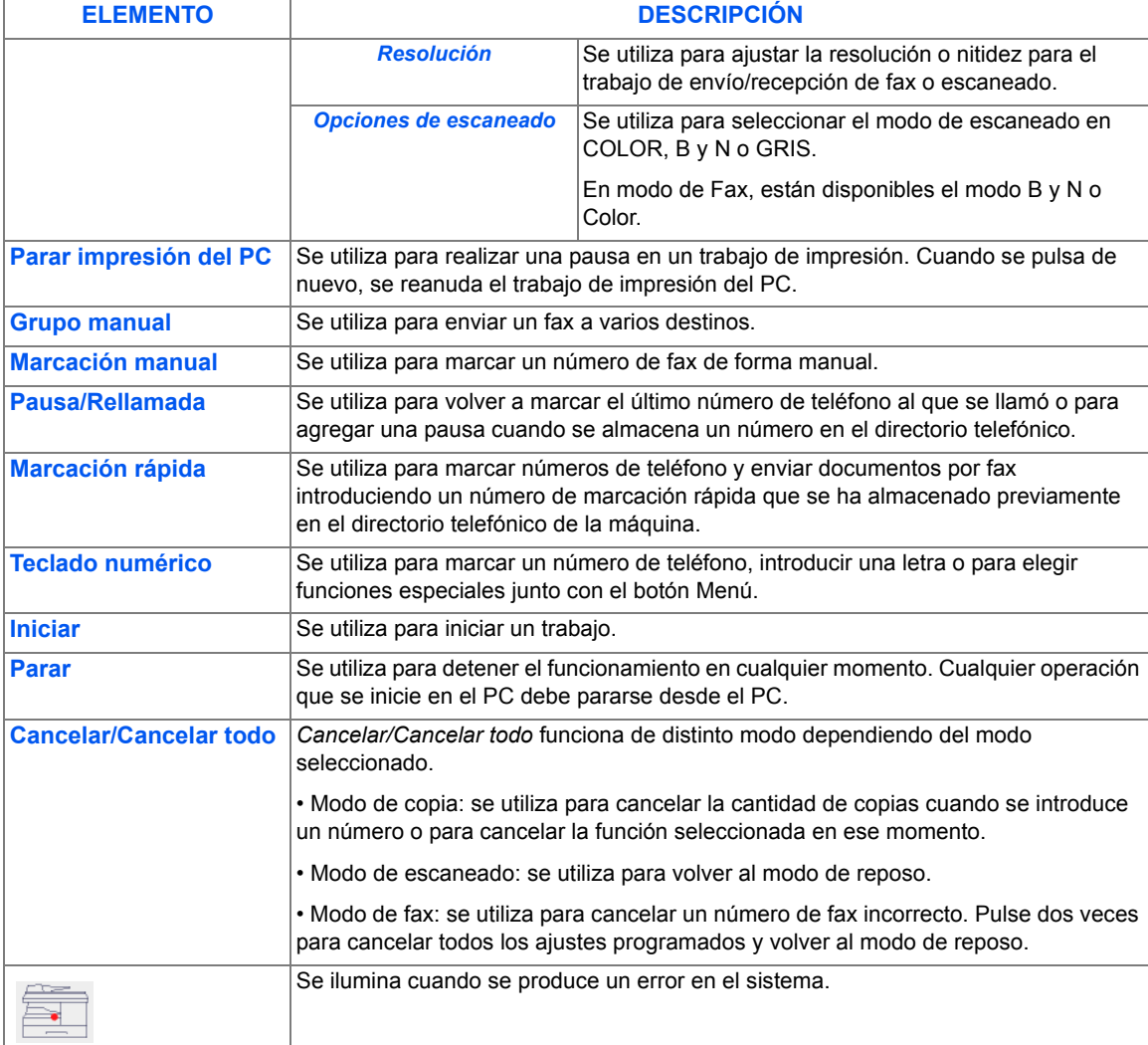

## *WorkCentre M15*

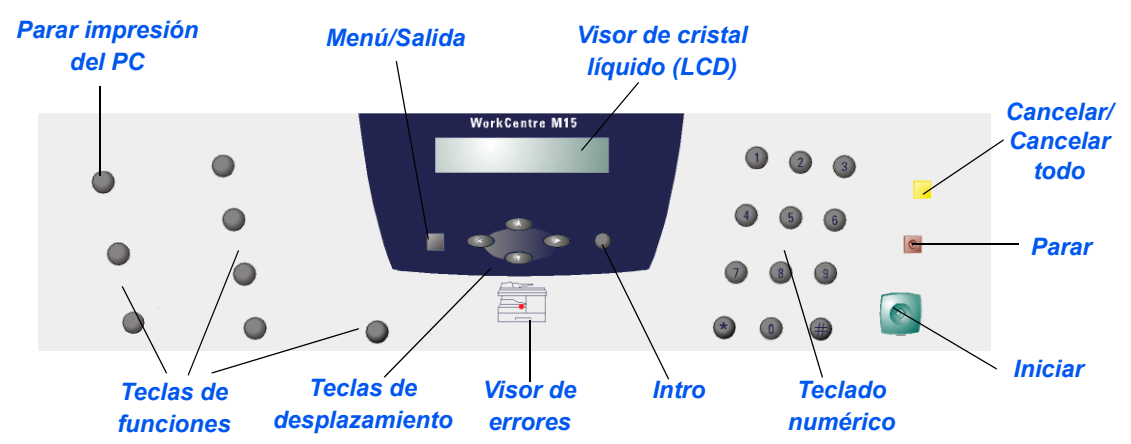

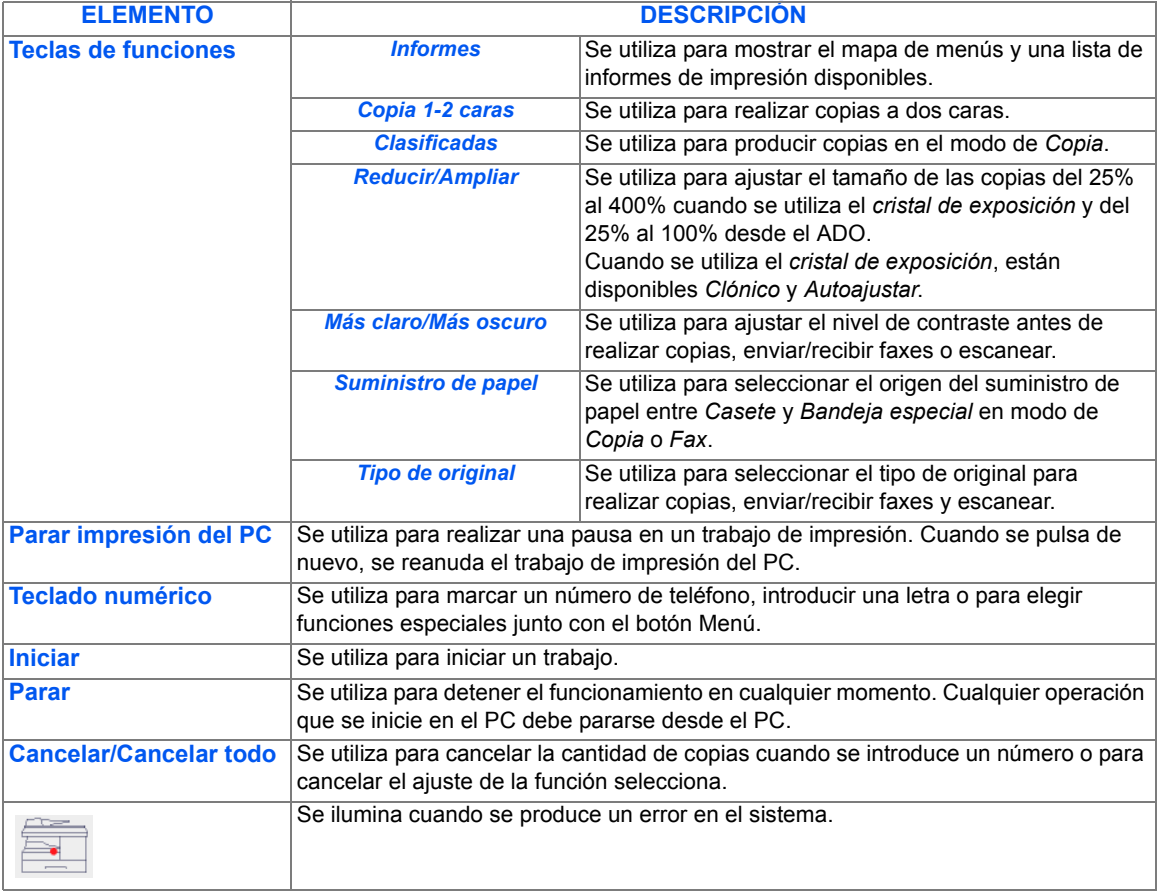

## <span id="page-49-0"></span>**Descripción general de los modos**

## *Copia*

Utilice el modo de *Copia* para realizar copias y seleccionar las funciones del modo de *Copia*. Cuando el aparato se encuentra en modo de *Copia* se muestra la pantalla de modo de reposo:

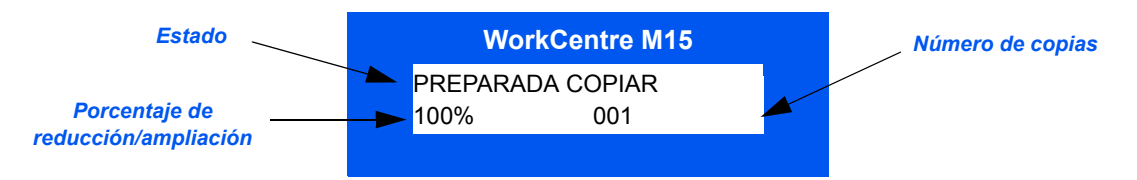

*Fax*

El modo de Fax está disponible sólo en WorkCentre M15i. Utilice el modo de Fax para enviar faxes y utilizar las funciones y características del modo de *Fax* . Los faxes se recibirán incluso cuando esté seleccionado otro modo.

Cuando el aparato se encuentra en el modo de *Fax* se muestra la pantalla de modo de reposo:

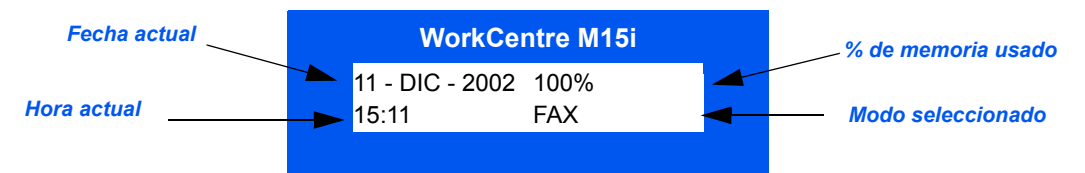

## *Escaneado*

El modo de Fax está disponible sólo en WorkCentre M15i. Utilice el modo de Escaneado para escanear las imágenes que se pueden guardar y abrir en un PC.

Cuando el aparato se encuentra en el modo de *Escaneado,* se muestra la pantalla de modo de reposo:

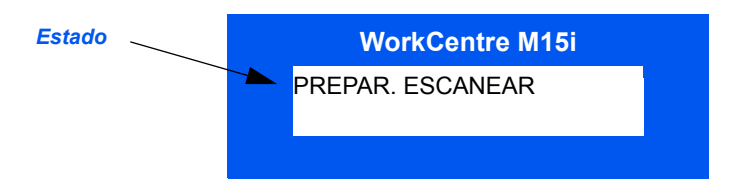

## <span id="page-50-1"></span><span id="page-50-0"></span>**Uso de caracteres**

En algunas opciones y tareas puede que sea necesario introducir caracteres mediante el teclado numérico. Por ejemplo, para asignar un nombre a la máguina y para introducir un número de teléfono. Utilice las siguientes instrucciones para introducir caracteres alfanuméricos.

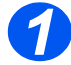

**2** Cuando se lo solicite la máquina, introduzca el carácter necesario.

Los caracteres disponibles se muestran encima de los números del teclado numérico.

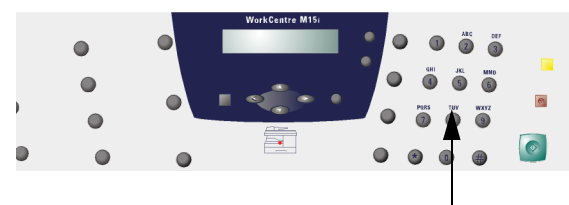

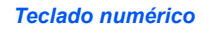

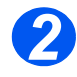

**2** Pulse el botón varias veces hasta que el visor muestre el carácter deseado.

Por ejemplo, para introducir la letra ìOî, pulse el n˙mero 6, (etiquetada MNO). Cada vez que pulse 6, el visor muestra una letra distinta, primero M, a continuación, N y O y, por último 6.

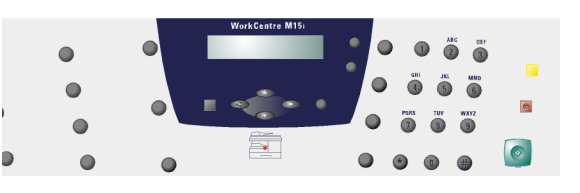

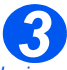

**Para introduci** *caracteres especiales (espacios, el signo*  de *más* "+", etc.) *consulte <i><u><sup>\*</sup>Asignación</u>* de *[caracteres desde](#page-51-0)  el teclado numÈricoî en la página 3-12.* 

 Para introducir otras letras, repita el procedimiento.

Si la siguiente letra se encuentra en el mismo botón, mueva el cursor  $pulsando$ , a continuación, pulse el botón que incluya la letra que desea introducir.

El cursor se desplaza hacia la derecha y el visor muestra la siguiente letra.

 Una vez que haya terminado de introducir las letras, pulse [Intro].

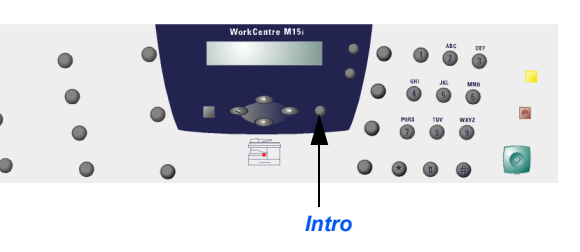

## <span id="page-51-0"></span>Asignación de caracteres desde el teclado numérico

En la siguiente tabla se muestran los caracteres asignados a cada número del teclado numérico:

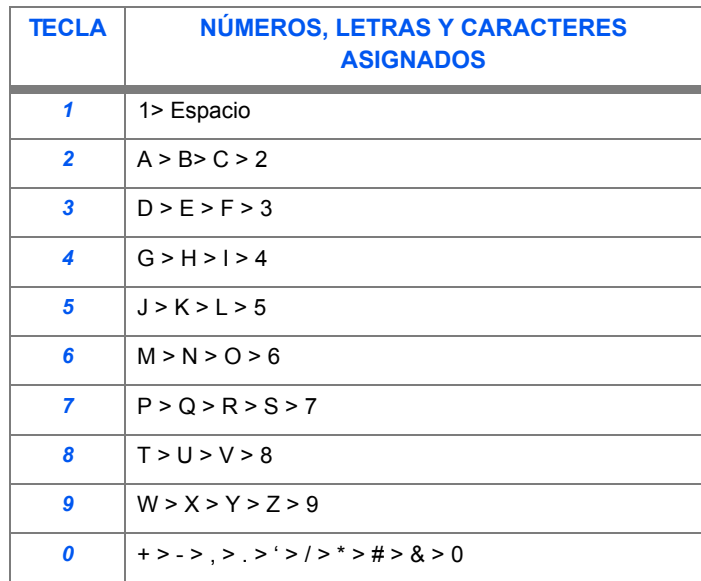

#### *EdiciÛn de n˙meros y nombres*

Si se equivoca, sitúe el cursor debajo del carácter erróneo pulsando  $\blacktriangleleft$  o  $\blacktriangleright$ . Pulse el número correcto para sobreescribir el carácter incorrecto. Si se pulsa [Cancelar/Cancelar todo], se borran todos los caracteres.

#### **Inserción de una pausa**

En algunos sistemas telefónicos, es necesario marcar un código de acceso (por ejemplo el 9) y, a continuación, se escucha un segundo tono de marcación. En este caso, es necesario introducir una pausa en el número de teléfono. La pausa puede introducirse también en números de marcación rápida.

Para introducir una pausa, pulse [Pausa/Rellamada] en el lugar apropiado mientras introduce el número de teléfono. En el lugar correspondiente aparece un signo "-".

# **4 Copia**

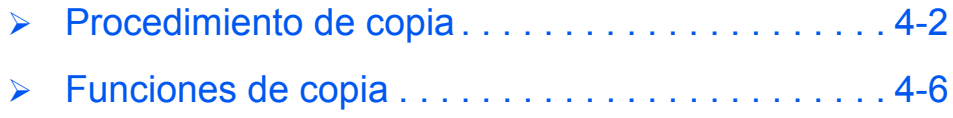

## <span id="page-53-0"></span>**Procedimiento de copia**

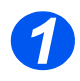

*Copia*

## **Seleccione la tecla Copia/Fax/Escanear (sólo en M15i)**

- > Asegúrese de que el visor muestra íPREPARADA COPIARí.
- De lo contrario, pulse la tecla [Copia/Fax/Escanear] varias veces hasta que el visor muestre 'MODO COPIAí y pulse [Intro].

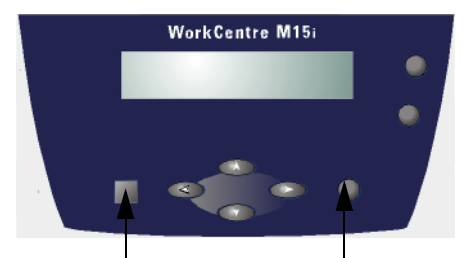

*Tecla Copia/Fax/Escanear Tecla Intro*

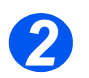

## *Seleccione el suministro de papel*

- *Si necesita instrucciones para colocar papel, consulte ìColocaciÛn del*  papel" en la página *[5-2](#page-63-0). Si desea obtener información detallada sobre las especificaciones del material de impresión, consulte [ìEspecificaciones](#page-172-0)  del material de impresión*" en la *[p·gina 12-7.](#page-172-0)*
- > Para seleccionar el origen del suministro del papel, pulse [Suministro de papel].
- > Si desea utilizar la casete, pulse [Suministro de papel] hasta que el visor muestre 'CASETE'.
- > Si desea utilizar la casete, pulse [Bandeja especial] hasta que el visor muestre 'BANDEJA ESPEC.'.
	- Si ya se está utilizando la *Bandeja especial*, seleccione *Tipo de papel*.
- > Pulse [Intro] para quardar la selección.

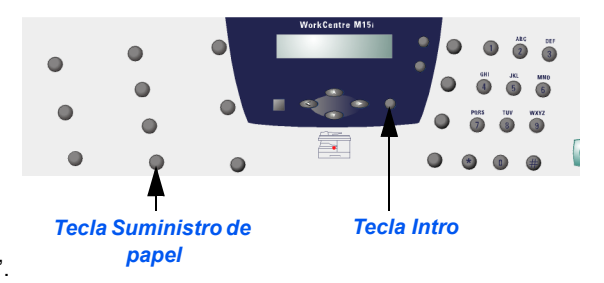

 *Al realizar copias en un tamaÒo de papel m·s pequeÒo que A4/Carta, la imagen impresa puede que se desplace y no se imprima correctamente, incluso si se ha seleccionado Autoajustar.*

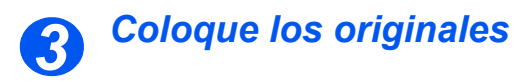

#### Alimentador automático de documentos (ADF)

- $\triangleright$  Quite todas las grapas y clips antes de colocar el papel.
- $\triangleright$  Ajuste las guías de documentos deslizables al tamaño deseado.
- Coloque los originales de forma ordenada en el alimentador de documentos, cara arriba.

La primera página debe estar encima de la pila con la cabecera hacia la parte posterior o hacia la izquierda de la máquina.

 Alinee la pila con el borde izquierdo o posterior de la bandeja. Ajuste las guías de manera que rocen los bordes de los originales.

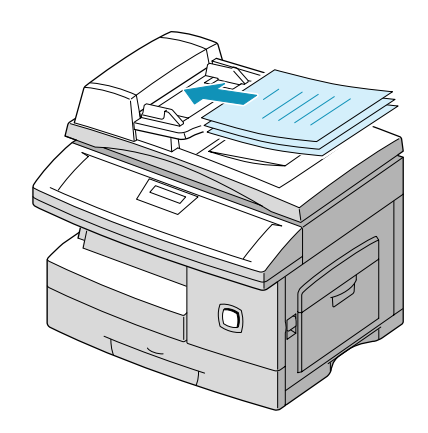

 *Pueden colocarse hasta 30 hojas de papel de 80 g/m2 (20 lb). Los pesos varÌan de 45 - 105 g/m2 (12.5 -*  28 lb). Los tamaños varían de B5 a Extra oficio (7 x 10 pulgadas a 8.5 x 14 pulgadas). Consulte<br>"Especificaciones del escáner y de la copiadora" en la página 12-5 para obtener más información sobre *las especificaciones del ADF.*

#### **Cristal de exposición:**

- *Cuando vaya a utilizar el cristal de*   $exposition$ *. aseg˙rese de que no hay documentos en el ADF.*
- Levante el ADF o la cubierta y coloque el original cara abajo en el cristal de exposición.
	- Alinéelo con la flecha de registro situada en la esquina posterior izquierda.
- > Baje la cubierta o el ADF.

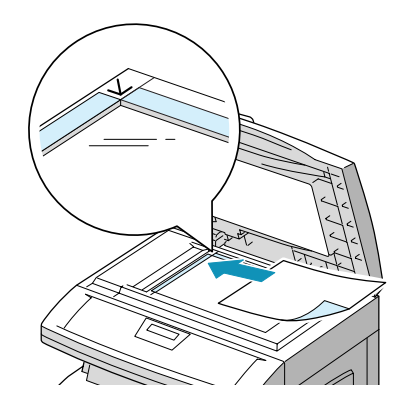

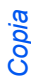

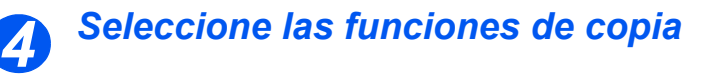

- **Sólo están** *disponibles las funciones que incluye la*  configuración de  $esta máquina.$
- ≻ Para seleccionar una función de copia, pulse la tecla de función correspondiente en el panel de control.

Se muestra la configuración existente para la función seleccionada.

- $\triangleright$  Pulse la tecla varias veces hasta que el visor muestre el ajuste deseado.
- Cuando el visor muestre el ajuste deseado, pulse [Intro] para guardar la selección.

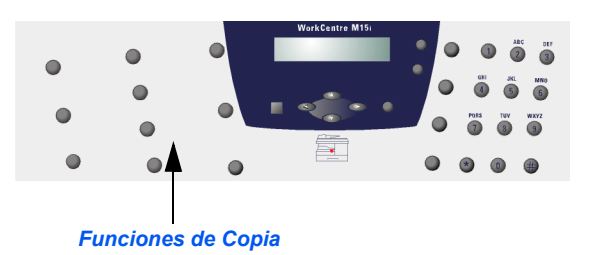

 $\hat{I}$  Para obtener más información acerca de las funciones de copia disponibles, consulte <sup>*ªFunciones de*</sup> copia" en la página 4-6.

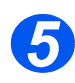

## *Introduzca la cantidad*

- **El número máximo** *de copias es 999.*
- > Utilice el teclado numérico para introducir el número de copias deseado.
- $\triangleright$  Si fuera necesario, pulse [Cancelar/ Cancelar todo] para borrar la cantidad existente e introducir otra

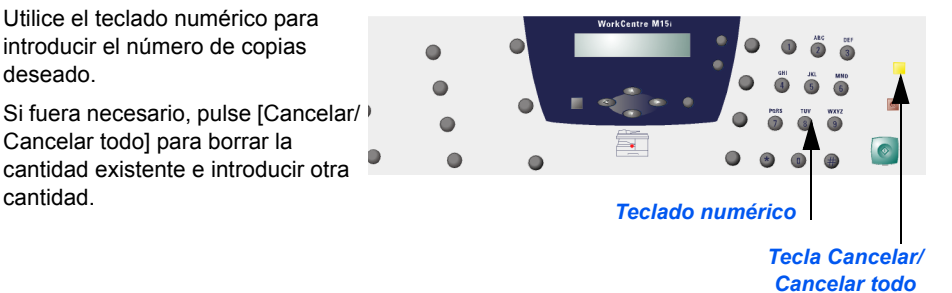

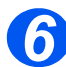

## *Pulse Iniciar 6*

- > Pulse [Iniciar] para comenzar a copiar.
- > Si está seleccionado *Clasificado* y se están escaneando originales desde el Cristal de exposición, utilice las teclas de desplazamiento para seleccionar otro original que tenga que escanearse. Seleccione [Sí] para escanear otra página.
- > Si selecciona [1.Sí], repita el procedimiento hasta que se hayan escaneado todos los originales, después, seleccione [2.NO] y pulse [Intro] para terminar el trabajo.

Las copias salen a la bandeja de salida.

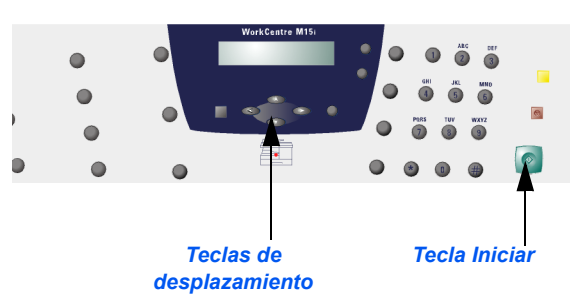

<span id="page-57-0"></span>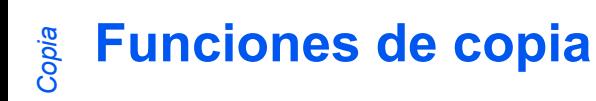

Están disponibles 6 funciones de copia. Dichas funciones pueden seleccionarse mediante las teclas de funciones del panel de control:

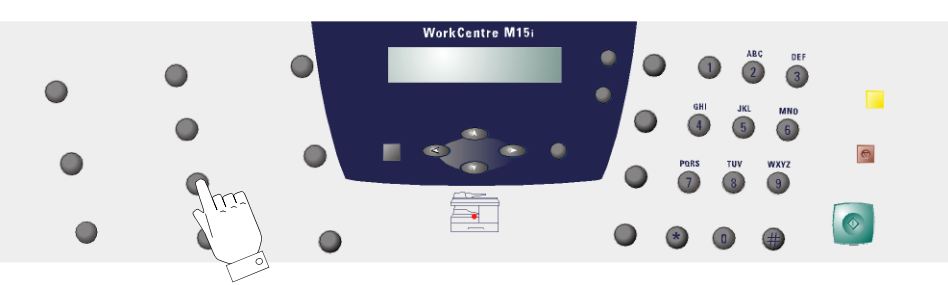

## **Descripción de la función**

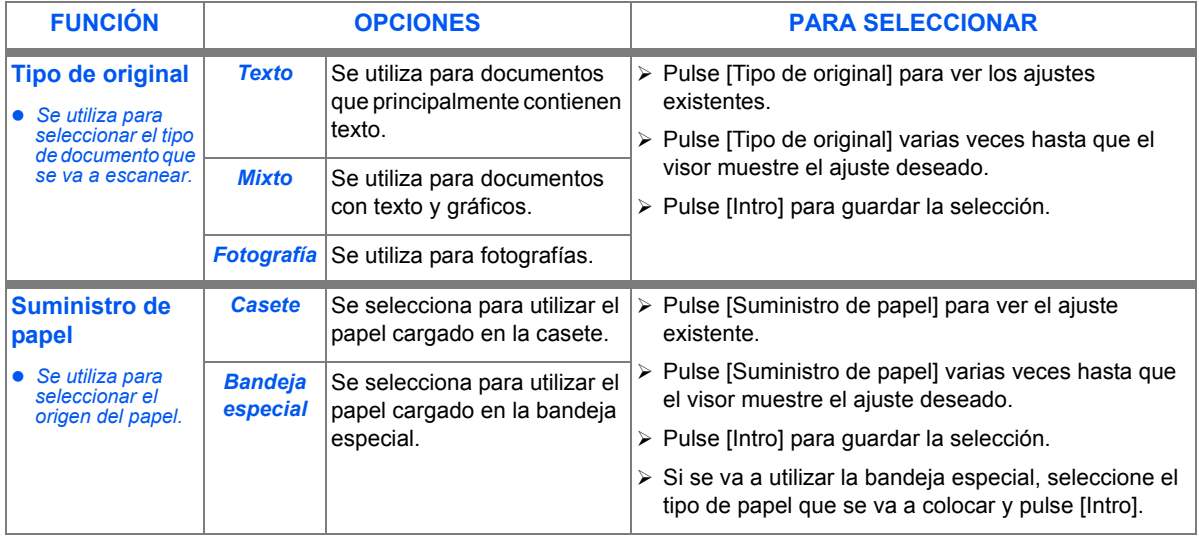

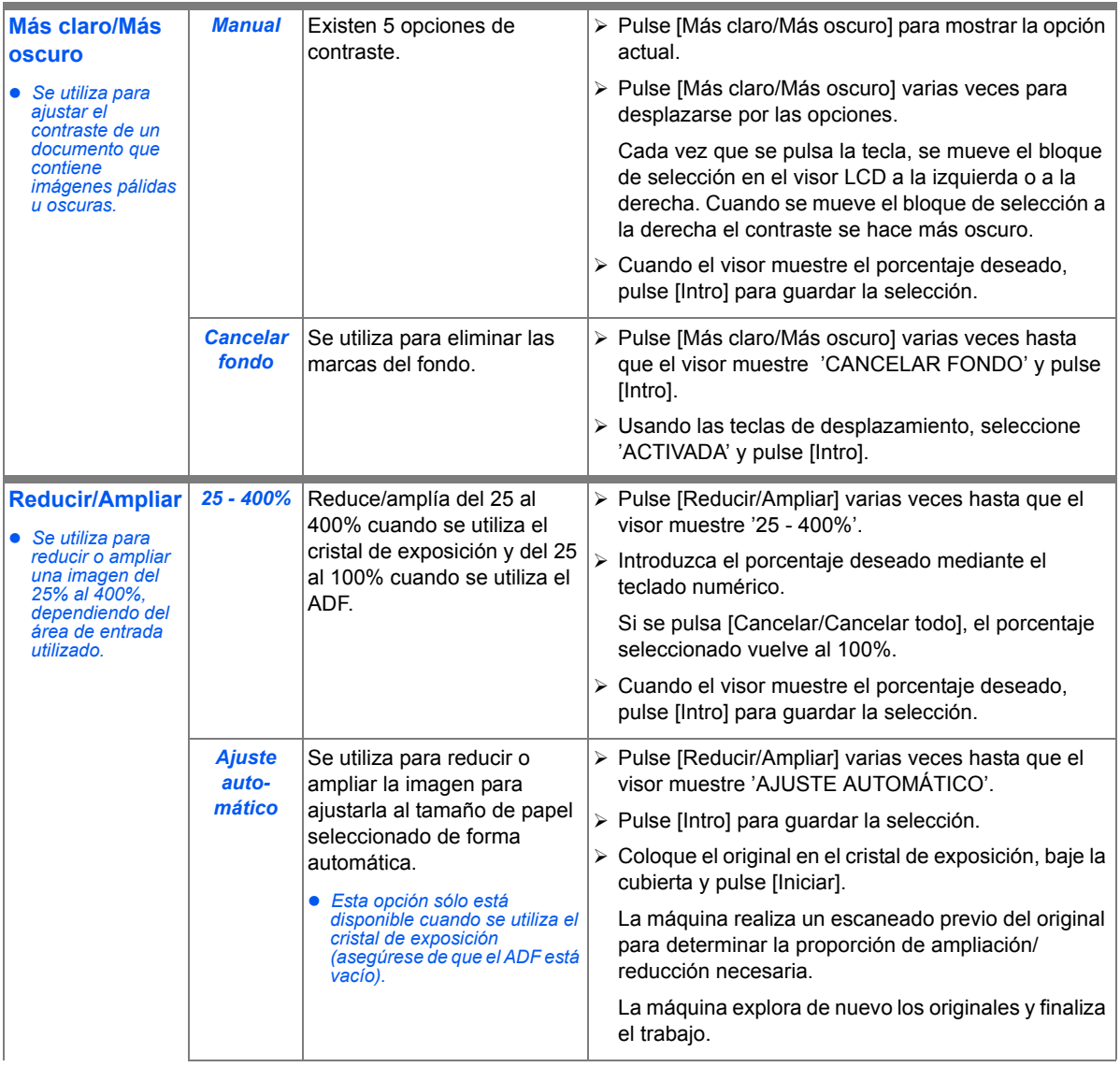

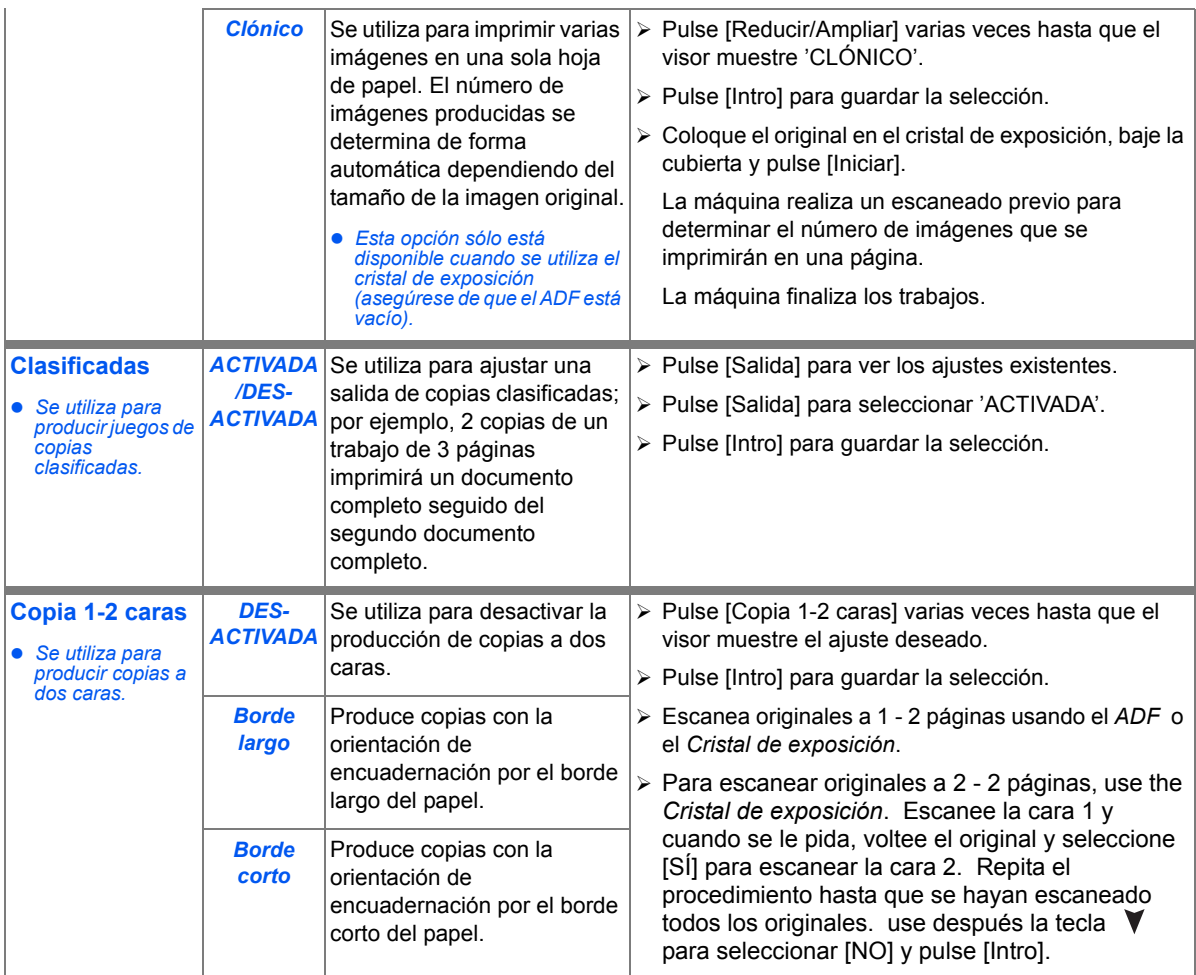

*Copia*

## **Restauración de las funciones de copia**

Utilice las siguientes instrucciones para restaurar los valores prefijados de las funciones de copia:

- > Pulse [Cancelar/Cancelar todo] dos veces.
- $\triangleright$  Cuando la máquina ha restablecido las funciones de copia, el visor muestra 'PREPARADA COPIAR'.

PREPARADA COPIAR 100% 001 **WorkCentre M15** *Copia*

# **5 Papel y otros materiales de impresión**

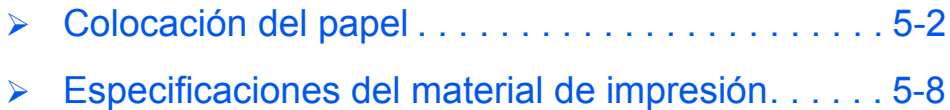

## <span id="page-63-1"></span><span id="page-63-0"></span>**Colocación del papel**

## **Preparación del papel para su colocación**

Antes de colocar el papel en las bandejas de papel, airee los bordes. Este procedimiento separa las hojas pegadas y reduce la posibilidad de que haya un atasco de papel.

 *Para evitar atascos de papel y del documento original, no extraiga el papel de su envoltorio hasta que vaya a utilizarlo.* 

## *Uso de la casete del papel*

#### **Colocación del papel en la casete**

Con las instrucciones proporcionadas, coloque el papel en *WorkCentre M15*. La casete de papel puede contener un máximo de 550 hojas de 80 g/m<sup>2</sup> (20 lb) de papel normal.

**(i)** Al realizar copias en un tamaño de papel más pequeño que A4/Carta, la imagen impresa puede *que se desplace y no se imprima correctamente, incluso si se ha seleccionado Autoajustar.*

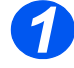

*1* Tire de la casete del papel para abrirla.

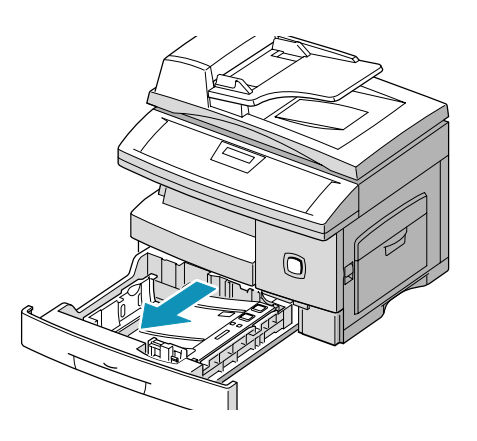

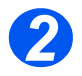

*2* Empuje hacia abajo la placa de presión hasta que encaje en su posición.

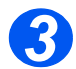

> Ajuste la guía posterior a la longitud de papel requerida.

Está prefijada para tamaño A4 o 8.5 x 11 pulgadas dependiendo del país.

- > Para colocar otro tamaño, levante la guía posterior de la posición actual e insértela en la posición deseada.
- *Co La casete de papel puede contener un máximo de 550 hojas de 80 g/m<sup>2</sup> (20 lb) de papel normal.*

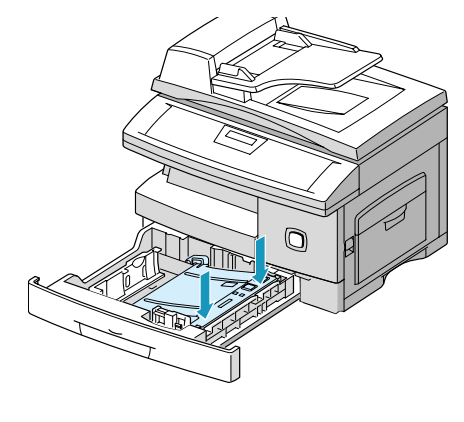

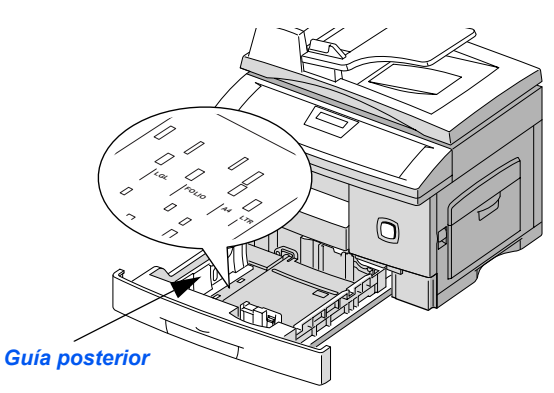

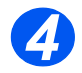

#### *4* Airee el papel e insÈrtelo en la casete.

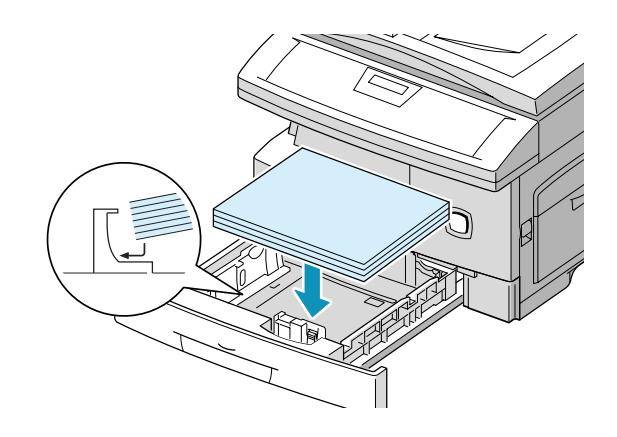

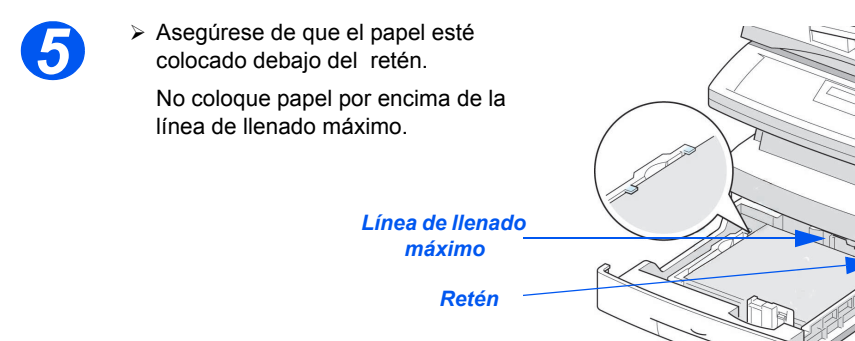

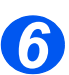

*Papel y otros materiales de impresiÛn*

Papel y otros materiales de impresión

> Para colocar la guía lateral,<br>presione la palanca v despla presione la palanca y desplácela hacia la pila de papel hasta que roce los laterales de la guía.

> No permita que la guía presione con firmeza los bordes del papel.

Cierre la casete del papel.

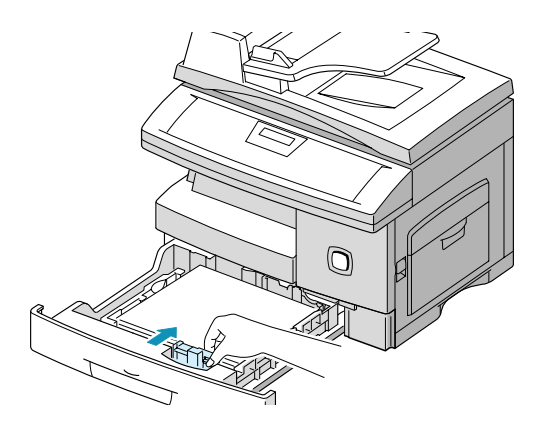

### *Uso de la bandeja especial*

La bandeja especial está situada en la parte derecha de la máquina. Cuando no se utiliza, puede estar cerrada para que la máquina parezca más compacta. Utilice la bandeja especial para imprimir transparencias, etiquetas, sobres o postales y para realizar tiradas cortas de tipos o tamaños de papel que normalmente no están colocados en la máquina.

Un material de impresión que puede utilizarse en la bandeja especial es papel común cuyo tamaño varía de 98 x 148 mm (3.86 x 5.83 pulgas) a Extra Oficio (216 x 356 mm / 8.5 x 14 pulgadas), con un peso entre 60 g/m<sup>2</sup> y 160 g/m<sup>2</sup> (16 lb y 43 lb).

 $(i)$  Cuando se alimenta material de impresión a través de la bandeja especial, la opción de tamaño de papel en los ajustes de los datos del sistema debe tener programado el tamaño correcto. Si se alimenta papel *de un tamaÒo inferior a A4/Carta, el ajuste puede mantenerse en A4, Carta o Extra Oficio. Consulte*  **<sup>26</sup>** *in* lamaire *insité. i*<sup>2</sup> *i*<sub>2</sub> *i*<sub>2</sub> *i*<sub>2</sub> *i*<sub>2</sub> *i*<sub>4</sub> *i*<sub>4</sub> *i* 

Al realizar copias en un tamaño de papel más pequeño que A4/Carta, la imagen impresa puede que se *desplace y no se imprima correctamente, incluso si se ha seleccionado Autoajustar.*

En la siguiente tabla se incluye un resumen del material de impresión y la altura de apilado máxima que puede utilizarse.

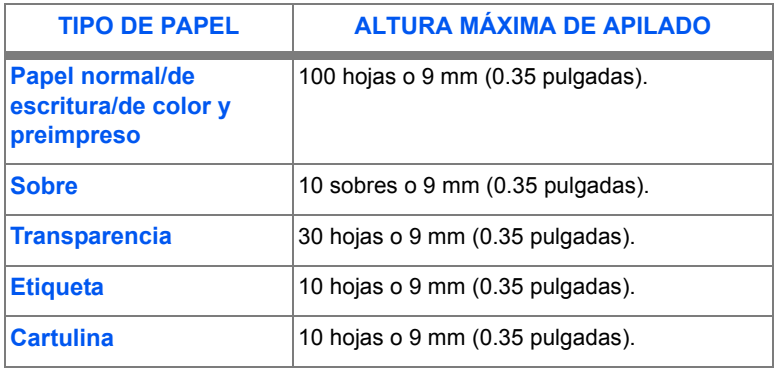

*La altura se mide con la pila de papel tumbada, sin tocarla con las manos, sobre una superficie plana.*

## **Colocación del papel en la bandeja especial**

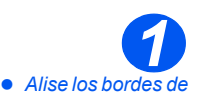

*las postales, sobres y etiquetas antes de colocarlos en la bandeja especial.*

- $\triangleright$  Baje la bandeja especial que está situada en la parte derecha de la máquina.
- ▶ Despliegue la extensión del soporte del papel como se muestra.

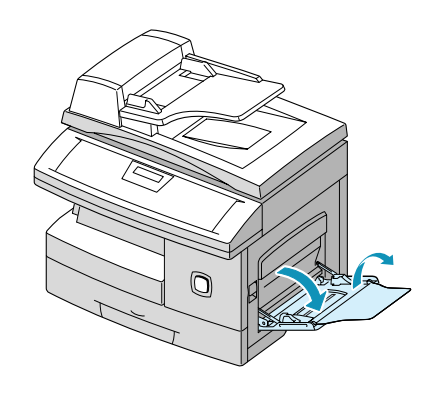

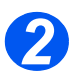

*2* Prepare una pila de papel o de sobres aireando y doblándolos hacia adelante y hacia atrás. Alise los bordes sobre una superficie plana.

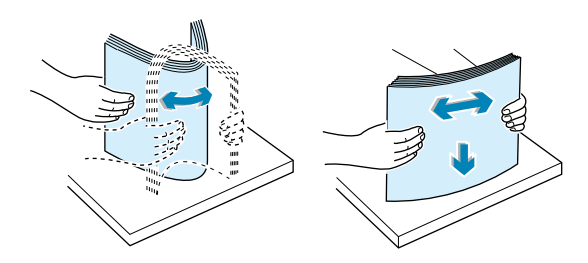

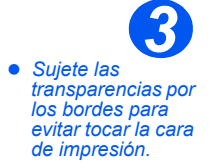

 $\triangleright$  Coloque el material de impresión con la cara de impresión hacia abajo o contra el borde derecho de la bandeja.

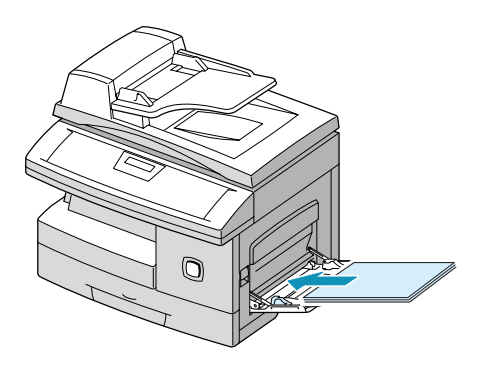

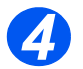

**→ Ajuste la guía de papel a la anchura** de la pila del material de impresión.

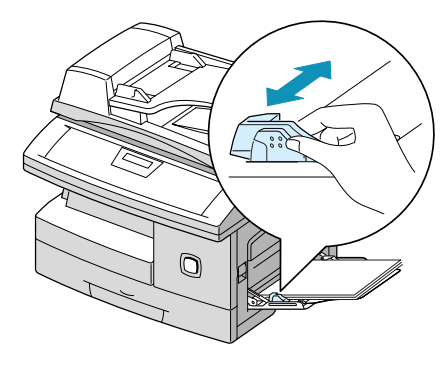

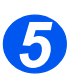

- > Asegúrese de que la altura de la<br>pila está dentro de los límites pila está dentro de los límites permitidos.
	- $\triangleright$  Si va a realizar copias, pulse [Suministro de papel] en el panel de control hasta que el visor muestre 'BANDEJA ESPECIAL' y a continuación, pulse [Intro].
	- > Seleccione 'TIPO DE PAPEL' con  $\log$  teclas de desplazamiento  $\blacktriangleleft$  o  $\blacktriangleright$  .
		- Si desea imprimir, seleccione el origen del papel en la aplicación de software.

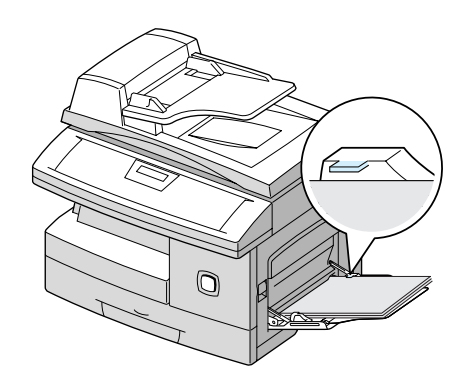

## <span id="page-69-0"></span>**Especificaciones del material de impresión**

## **Tamaños y tipos de papel**

En la siguiente tabla se incluyen los tamaños de material de impresión que pueden utilizarse en las *casetes de papel* y en la *bandeja especial* y la capacidad de cada una de ellas.

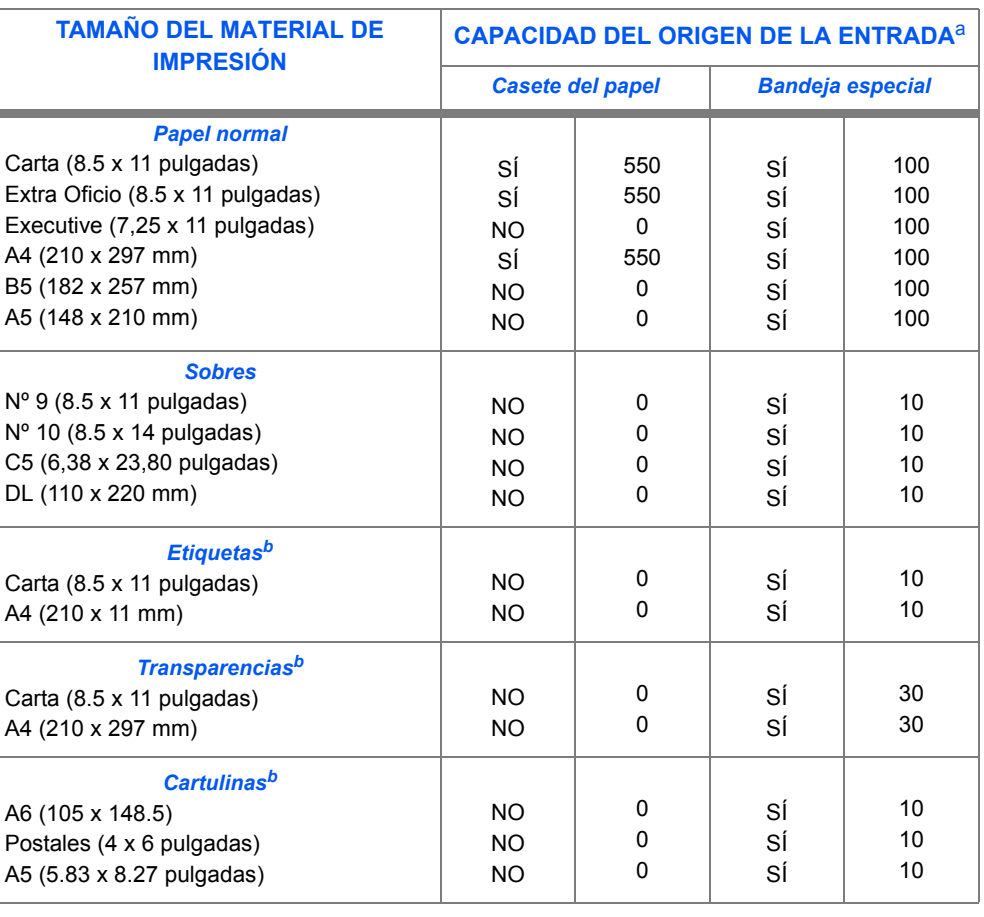

a. Dependiendo del grosor del papel, la capacidad máxima puede reducirse.<br>b. Alimente una hoja cada vez en la bandeja especial si se producen atasco: *b. Alimente una hoja cada vez en la bandeja especial si se producen atascos.*

## **Directrices sobre el material de impresión**

- $▶$  Utilice siempre papel de gran calidad para impresión en láser en *WorkCentre M15*.
- $\geq$  El papel húmedo o con bordes curvados puede producir atascos y problemas de calidad de imagen. Siga estas sencillas normas para guardar el papel:
	- Almacene el papel en un lugar seco, alejado de fuentes de calor o lugares fríos, como radiadores o ventanas abiertas.
	- Durante el almacenamiento, deben utilizarse envolturas antihumedad (contenedor o bolsa de plástico) para evitar que el polvo y la humedad contaminen el papel.
	- Almacene el papel sobre una superficie plana en una estantería o paleta, nunca en el suelo.
	- Mantenga el papel en su envoltura hasta que vaya a utilizarse.
	- Envuelva parcialmente los paquetes de papel ya abiertos.
- > No intente imprimir en papel húmedo, curvado, arrugado o rasgado; pueden producir atascos y problemas de calidad de imagen.
- Evite utilizar papel con caracteres en relieve, perforaciones o textura demasiado suave o demasiado áspera.
- $\triangleright$  Utilice siempre papel o material de impresión que cumpla con las especificaciones.
- $\triangleright$  Siga estas directrices para imprimir en sobres:
	- Utilice sólo sobres bien fabricados con buenos pliegues.
	- NO utilice sobres con broches y pasadores.
	- NO utilice sobres con ventana, revestimiento, cierres autoadhesivos u otros materiales sintéticos.

## **Directrices para material de impresión especial**

Asegúrese de leer y seguir las instrucciones que se incluyen con el papel especial. Estas instrucciones proporcionan información importante sobre cómo obtener la máxima calidad de impresión con dichos materiales.

- $\triangleright$  Se recomienda alimentar una hoja cada vez de este tipo de papel especial.
- $\triangleright$  Utilice sólo materiales especiales recomendados para su uso en impresoras láser.
- $\triangleright$  Para evitar que el material de impresión especial como etiquetas y transparencias se pequen, retírelos de la bandeia de salida según se imprimen.
- $\triangleright$  Coloque las transparencias sobre una superficie plana una vez retirados de la máquina.
- $\triangleright$  No deje las transparencias en la bandeja de papel durante mucho tiempo. Puede acumularse polvo y suciedad en la superficie y producir impresiones con manchas.
- $\triangleright$  Para evitar manchas producidas por huellas dactilares, manipule las transparencias y el papel recubierto con mucho cuidado.
- $\triangleright$  Para evitar la decoloración, no exponga las transparencias a la luz directa del sol.
- $\triangleright$  Almacene el material de impresión que no se utiliza sobre una superficie plana. No extraiga el papel de su envoltura hasta que se vaya a utilizar.
- $\triangleright$  Almacene el material de impresión sin usar a temperaturas comprendidas entre 15 y 30 grados centígrados (59 y 86 grados Fahrenheit). La humedad relativa debe estar entre el 10% y el 70%.
- $\triangleright$  Compruebe que el material adhesivo de las etiquetas puede tolerar la temperatura de fusión de 200°C (392°F) durante 0.1 segundos.
- $\triangleright$  Asegúrese que de no hay material adhesivo entre las etiquetas. Las áreas expuestas pueden provocar que se despeguen las etiquetas durante la impresión y producir atascos de papel. El adhesivo expuesto puede producir daños en los componentes de la máquina.
- $\triangleright$  No alimente cada hoja de etiquetas más de una vez. El adhesivo de las etiquetas está diseñado para una sola pasada por el producto.
- $\triangleright$  No utilice etiquetas que se estén soltando, arrugadas, con burbujas o dañadas.
# **6 Fax** *(sÛlo en M15i)*

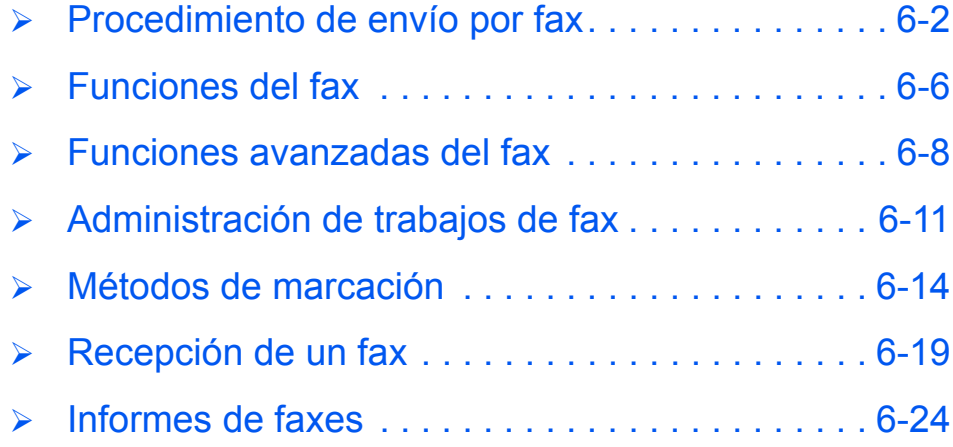

# <span id="page-73-0"></span>**Procedimiento de envío por fax**

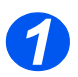

*Coloque los originales*

#### Alimentador automático de documentos (ADF)

- $\triangleright$  Quite todas las grapas y clips antes de colocar el papel.
- $\triangleright$  Ajuste las quías de documentos deslizables al tamaño deseado.
- Coloque los originales de forma ordenada en el alimentador de documentos, cara arriba.

La primera página debe estar encima de la pila con la cabecera hacia la parte posterior o hacia la izquierda de la máquina.

 $\triangleright$  Alinee la pila con el borde izquierdo o posterior de la bandeja. Ajuste las guías de manera que rocen los bordes de los originales.

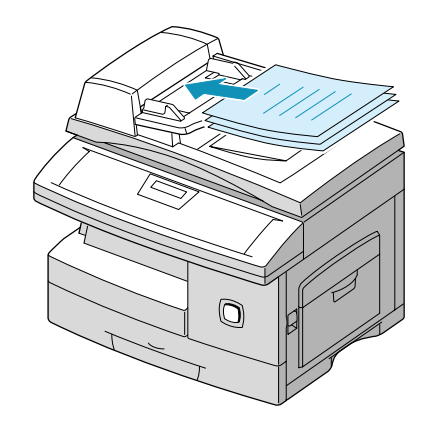

(j) Pueden colocarse hasta 30 hojas de papel de 80 g/m<sup>2</sup> (20 lb). Los pesos varían de 45 - 105 g/m<sup>2</sup> (12.5 -<br>28 lb). Los tamaños varían de B5 a Extra oficio (7 x 10 pulgadas a 8.5 x 14 pulgadas). Consulte<br>"Especificacion *las especificaciones del ADF.*

# Fax (sólo en M15i) *Fax (sÛlo en M15i)*

#### **Cristal de exposición:**

**•** Asegúrese de que *no hay documentos en el ADF cuando vaya a utilizar el cristal*  de exposición.

 Levante el ADF o la cubierta y coloque el original cara abajo en el cristal de exposición.

Alinéelo con flecha de registro situada en la esquina posterior izquierda.

> Baje la cubierta o el ADF.

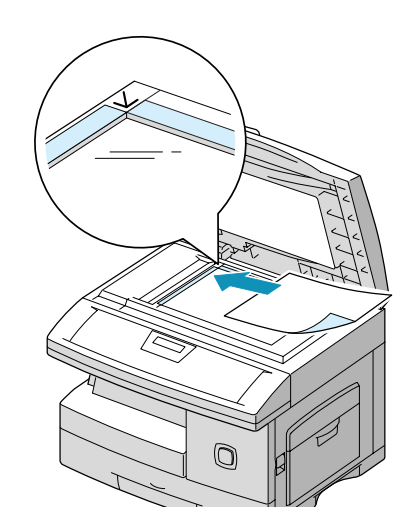

 *Al terminar el trabajo, aseg˙rese de que el alimentador de*  documentos está *cerrado.*

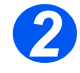

#### *Seleccione la tecla Copia/Fax/Escanear*

- > Asegúrese de que el visor muestra íFAXí.
- > De lo contrario, pulse la tecla [Copia/Fax/Escanear] varias veces hasta que muestre 'MODO FAX' y pulse [Intro].

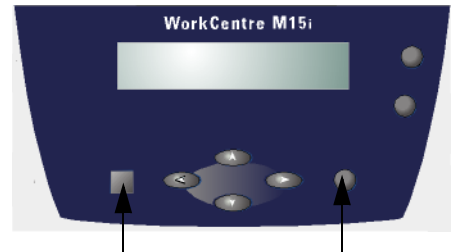

*Tecla Copia/Fax/Escanear Tecla Intro*

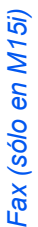

Sólo están *disponibles las funciones que incluye la configuración de* esta *máquina*.

## *Seleccione las funciones del fax*

≻ Para seleccionar una función del fax, pulse la tecla de función correspondiente en el panel de control.

El visor muestra la configuración existente para la función seleccionada.

- $\triangleright$  Pulse la tecla varias veces hasta que muestre el ajuste deseado.
- Cuando el visor muestre el ajuste deseado, pulse [Intro] para guardar la selección.

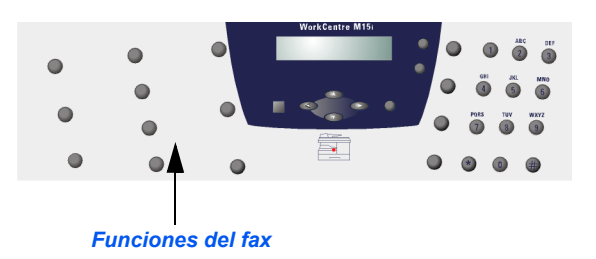

*Para m·s informaciÛn sobre las funciones del fax disponibles, consulte [ìFunciones del faxî en la p·gina 6-6](#page-77-0).*

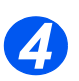

*3*

#### *Introduzca el n˙mero de fax*

 *El n˙mero de fax puede introducirse de distintas formas; para obtener más*  $information,$ *consulte [ìMÈtodos](#page-85-0)*  de marcación" en

la página 6-14.

- ≻ Utilice el teclado numérico para introducir el número de teléfono del fax remoto.
- > Si se introduce un número incorrecto, utilice las teclas de desplazamiento para seleccionar el n˙mero incorrecto e introducir el n˙mero correcto.

Si se pulsa la tecla [Cancelar/ Cancelar todo] se borra el número de fax completo.

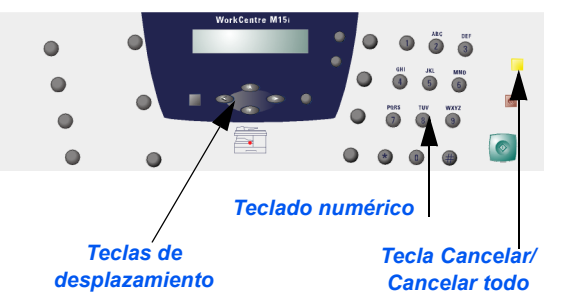

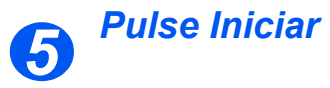

- > Pulse [Iniciar] para comenzar el proceso de escaneado y envío por fax.
- $\triangleright$  Si se utiliza el cristal de exposición para escanear documentos, utilice las teclas de desplazamiento cuando sea necesario seleccionar otro original. Seleccione [1.SÍ] o [2.NO] y pulse [Intro].
- > Si está seleccionado [1.SÍ], repita el procedimiento hasta que se hayan escaneado todos los originales, después seleccione [2.NO] y pulse [Intro] para enviar el trabajo.

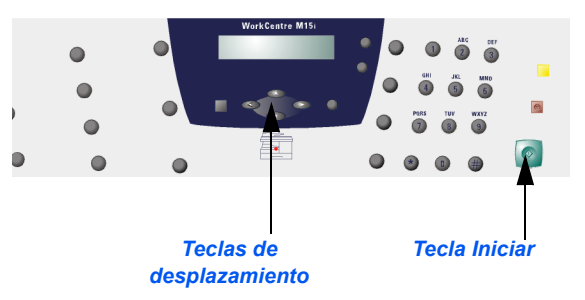

Están disponibles 4 funciones estándar del fax. Dichas funciones pueden seleccionarse mediante las teclas de funciones del panel de control:

<span id="page-77-0"></span>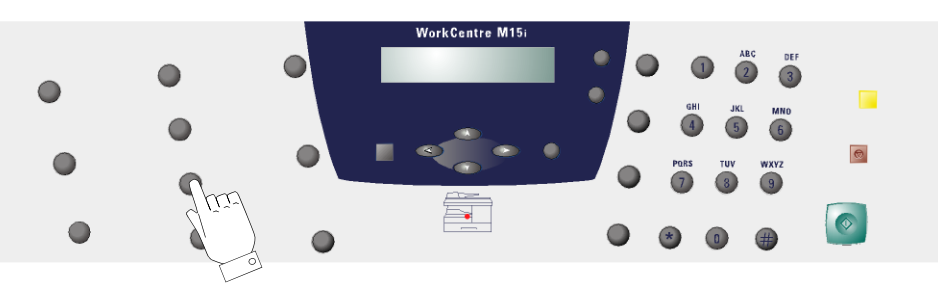

## **Descripción de la función**

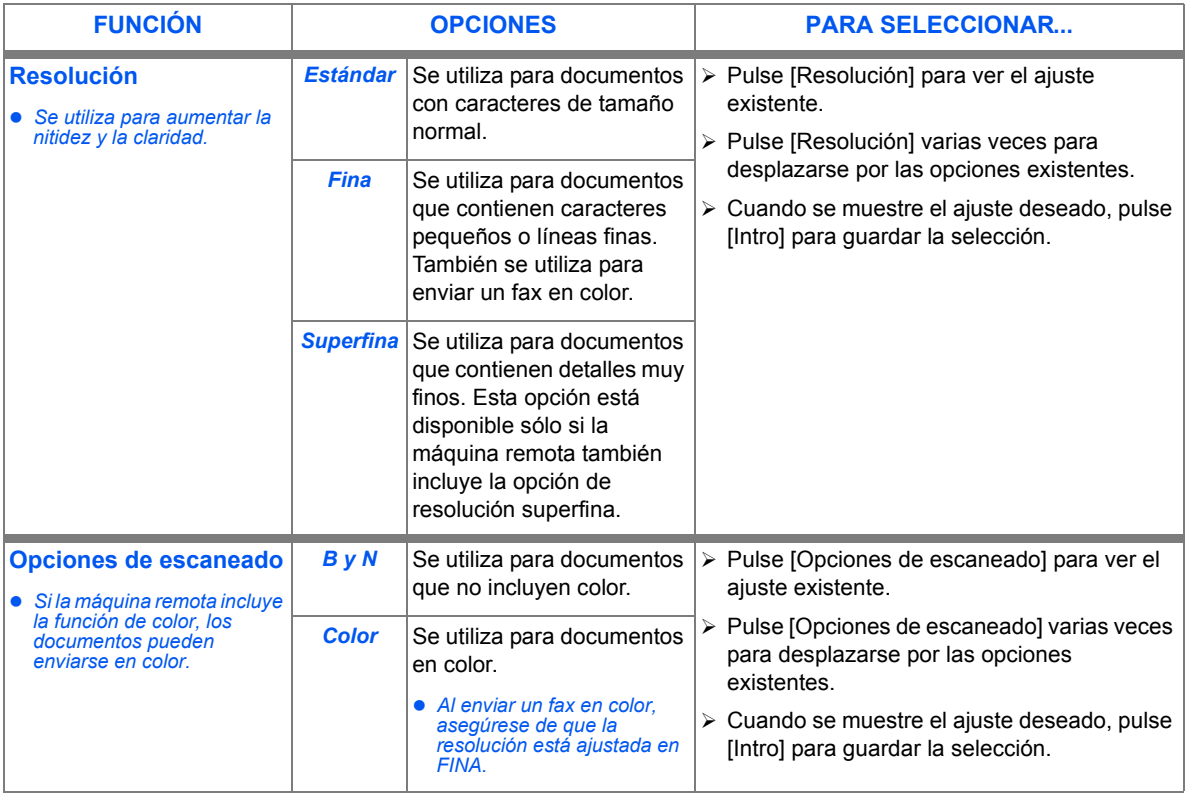

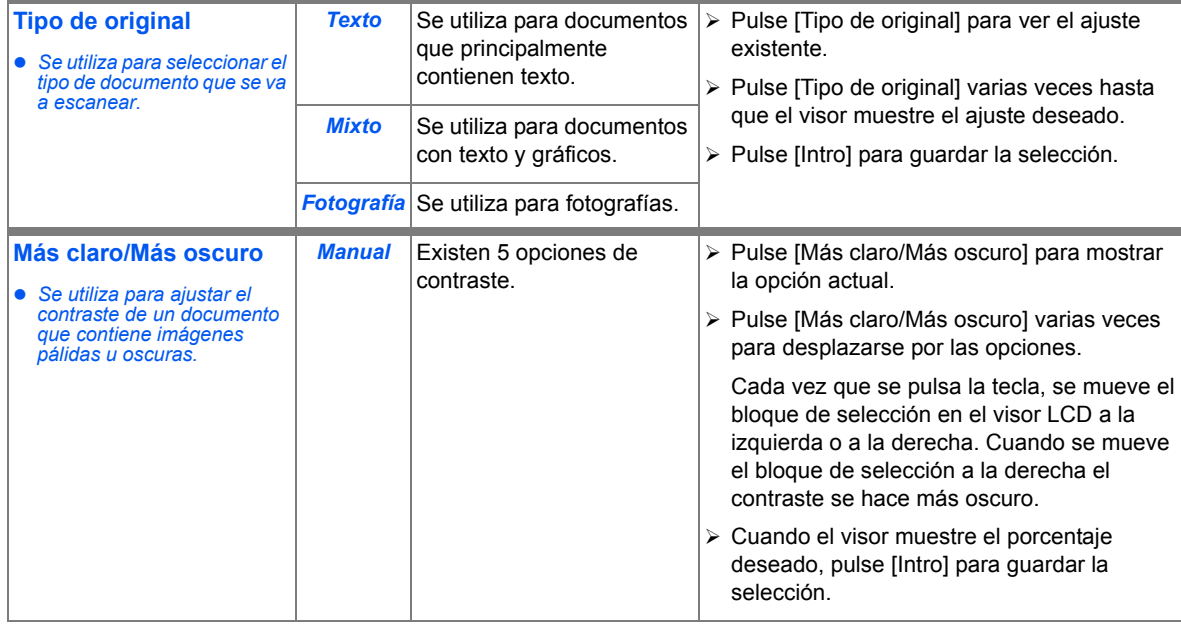

### **Restauración de las funciones del fax**

Utilice las siguientes instrucciones para restaurar los valores prefijados de las funciones de *fax*:

> Pulse [Cancelar/Cancelar todo] dos veces.

El visor muestra la fecha y la hora.

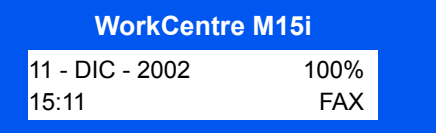

# <span id="page-79-0"></span>**Funciones avanzadas del fax**

En WorkCentre M15i existen una serie de funciones de fax avanzadas. En la siguiente tabla se incluyen información sobre las funciones avanzadas disponibles, las opciones de cada función y cómo seleccionar cada función.

## **Descripción de la función**

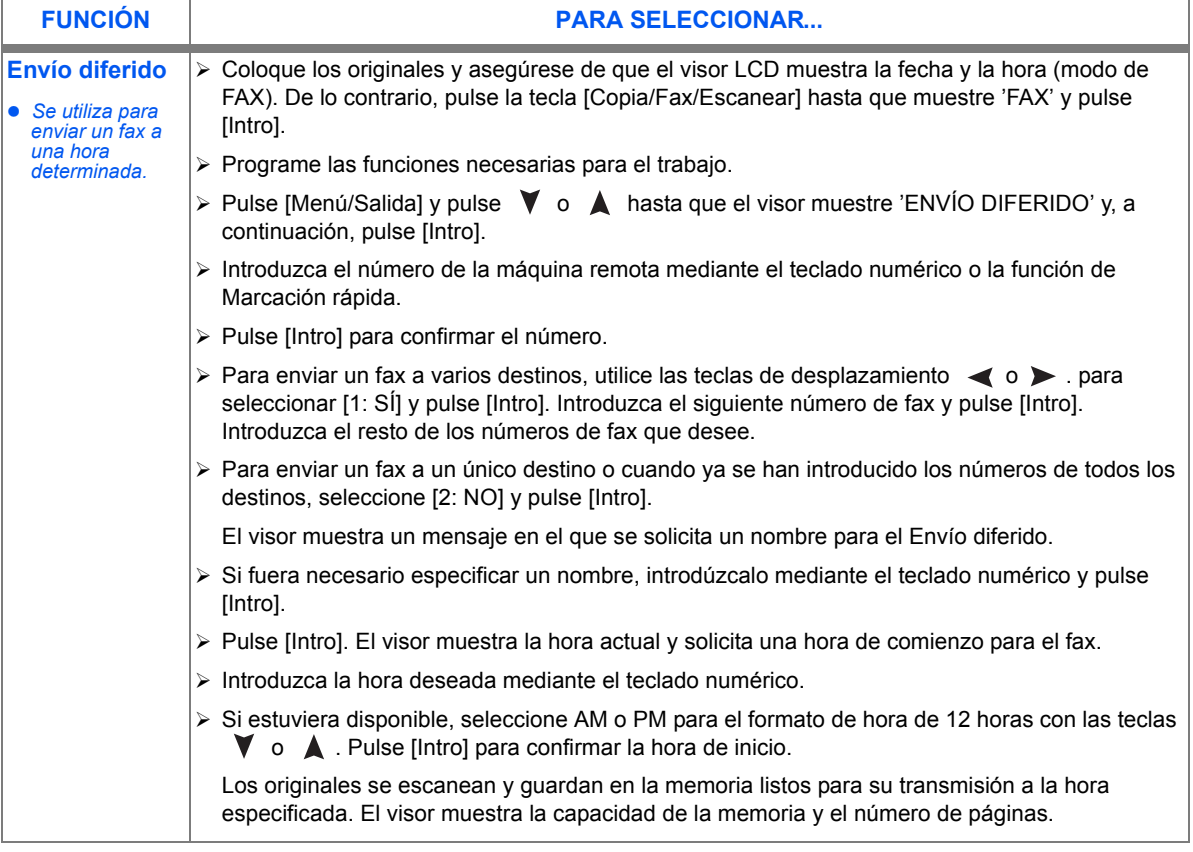

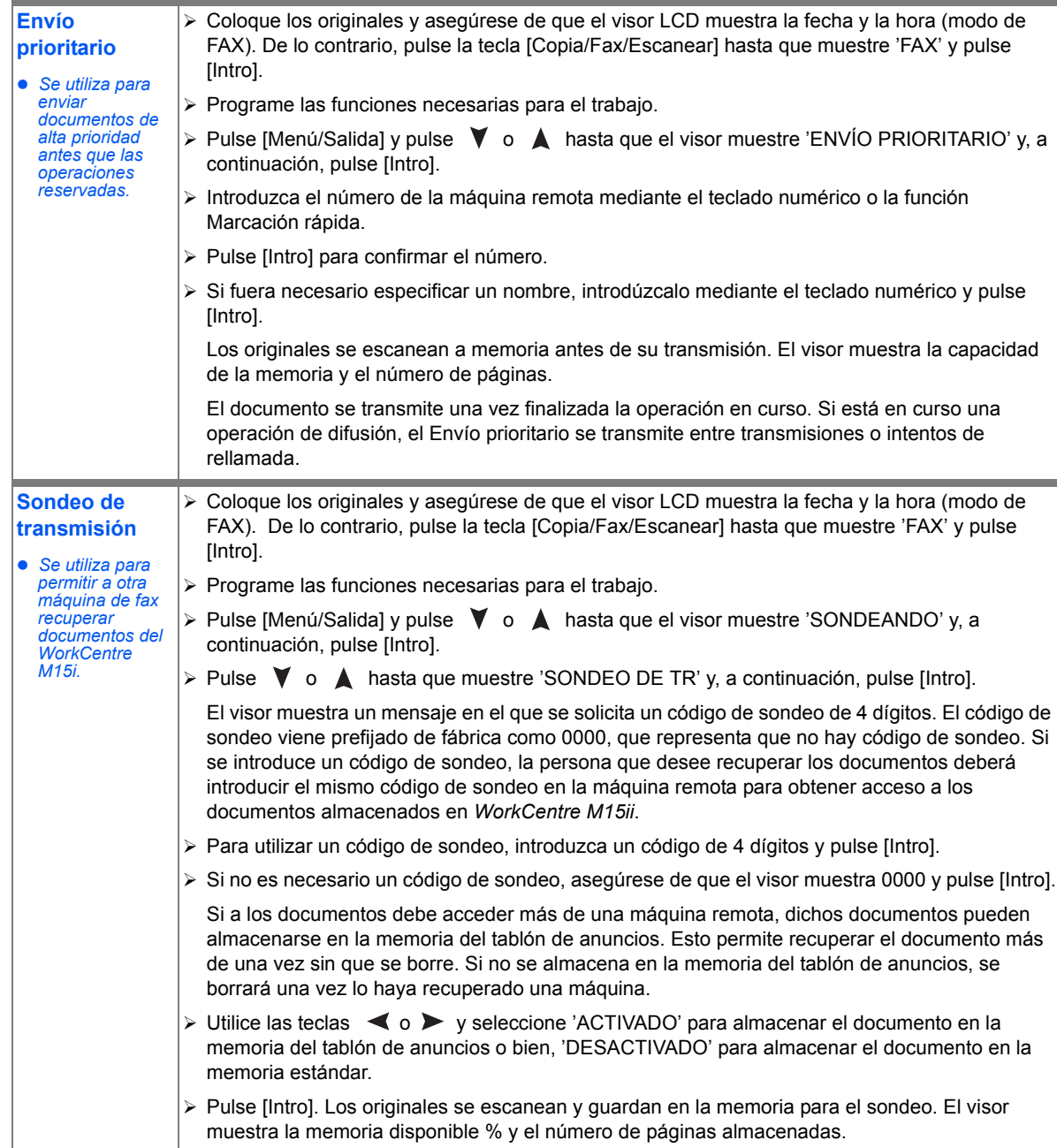

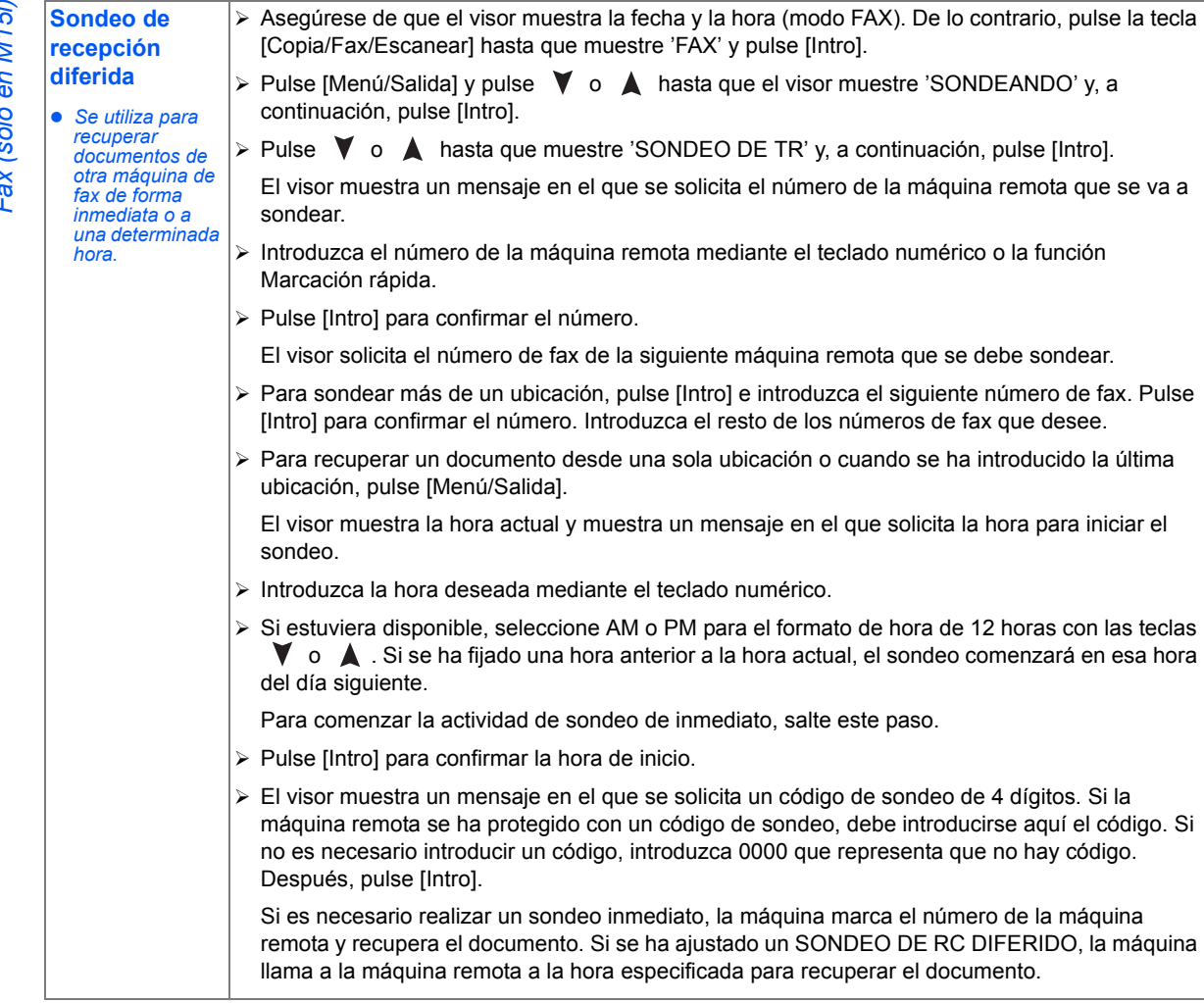

# <span id="page-82-0"></span>**Administración de trabajos de fax**

## Cancelación de un fax

- > Pulse [Parar] en cualquier momento durante la transmisión.
- $\triangleright$  Para confirmar la cancelación. pulse de nuevo [Parar].

La transmisión del fax se cancela.

**WorkCentre M15**

PULSAR [PARAR] PARA CANCELAR

## **Confirmación de una transmisión**

 *Para una lista y*  descripción de *mensajes de error, consulte [ìMensajes de error](#page-158-0)  del visorî en la página 11-13.* 

Una vez enviada con éxito la última página del documento, la máquina emite una señal acústica y vuelve al modo de reposo.

Si se produce un error durante la transmisión, aparece un mensaje de error.

 $\triangleright$  Si se recibe un mensaje de error, pulse [Parar] para quitar el mensaje y enviar de nuevo el documento.

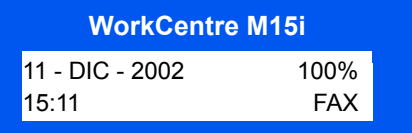

 $\hat{I}$ ) La máquina puede ajustarse para que imprima un informe de confirmación de forma automática después de cada transmisión; consulte la página "Informes de faxes" en la página 6-24 si necesita más detalles.

### *Seguimiento del estado de dos trabajos al mismo tiempo*

WorkCentre M15i puede realizar dos funciones a la vez.

> Cuando la máquina realiza dos tareas, pulse [Estado del trabajo] para ver el estado actual de la otra tarea.

Cada vez que se pulsa [Estado del trabajo], de forma alternativa se muestra el estado de las dos tareas. *Estado del* 

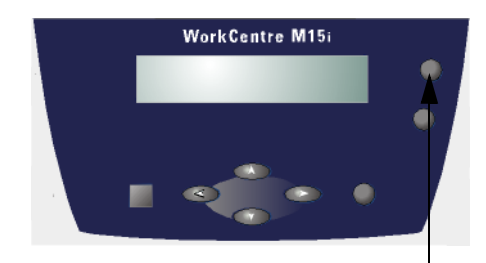

*trabajo*

#### Incorporación o cancelación de una operación programada

Envío diferido, Envío prioritario, Envío a grupo y las funciones de sondeo son operaciones programadas. Para añadir una operación programada o cancelar una operación programada, siga estas instrucciones:

- $\triangleright$  Si se va a añadir una operación programada, coloque los originales.
- > Asegúrese de que el visor muestra la fecha y la hora (modo FAX). De lo contrario, pulse la tecla [Copia/ Fax/Escanear] hasta que muestre íFAXí y pulse [Intro].
- > Pulse [Menú/Salida]. El visor muestra íDATOS DEL SISTEMAí.
- $\triangleright$  Pulse  $\triangleright$  o  $\blacktriangle$  hasta que muestre 'AGREGAR/CANCELAR' y, a continuación, pulse [Intro].
- $\triangleright$  Pulse  $\triangleright$  o  $\blacktriangle$  para seleccionar íCANCELARí o íAGREGARí y, a continuación, pulse [Intro].

El visor muestra información sobre el último trabaio almacenado en memoria.

 $\triangleright$  Pulse  $\triangleright$  o  $\blacktriangle$  hasta que aparezca la operación solicitada, después pulse [Intro].

Si al cancelar una operación, se muestra un mensaje de confirmación

Si al añadir a una operación el total de páginas escaneadas y el número de páginas.

#### **WorkCentre M15i**

AGREGAR/CANCELAR [OPERACIÓN...]

#### **WorkCentre M15i**

¿ESTA SEGURO? 1:SI 2:NO

**WorkCentre M15i**

TOTAL PAGINAS = 006 PAGINAS AGREG. = 002

# <span id="page-85-0"></span>**Métodos de marcación**

Existen distintos métodos de marcación disponibles en WorkCentre M15i.

#### **Descripción del método**

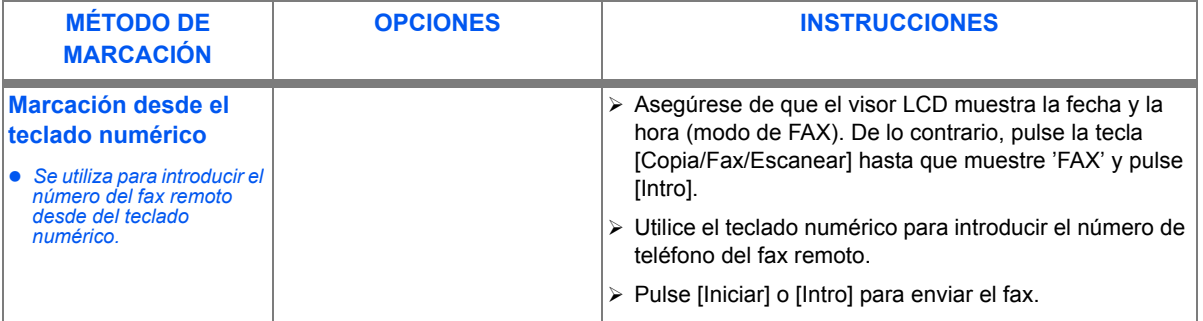

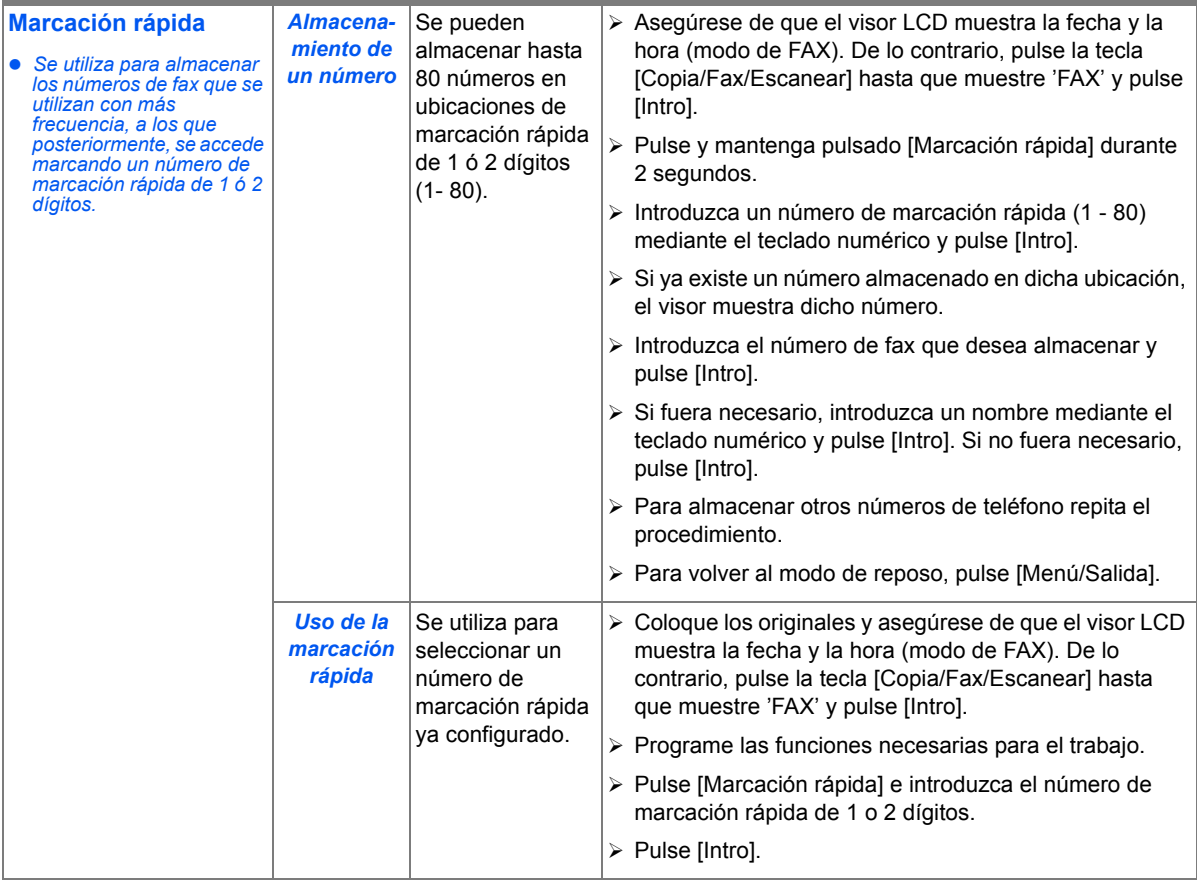

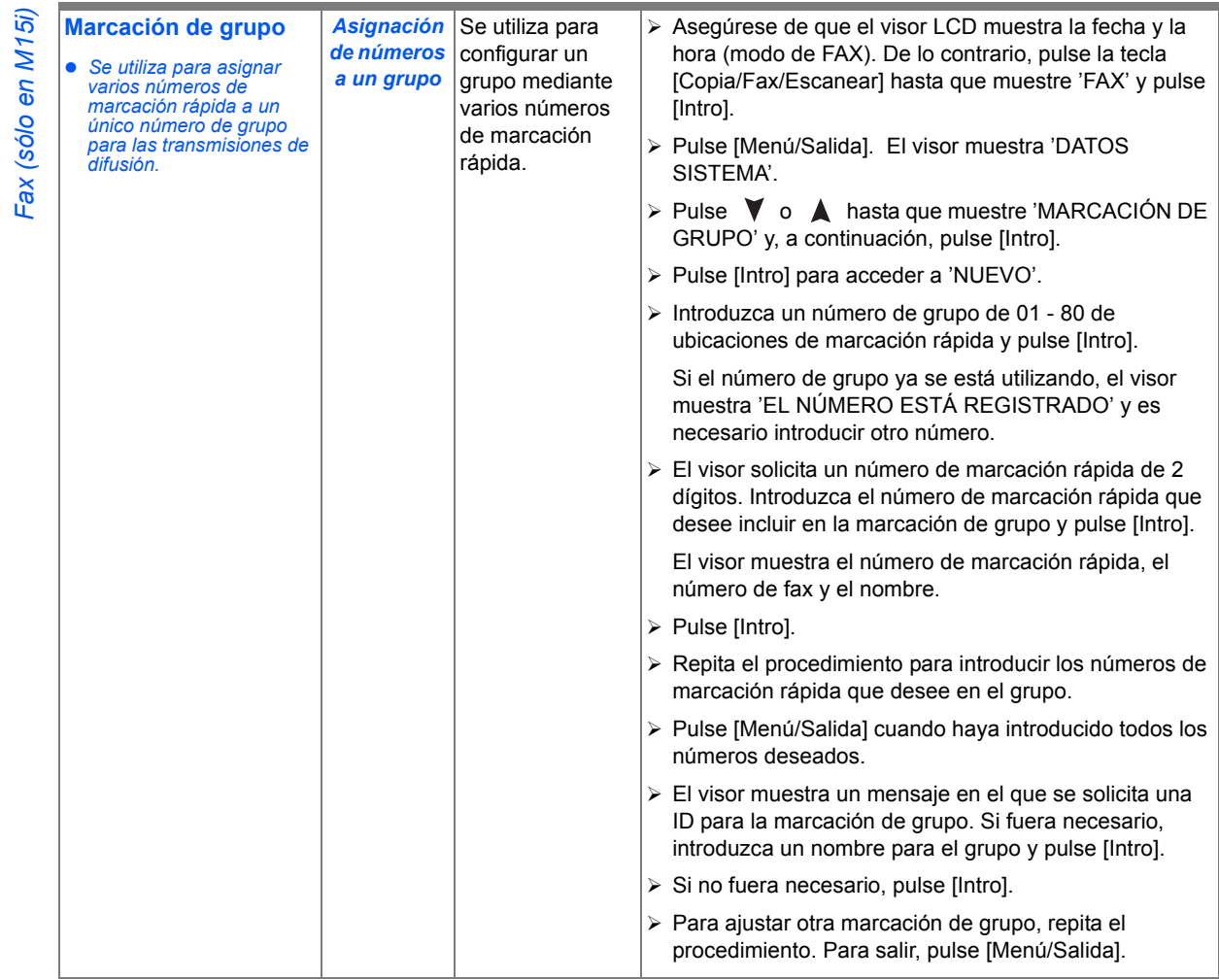

*Fax (sÛlo en M15i)*

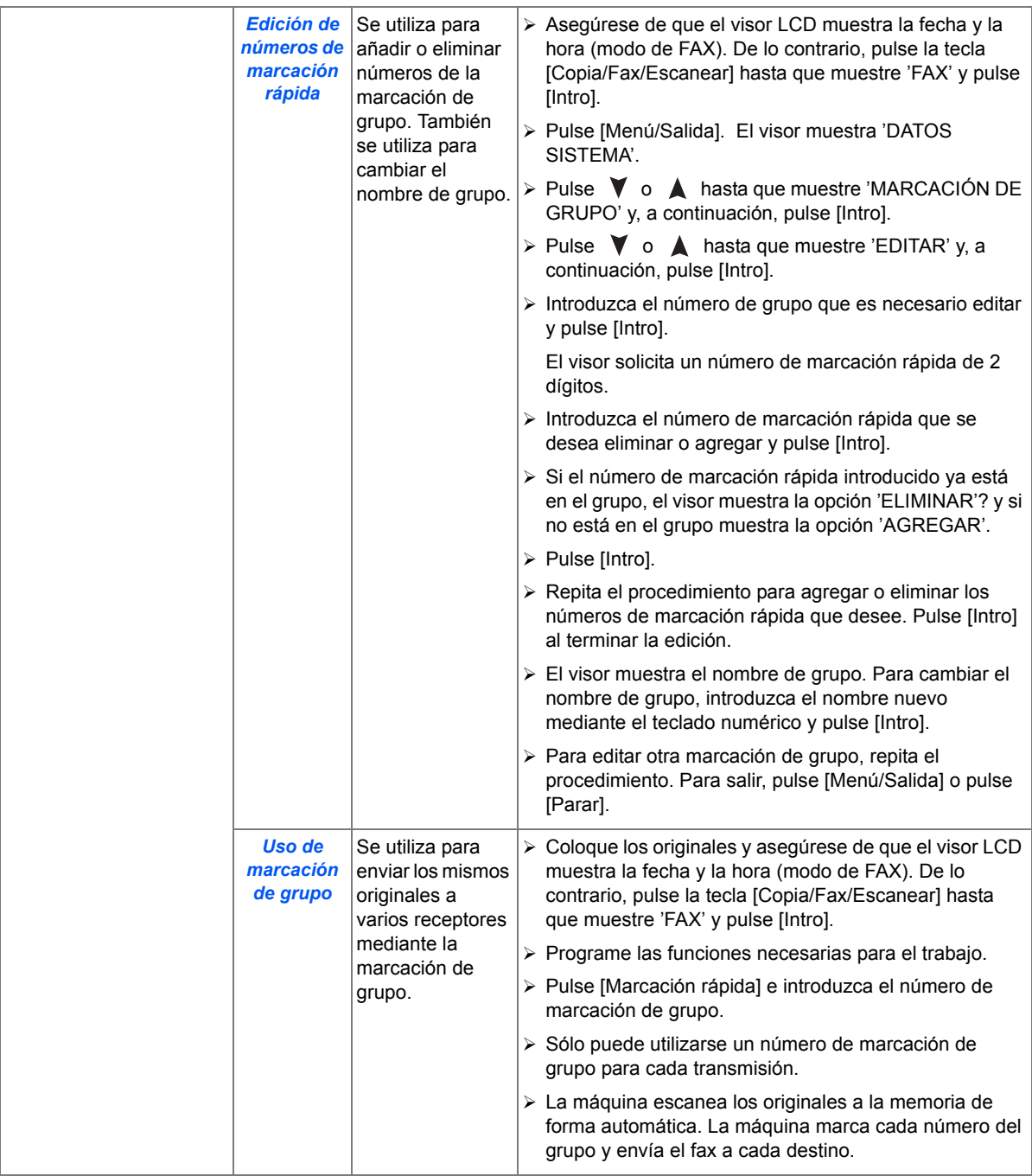

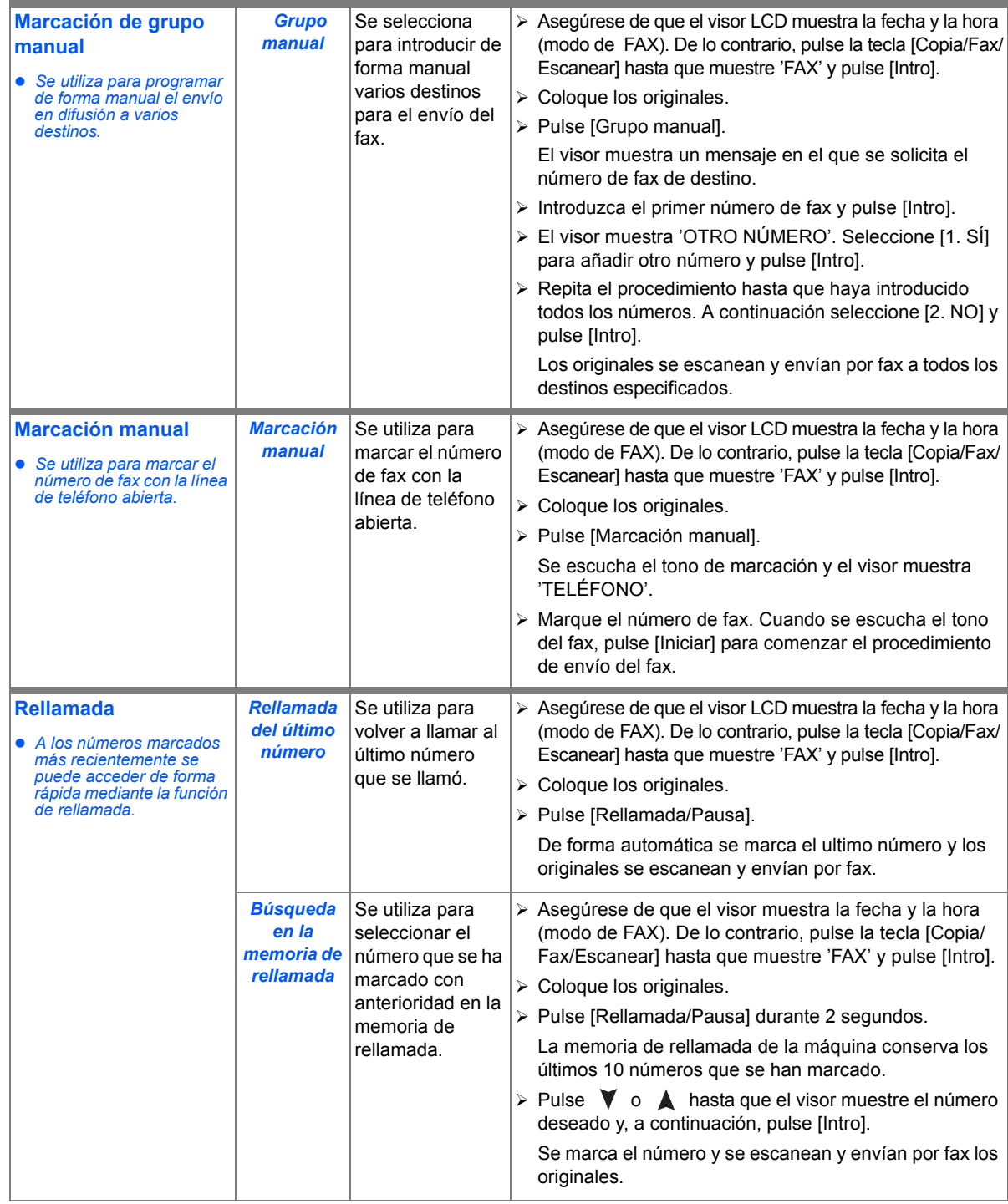

# <span id="page-90-0"></span>**Recepción de un fax**

## **Modos de recepción**

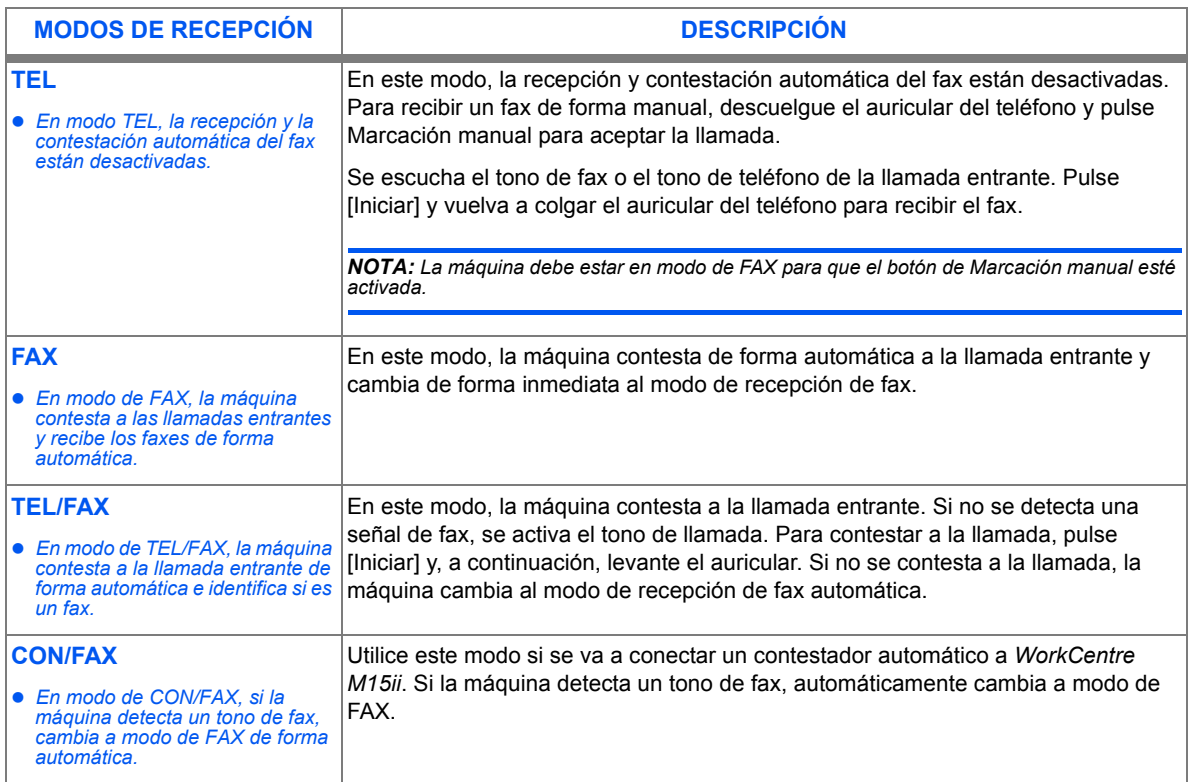

#### Ajuste del modo de recepción

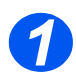

**2** Asegúrese de que el visor muestra FAX. De lo contrario, pulse la tecla [Copia/Fax/Escanear] hasta que muestre 'MODO FAX' y pulse [Intro].

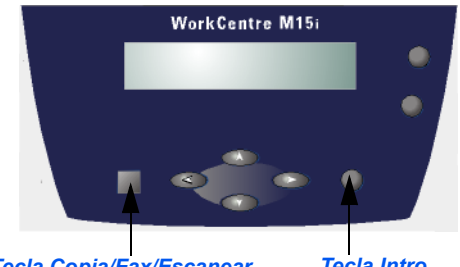

*Tecla Copia/Fax/Escanear Tecla Intro*

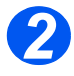

*2* Pulse [Men˙/Salida]. El visor muestra íDATOS DEL SISTEMAí.

DATOS DEL SISTEMA [TAMAÑO PAPEL...] **WorkCentre M15i**

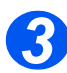

- *>* Pulse ▼ o ▲ hasta que muestre 'CONFIG. SISTEMA' y, a continuación, pulse [Intro].
- $\triangleright$  Pulse  $\triangleleft$  o  $\triangleright$  para seleccionar el modo de recepción deseado.
- $\triangleright$  Pulse [Intro] para quardar el ajuste.
- > Pulse [Menú/Salida] para guardar y salir.

**WorkCentre M15i**

CONFIG. SISTEMA [MODO RECEPCIÓN...]

## *RecepciÛn protegida*

Cuando esta opción está activa, todos los faxes se reciben en memoria. Los faxes sólo pueden imprimirse introduciendo un código seguro. Esta función es muy útil si se reciben documentos confidenciales regularmente o si la máquina de fax no se supervisa de forma regular.

#### Activación de la recepción protegida

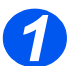

**2** Asegúrese de que el visor muestra 'FAX'.

> De lo contrario, pulse la tecla [Copia/Fax/Escanear] varias veces hasta que muestre 'MODO FAX' y pulse [Intro].

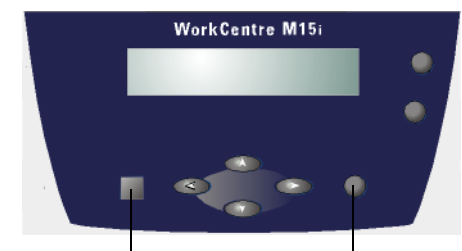

*Tecla Copia/Fax/Escanear Tecla Intro*

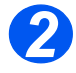

*2* Pulse [Men˙/Salida]. El visor muestra 'DATOS DEL SISTEMA'.

DATOS SISTEMA [TAMAÑO PAPEL...] **WorkCentre M15i**

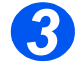

 $\triangleright$  Pulse  $\triangleright$  o  $\bigtriangleup$  hasta que el visor muestre 'CONFIG. SISTEMA'.

**WorkCentre M15i**

CONFIG. SISTEMA [MODO RECEPCIÓN...]

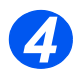

 $\triangleright$  Pulse  $\triangleright$  o **A** hasta que el visor muestre RECEPCIÓN PROTEGIDA. RECEPCIÓN PROTEGIDA

[DESACTIVADA...] **WorkCentre M15i**

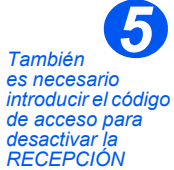

*PROTEGIDA.*

- $\triangleright$  Para activar la Recepción protegida, pulse  $\blacktriangleleft$  o para seleccionar 'ACTIVADA' y pulse [Intro].
- > Introduzca un código de acceso de 4 dígitos y pulse [Intro].
- > Introduzca el código de acceso de nuevo para confirmar el código y pulse [Intro].
- > Para utilizar el modo de Recepción protegida sin introducir el código de acceso, seleccione [Intro] sin introducir un código de acceso.
- $\triangleright$  Pulse [Menú/Salida] para guardar y salir.

**WorkCentre M15i**

RECEPCIÓN PROTEGIDA [ACTIVADA...]

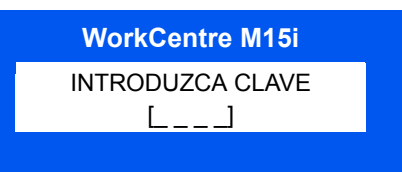

#### *Impresión de faxes protegidos*

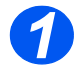

- **2** Asegúrese de que el visor muestra 'FAX'.
- De lo contrario, pulse la tecla [Copia/Fax/Escanear] varias veces hasta que muestre 'MODO FAX' y pulse [Intro].

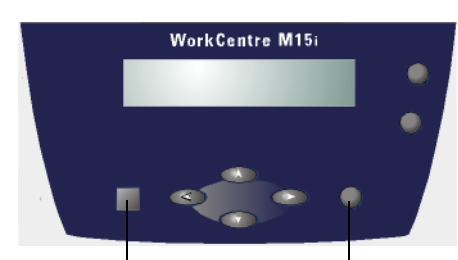

*Tecla Copia/Fax/Escanear Tecla Intro*

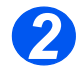

*2* Pulse [Men˙/Salida]. El visor muestra 'DATOS DEL SISTEMA'.

**WorkCentre M15i**

DATOS DEL SISTEMA [TAMAÑO PAPEL...]

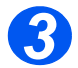

 $\triangleright$  Pulse  $\triangleright$  o  $\blacktriangle$  hasta que el visor muestre 'CONFIG. SISTEMA'.

**WorkCentre M15i**

CONFIG. SISTEMA [MODO RECEPCIÓN...]

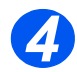

 $\angle$  **Pulse**  $\blacktriangledown$  o **A** hasta que el visor muestre RECEPCIÓN PROTEGIDA. A CONSTRUCTION DE L'ANGELIA RECEPCIÓN PROTEGIDA

**WorkCentre M15i**

[DESACTIVADA...]

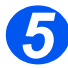

- *5* Para imprimir los faxes recibidos, pulse  $\langle \rangle$  o para seleccionar IMPRIMIR y pulse [Intro].
- $\triangleright$  Si fuera necesario, introduzca un código de acceso de 4 dígitos y pulse [Intro].

Los faxes se imprimen.

**WorkCentre M15i**

RECEPCIÓN PROTEGIDA [IMPRIMIR...]

Para confirmar y supervisar la actividad del fax, están disponibles diversos informes y listas. Los informes pueden configurarse para incluir determinada información o para imprimir de forma automática.

#### <span id="page-95-0"></span>*Informes disponibles*

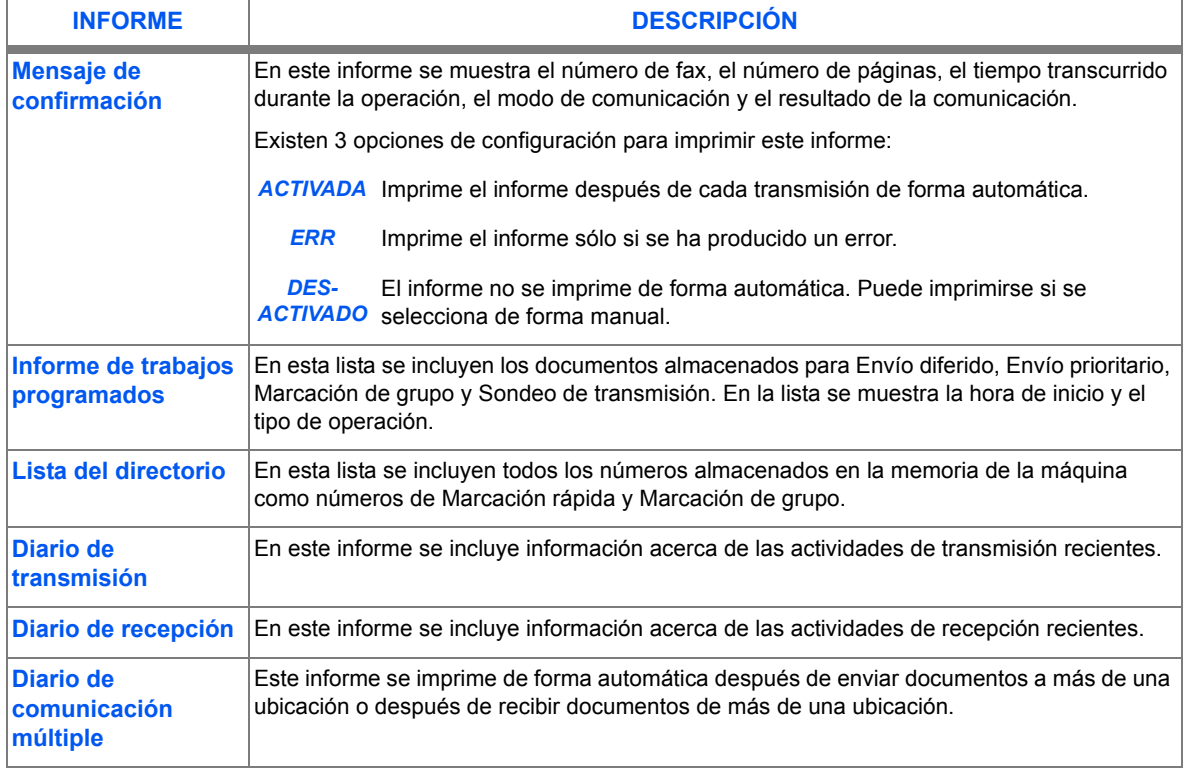

#### *Impresión de un informe*

- > Pulse [Informes]. El visor muestra íMSJ. CONFIRMACí.
- $\triangleright$  Pulse [Informes] varias veces hasta que el visor muestre el informe deseado y a continuación, pulse [Intro].

Se imprime el informe seleccionado.

INFORMES [MSJ. CONFIRMAC] **WorkCentre M15i**

# **7 Impresión**

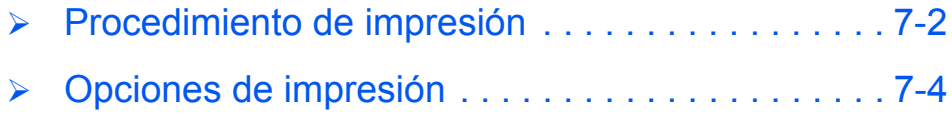

# <span id="page-97-0"></span>**Procedimiento de impresión**

Utilice este procedimiento para crear e imprimir un documento con una aplicación de Windows para PC. Los pasos que se incluyen deben utilizarse como una quía y pueden variar dependiendo de la aplicación utilizada.

**·** Si desea más *información. consulte la*  documentación *correspondiente*  de la aplicación de *software.*

Antes de imprimir desde un PC, aseqúrese de que WorkCentre M15/M15i esté conectado al PC correctamente. Para poder imprimir, es necesario instalar el software del controlador de impresora en el PC.

*WorkCentre M15* debe estar encendido y con papel en una de las bandejas.

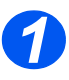

#### *Cree o abra el documento*

- ▶ Abra la aplicación necesaria para el documento.
- $\triangleright$  Seleccione un documento existente o cree uno nuevo.

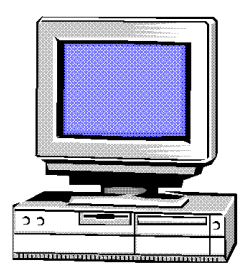

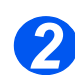

## **Seleccione las opciones de impresión**

- > Seleccione [Imprimir] o [Configurar página] en el menú [Archivo].
- Aseg˙rese de que *WorkCentre M15* Series está seleccionada como impresora prefijada.
- > Seleccione [Propiedades] o [Configurar] y cambie los ajustes necesarios.
- Seleccione [ACEPTAR] para cerrar el cuadro de diálogo de propiedades.

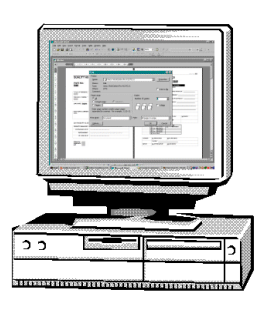

**•** Si desea más *información sobre los ajustes de impresora disponibles, consulte ìOpciones de impresión" en la<br>página 7-4.* 

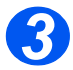

# **3** Seleccione ACEPTAR para imprimir<br> **3** Para aceptar las opciones

configuradas y enviar el trabajo a imprimir, seleccione [ACEPTAR].

El trabajo se envía a imprimir a *WorkCentre M15*.

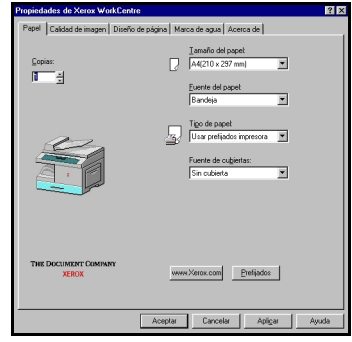

# <span id="page-99-0"></span>**Opciones de impresión**

*WorkCentre M15* puede utilizarse con las aplicaciones Windows 95/98/2000/Me/XP y Windows NT 4.0. Asegúrese de que *WorkCentre M15* se ha configurado como la impresora prefijada para los trabajos de impresión.

Las aplicaciones de Windows permiten realizar cambios en la configuración de la impresora antes de imprimir. Por ejemplo, en el tamaño del papel, la orientación del papel y los márgenes. Las opciones seleccionadas en la aplicación anulan los ajustes seleccionados en el controlador de la impresora.

*Xerox WorkCentre M15/M15i GuÌa del usuario P·gina 7-5*

#### *Acceso a los ajustes de la impresora*

#### *Windows 95/98/Me*

 $\triangleright$  Seleccione *Archivo > Imprimir > Propiedades o Archivo > Configurar página* en la aplicación de Windows.

#### **O bien,**

 $\triangleright$  Seleccione la impresora Xerox WorkCentre en la carpeta Impresoras y, a continuación, seleccione *Archivo > Propiedades* (o seleccione el icono de la impresora en la carpeta Impresoras y haga clic con el botón derecho del ratón).

#### *Windows NT 4.0*

 $▶$  Seleccione *Archivo > Imprimir > Propiedades o Archivo > Configurar página* en la aplicación de Windows.

#### **O bien,**

▶ Seleccione la impresora Xerox WorkCentre en la carpeta de impresoras, haga clic con el botón derecho del ratón y, a continuación, seleccione Valores prefijados del documento en la lista desplegable.

#### *Windows 2000/XP*

 $\triangleright$  Seleccione *Archivo > Imprimir > Propiedades o Archivo > Configurar página* en la aplicación de Windows.

#### **O bien,**

≻ Seleccione la impresora Xerox WorkCentre en la carpeta de impresoras, haga clic con el botón derecho del ratón y, a continuación, seleccione Preferencias de impresión en la lista desplegable.

## *Fichas de propiedades de la impresora*

Cuando se muestran las propiedades de la impresora, los ajustes del trabajo de impresión se pueden revisar y cambiar. La ventana de Propiedades consta de 5 fichas:

- *Papel*
- *Calidad de imagen*
- **Diseño de página**
- *Marca de agua*
- *Acerca de*

Si se accede a las propiedades de la impresora a través de la carpeta Impresoras, están disponibles otras fichas basadas en Windows.

Si necesita más detalles sobre los ajustes de impresora disponibles en cada ficha, consulte la ayuda en línea del controlador de la impresora.

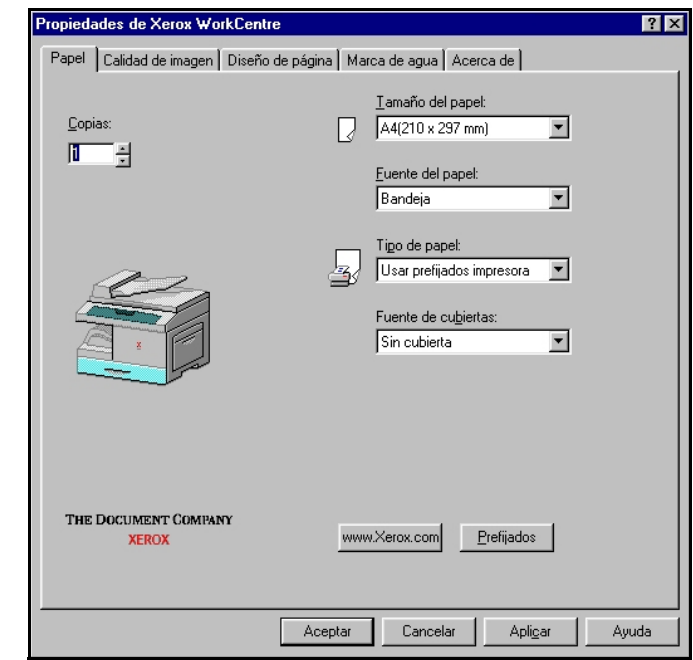

**NOTA:** *Si se accede a las propiedades de la impresora a través de la carpeta Impresoras, todos los ajustes realizados se convierten en los ajustes prefijados de la impresora. Los ajustes realizados cuando se accede a las propiedades de la impresora a través del menú Archivo e Imprimir o Configurar página se mantienen activos hasta que se cierre la aplicación desde la que se imprime.* 

**Si desea más** *información* sobre *las fichas basadas en Windows, consulte la*  documentación de *correspondiente de Windows.*

## *Opciones de control*

En las pantallas del controlador de impresora se incluyen distintas opciones:

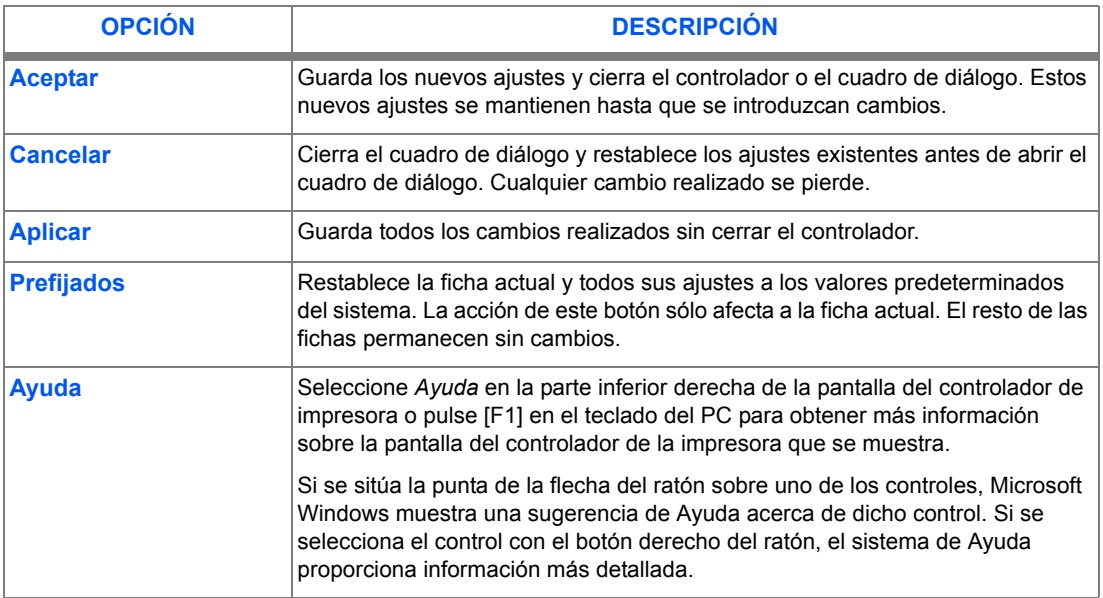

*ImpresiÛn*

# **8 Escaneado** *(sÛlo en M15i)*

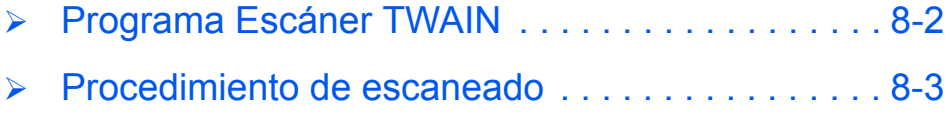

# <span id="page-105-0"></span>**Programa Escáner TWAIN**

El programa Escáner WorkCentre M15i TWAIN se utiliza para escanear imágenes, fotografías y texto impreso. Los documentos pueden alimentarse desde el Alimentador automático de documentos (ADF) o colocarse en el *Cristal de exposición*.

Hay dos métodos para escanear imágenes desde un PC, ambos métodos requieren la instalación de un programa de escáner. El programa *TWAIN Scanner* se instala desde el CD que contiene el software y se suministra con la máquina. Para más información sobre las instrucciones de instalación, consulte *"Instalación del software" en la página 2-16*. La configuración del Escáner TWAIN se describe en detalle en el programa *TWAIN Driver Help*.

Un mÈtodo alternativo para escanear en color es el uso de *PaperPort. PaperPort* es un programa avanzado de software suministrado con *WorkCentre M15i*. Este software permite a los usuarios convertir gráficos e imágenes escaneadas en diferentes formatos "usables"

# <span id="page-106-0"></span>**Procedimiento de escaneado**

En las siguientes instrucciones se explica el escaneado avanzado con una aplicación compatible con TWAIN.

 *Consulte la*  documentación del *fabricante de la aplicaciÛn para aprender a escanear y a acceder a una imagen.*

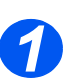

## *Coloque los originales*

#### *Alimentador autom·tico de documentos (ADF)*

- $\triangleright$  Quite todas las grapas y clips antes de colocar el papel.
- $\triangleright$  Ajuste las quías de documentos deslizables al tamaño deseado.
- Coloque los originales de forma ordenada en el alimentador automático de documentos, cara arriba.

La primera página debe estar encima de la pila con la cabecera hacia la parte posterior o hacia la izquierda de la máquina.

 Alinee la pila con el borde izquierdo o posterior de la bandeja. Ajuste las guías de manera que rocen los bordes de los originales.

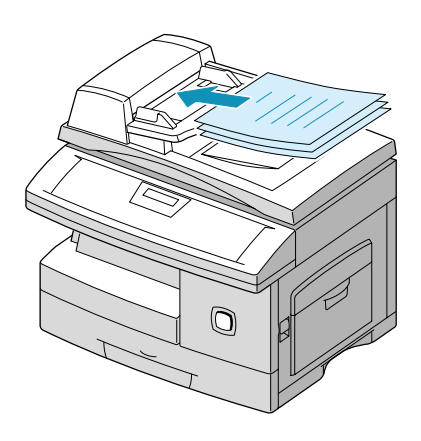

<sup>1</sup> *Pueden colocarse hasta 30 hojas de papel de 80 g/m<sup>2</sup> (20 lb bond). Los pesos varían de 45 - 105 g/m<sup>2</sup> (12.5 - 28lb). Los tamaños varían de 45 - 105 g/m<sup>2</sup> [ìEspecificaciones del esc·ner y de la copiadoraî en la p·gina 12-5](#page-170-0) para obtener m·s informaciÛn sobre las especificaciones del ADF.*

#### **Cristal de exposición:**

- *Cuando vaya a utilizar el cristal de*   $exposición$ *aseg˙rese de que no hay documentos en el ADF. Al terminar el trabajo, aseg˙rese de que el alimentador de*  documentos está *cerrado.*
- Levante el ADF o la cubierta y coloque el original cara abajo en el cristal de exposición.

Alinéelo con flecha de registro situada en la esquina posterior izquierda.

> Baje la cubierta o el ADF.

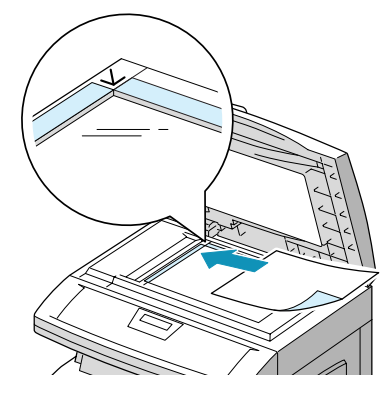

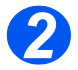

### **Ejecución del programa de la aplicación de escaneado**

- > Inicie el programa de escaneado para adquirir la imagen escaneada.
- $\triangleright$  Siga las instrucciones que se incluyen con la aplicación para escanear el documento y recuperarlo en el PC.

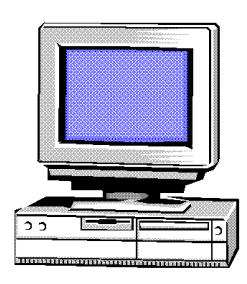

**NOTA:** *Si se usa Paperport para escanear el trabajo, la aplicación crea un archivo separado* para cada página escaneada. Esas páginas separadas se pueden juntar después en *Paperport.*
# **9 Administración de la máquina**

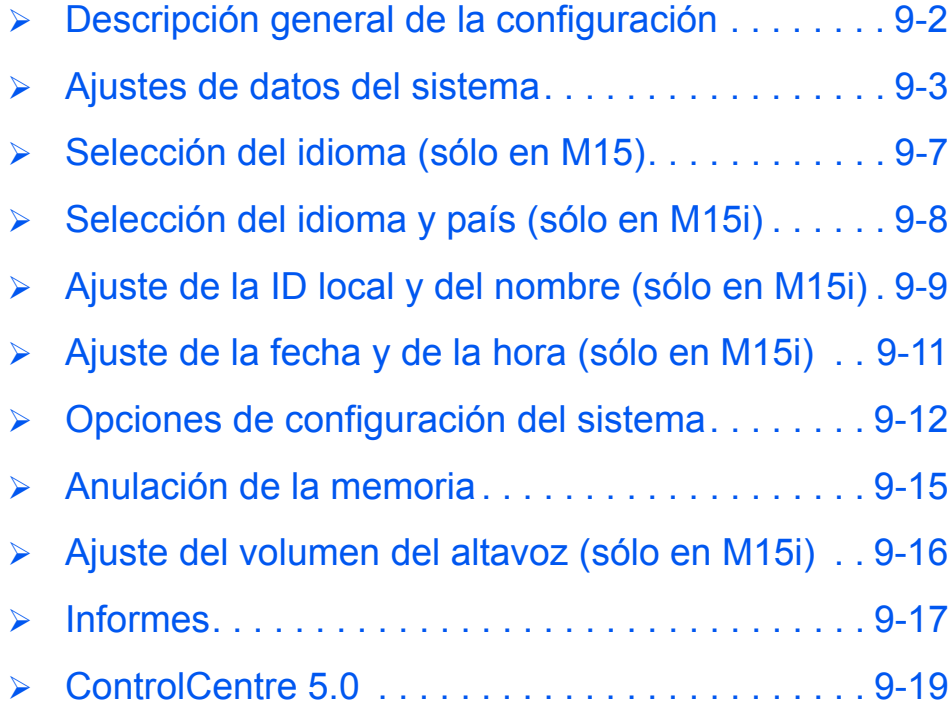

# <span id="page-109-0"></span>**Descripción general de la configuración**

El sistema cuenta con varios ajustes que deben configurarse antes de utilizar *WorkCentre M15*. Para acceder a estos ajustes, se utiliza la tecla *Menú/Salida* del panel de control. Los siguientes menús contienen los ajustes que pueden personalizarse:

- Datos del sistema
- > Configuración del sistema

La máquina también puede personalizarse de forma remota desde un PC o una estación de trabajo mediante *ControlCentre 5.0*.

# <span id="page-110-0"></span>**Ajustes de datos del sistema**

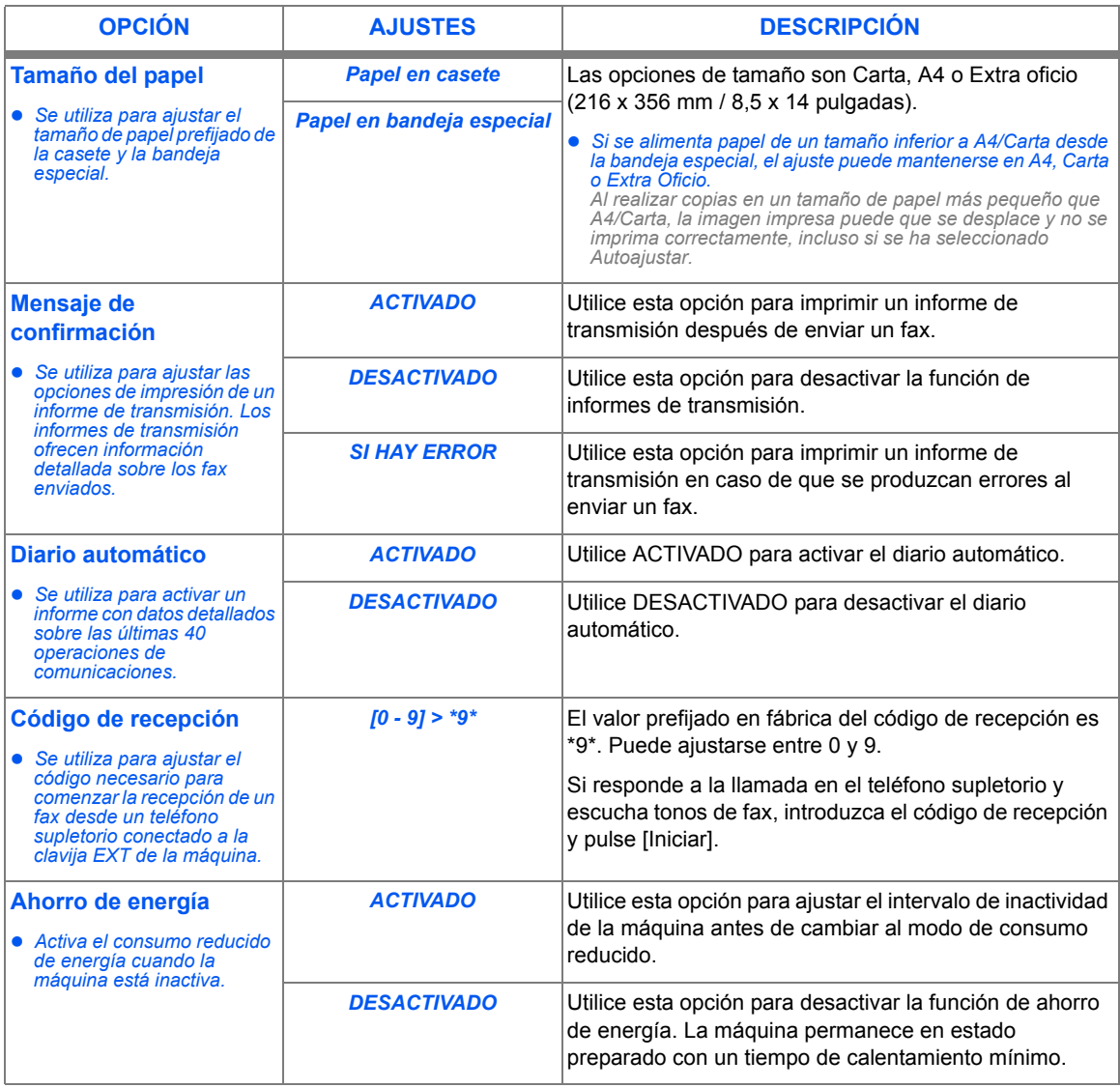

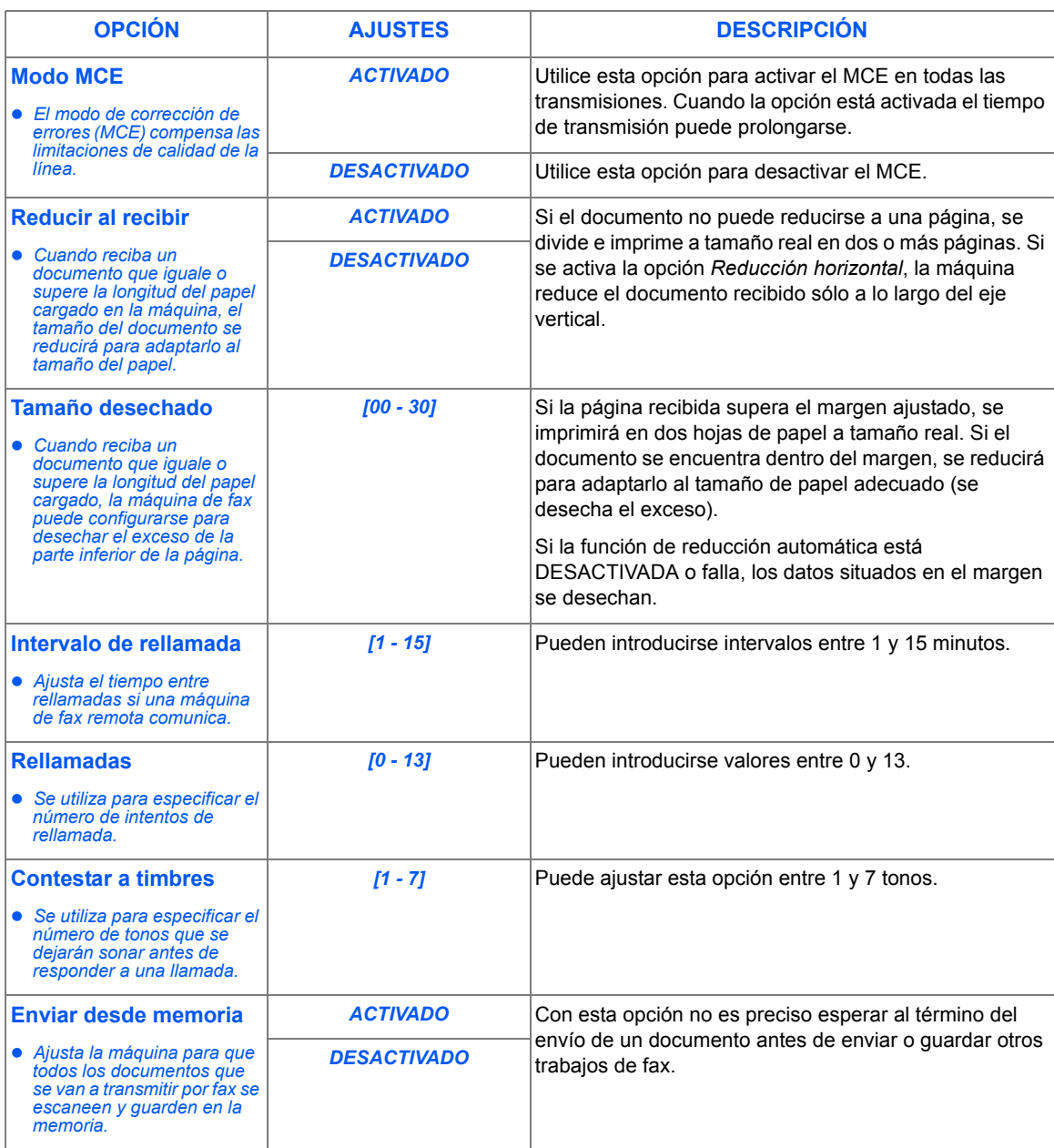

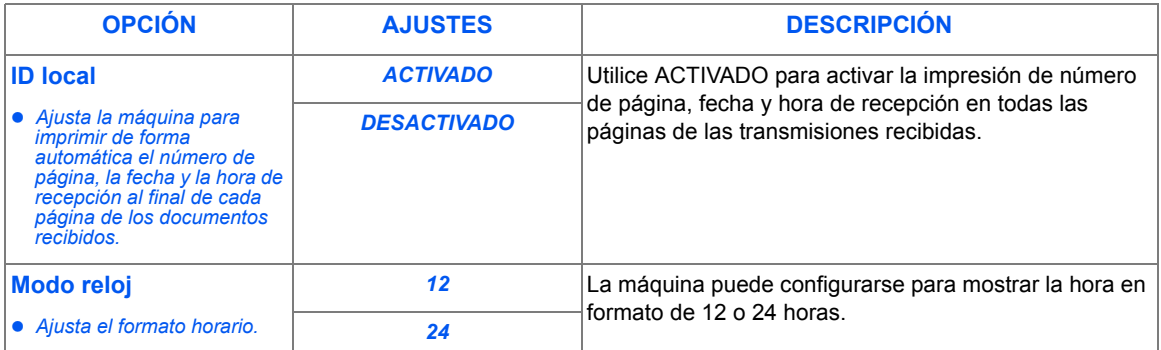

### *Cambio de opciones de datos del sistema*

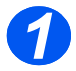

*1* Pulse [Men˙/Salida], se muestra el menú DATOS DEL SISTEMA.

**WorkCentre M15i**

DATOS DEL SISTEMA [TAMAÑO PAPEL...]

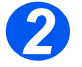

- $\triangleright$  Utilice las teclas  $\blacktriangleright$  o  $\blacktriangle$  para desplazarse por las opciones hasta que aparezca la deseada.
- $\triangleright$  Pulse [Intro].

**WorkCentre M15i**

DATOS DEL SISTEMA [MENSAJE CONFIRM.]

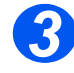

- *3* Utilice las teclas de desplazamiento o para seleccionar el ajuste requerido de la opción.
- $\triangleright$  Si se precisa una entrada alfanumérica, utilice el teclado numÈrico para introducir los datos del ajuste.
- $\triangleright$  Pulse [Intro].
- > Pulse [Menú/Salida] para guardar los cambios y salir.

**WorkCentre M15i**

MENSAJE CONFIRM. [1: ACTIVADO]

# <span id="page-114-0"></span>**Selección del idioma (sólo en M15)**

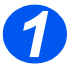

**1** > Pulse [Menú/Salida]; se muestra el primer menú.

**WorkCentre M15**

SYSTEM DATA [PAPER SIZE....]

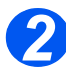

- <sup>2</sup> > Desplácese a 'SELECT LANGUAGE' con la tecla  $\blacktriangledown$ .
	- > Seleccione el idioma que desee con las teclas de desplazamiento  $\blacktriangleleft$  o  $\blacktriangleright$  .
	- $\triangleright$  Pulse [Intro].

**WorkCentre M15**

SELECT LANGUAGE [ESPAÑOL]

# <span id="page-115-0"></span>**Selección del idioma y país (sólo en M15i)**

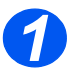

*1* Pulse [Men˙/Salida]; se muestra el primer menú.

**WorkCentre M15i**

SYSTEM DATA [PAPER SIZE...]

SYSTEM SETUP [RECEIVE MODE...]

**WorkCentre M15i**

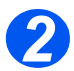

- **2** Desplácese a 'SYSTEM SETUP' con la tecla  $\mathbf{V}$ .
- $\triangleright$  Pulse [Intro].

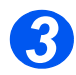

- **> Desplácese a 'SELECT LANGUAGE'** con la tecla  $\blacktriangledown$ .
- Seleccione el idioma que desee con  $\log$  teclas de desplazamiento  $\triangle$  o  $\blacktriangleright$  .
- > Pulse [Intro].

Se muestra la opción de PAÍS.

**WorkCentre M15i**

SELECT LANGUAGE [SPANISH]

*NOTA: Al cambiar la opción de país se anula la memoria.* 

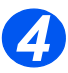

- *4* Con las teclas de desplazamiento  $\triangleleft$  o  $\triangleright$ , seleccione [1: SI] para cambiar la opción de país o [2: NO] para mantener la opción actual y seleccione [Intro].
- Si se selecciona [1: SI], elija la opción deseada y pulse [Intro].
- > Pulse [Menú/Salida] para quardar los cambios y salir.

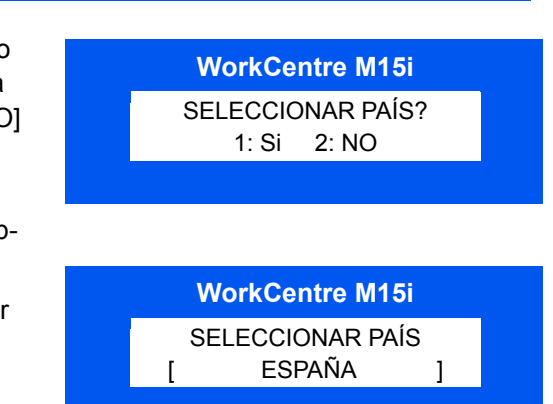

# <span id="page-116-0"></span>**Ajuste de la ID local y del nombre** *(sÛlo en M15i)*

En algunos países es necesario, por ley, indicar el número de fax en los faxes que se envían. La ID del sistema que contiene el número de teléfono y el nombre (o nombre de la empresa), se imprime en la parte superior de cada página enviada desde la máguina. Siga las instrucciones que se indican a continuación para introducir la ID del sistema.

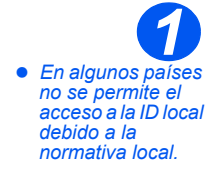

> Pulse [Menú/Salida], el visor muestra el primer menú.

**WorkCentre M15i**

DATOS DEL SISTEMA [TAMAÑO PAPEL...]

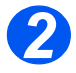

- **2** Desplácese a 'ID DEL SISTEMA' con la tecla  $\mathbf{V}$ .
- $\triangleright$  Pulse [Intro].

**NOTA:** En algunos países no está *permitido el acceso del usuario a la ID local por ley.*

**WorkCentre M15i**

ID DEL SISTEMA

 *Para introducir el sÌmbolo + en el n˙mero de telÈfono, pulse la tecla \*, para insertar un espacio, pulse la tecla #. Consulte ìUso de [caracteresî en la](#page-50-0)  [p·gina 3-11,](#page-50-0) para obtener más información.* 

*3* Introduzca el n˙mero de telÈfono del fax.

Si ya hay un número introducido, aparece dicho número. Pulse [Cancelar/Cancelar todo] para borrar el número existente e introducir el número deseado.

> Pulse [Intro] cuando el visor muestre el número de teléfono correcto.

FAX: **WorkCentre M15i**

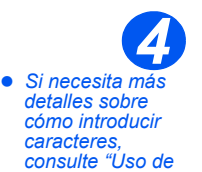

*[caracteresî en la](#page-50-0)  [p·gina 3-11.](#page-50-0)* 

El visor muestra un mensaje que solicita la ID.

> Introduzca el nombre o nombre de empresa con el teclado numÈrico.

ID: **WorkCentre M15i**

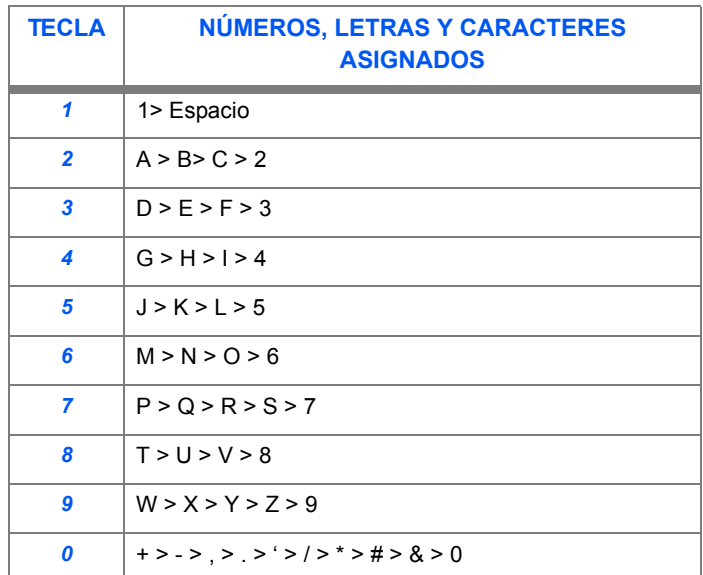

Si ya hay un nombre, aparece dicho nombre. Pulse [Borrar] para borrar el nombre existente e introducir uno nuevo.

#### **Edición de números y nombres**

Si se equivoca, sitúe el cursor debajo del carácter erróneo pulsando  $\blacktriangleleft$  o  $\blacktriangleright$ . Pulse el número correcto para sobreescribir el carácter incorrecto. Si se pulsa [Cancelar/Cancelar todo], se borran todos los caracteres.

- > Pulse [Intro] cuando aparezca el nombre correcto.
- > Pulse [Menú/Salida] para guardar los cambios y salir.

.

# <span id="page-118-0"></span>**Ajuste de la fecha y de la hora** *(sÛlo en M15i)*

El visor muestra la fecha y la hora actuales cuando la máquina está conectada y preparada para enviar faxes. La hora y la fecha se imprimen en todos los faxes enviados. Siga las instrucciones que se indican a continuación para ajustar la fecha y la hora.

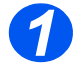

*1* Pulse [Men˙/Salida], se muestra el primer menú.

**WorkCentre M15**

DATOS DEL SISTEMA [TAMAÑO PAPEL...]

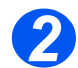

- **2** Desplácese a 'FECHA Y HORA' con la tecla  $\vee$  o  $\triangle$ .
- 

**WorkCentre M15**

> Pulse [Intro]. The CHA Y HORA [DDMMAA HH:MM]

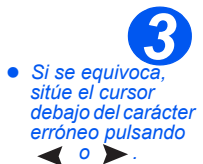

*Si se introduce un n˙mero incorrecto,*  la máquina emite *una seÒal ac˙stica y no contin˙a con el siguiente paso. Vuelva a introducir el n˙mero correcto para continuar.*

> Introduzca la fecha y la hora correctas mediante el teclado numérico:

 $Día = 01 ~ 31$ Mes =  $01 \approx 12$ <br>Año =  $00 \approx 99$  $00 - 99$ Hora =  $00 \sim 23$  (modo de 24 horas)

 $= 01 \sim 12$  (modo de 12 horas)<br> $= 00 \sim 59$  $Minuto =$ 

La fecha y la hora se introducen y muestran en el siguiente orden:

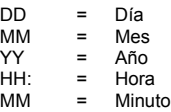

- Pulse [Intro] cuando el visor muestre la fecha y la hora correctas.
- > Pulse [Menú/Salida] para salir.

**WorkCentre M15**

11-12-2002

15:00

*NOTA: El reloj puede usar el formato de 12 Û 24 horas; se cambia en Datos del sistema.*

# <span id="page-119-0"></span>**Opciones de configuración del sistema**

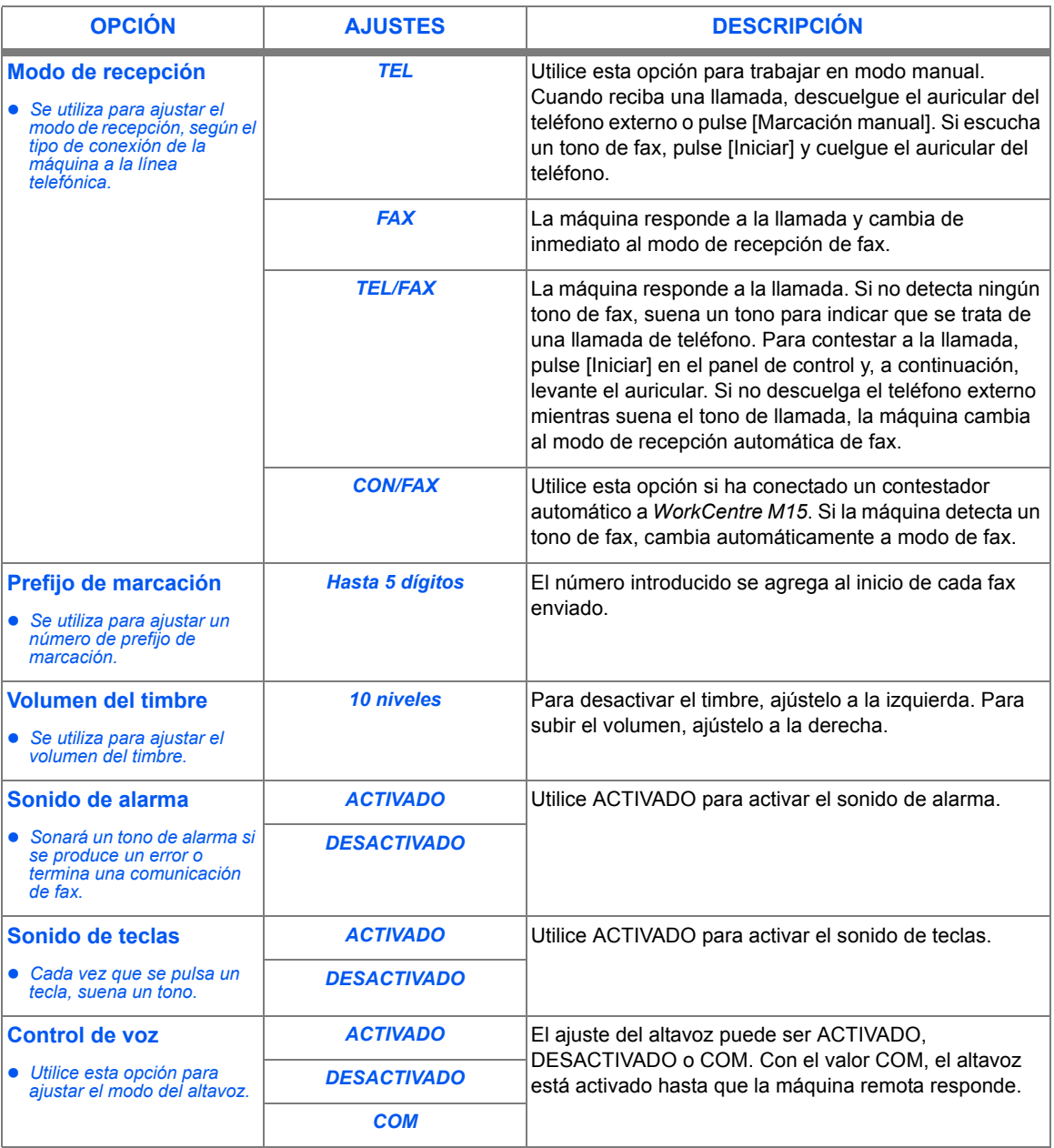

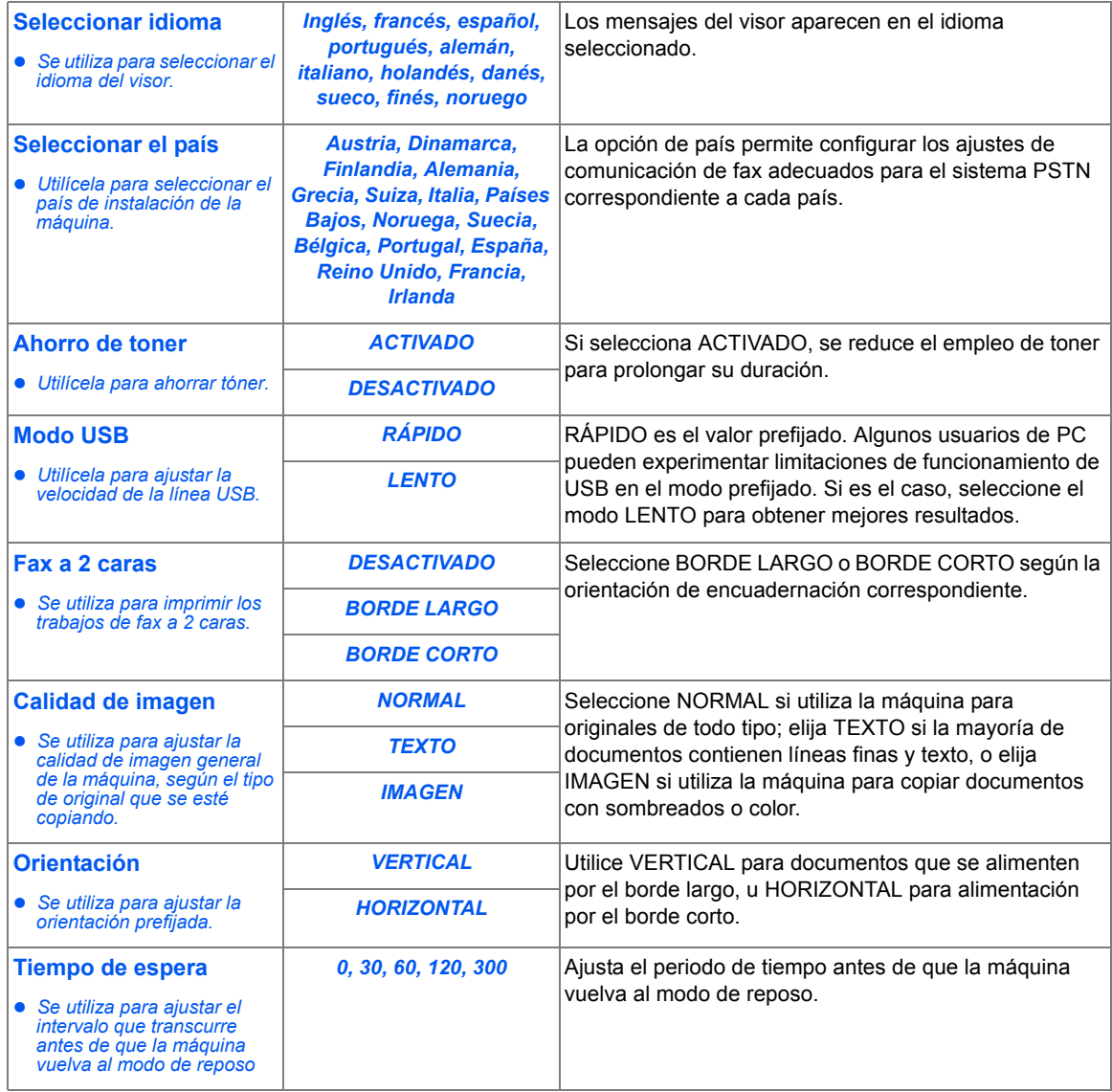

### Ajuste de opciones de configuración del sistema

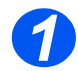

*1* Pulse [Men˙/Salida], se muestra el primer menú.

**WorkCentre M15**

DATOS DEL SISTEMA [TAMAÑO PAPEL...]

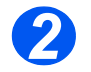

- *>* Utilice las teclas ▼ o ▲ para desplazarse por los ajustes hasta que aparezca el menú 'CONFIG. SISTEMAí.
- $\triangleright$  Pulse [Intro].

**WorkCentre M15**

CONFIG. SISTEMA [MODO RECEPCIÓN...]

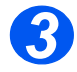

- *3* Utilice las teclas de desplazamiento  $\blacktriangledown$  o  $\blacktriangle$  para seleccionar la opción deseada de CONFIG. SISTEMA.
- $\triangleright$  Pulse [Intro].

**WorkCentre M15**

**MODO RECEPCIÓN** [ TEL ]

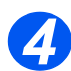

- *4* Utilice las teclas de desplazamiento  $\leftrightarrow$  para seleccionar el ajuste requerido de la opción.
- > Si es precisa una entrada alfanumérica, utilice el teclado numÈrico para introducir los datos del ajuste.
- $\triangleright$  Pulse [Intro].
- > Pulse [Menú/Salida] para guardar los cambios y salir.

MODO RECEPCIÓN [TEL / FAX] **WorkCentre M15**

## <span id="page-122-0"></span>Anulación de la memoria

Es posible anular, en la memoria de la máquina, la siguiente información:

- **ID DEL SISTEMA** El número de fax y el nombre se borran de la memoria de la máquina.
	- **DATOS DEL** Devuelve a las opciones que puede modificar el usuario los valores prefijados en fábrica. **SISTEMA**

DIRECTORIO Borra los números de marcación rápida o de grupo almacenados en la memoria. Además, cancela TELEFÓNICO/ todos los trabajos programados reservados. **MEMORIA**

**DIARIO DE** Borra todos los registros de transmisiones y recepciones. **TRANSMISIÓN/ RECEPCIÓN** 

#### **Anulación de la memoria**

Siga estas instrucciones para anular la información necesaria en la memoria de la máquina:

- > Pulse [Menú/Salida] en el panel de control. El visor muestra el primer menú, DATOS DEL SISTEMA.
- $\triangleright$  Pulse  $\triangleright$  o  $\blacktriangle$  hasta que muestre 'ANULAR MEMORIA' y, a continuación, pulse [Intro]. El visor muestra los elementos que pueden anularse.
- Pulse  $\forall$  o  $\blacktriangle$  hasta que aparezca el elemento que desea anular y, a continuación, pulse [Intro] para borrarlo.

Para salir sin borrar el elemento, pulse la tecla [Menú/Salida].

> Repita el procedimiento para anular otro elemento, o bien pulse [Menú/Salida] o [Parar] para salir y regresar al modo de reposo.

# <span id="page-123-0"></span>**Ajuste del volumen del altavoz** *(sÛlo en M15i)*

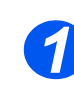

<sup>2</sup> Asegúrese de que el visor muestra<br>
la fecha y la hora (modo de fax en reposo).

> De lo contrario, pulse [Copia/Fax/ Escanear] hasta que muestre FAX y pulse [Intro].

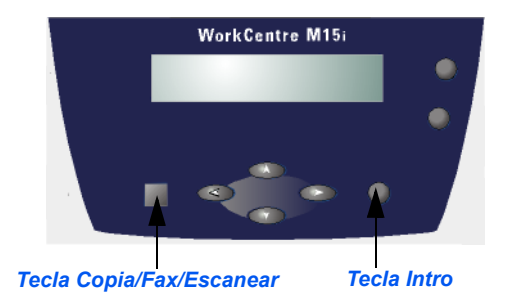

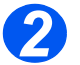

- **2** Pulse [Marcación manual]. Oirá un tono de marcación.
- $\triangleright$  Pulse  $\triangleleft$  o  $\triangleright$  varias veces hasta alcanzar el volumen deseado. El visor muestra el nivel del volumen actual.
- > Pulse [Parar] para guardar el ajuste y volver al modo de reposo.

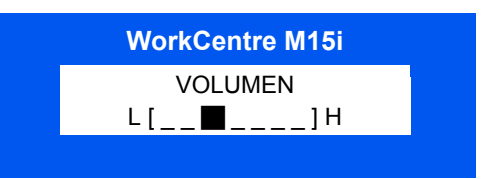

## <span id="page-124-0"></span>**Informes**

La máquina puede generar varios informes y listas. Los informes ayudan a supervisar la máquina y la actividad del fax. Pueden configurarse para incluir determinada información, o para imprimirse de forma automática.

La máquina puede imprimir informes con información de utilidad: trabajos programados, datos del sistema, etc.

Están disponibles los siguientes informes:

Mensaje de En este informe se muestra el número de fax, el número de páginas, el tiempo transcurrido durante confirmación la operación, el modo de comunicación y el resultado de la comunicación.

> La máquina se puede configurar para imprimir el informe de mensaje de confirmación de uno de estos modos:

- De forma automática tras cada transmisión (ACTIVADO)
- De forma automática sólo si surge un error durante la transmisión (SI HAY ERROR)
- Nunca (DESACTIVADO) Se pueden imprimir informes de forma manual en cualquier momento.

Informe de En esta lista se muestran los documentos que están almacenados para Envío diferido, Envío trabajos prioritario, Marcación de grupo y Sondeo de transmisión. En la lista se muestra la hora de inicio, el programados tipo de operación, etc.

- Lista del En esta lista se muestran todos los números almacenados en la memoria de la máquina como directorio números de Marcación rápida y Marcación de grupo.
- Lista de datos En esta lista se muestra el estado de las opciones que el usuario puede modificar. Cuando **del sistema** modifique un ajuste, imprima esta lista para confirmar los cambios.
	- Diario de En este informe se muestra información relativa a las actividades recientes de transmisión. **transmisión** 
		- Diario de En este informe se muestra información relativa a las actividades recientes de recepción. recepción
- Lista de ayuda En esta lista se muestran las funciones y los comandos básicos de la máquina; puede utilizarla como quía de consulta rápida.
- Diario de Este informe se imprime de forma automática al enviar documentos a más de un destino. comunicación
- **m˙ltiple**

Informe de fallo Este informe se imprime de forma automática cuando se restablece la alimentación tras un fallo de de energía energía, en caso de que se hayan perdido datos a causa de dicho fallo.

### **Impresión de informes**

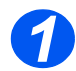

*1* Pulse [Informes] en el panel de control.

El visor muestra el primer menú, MSJ. CONFIRMAC.

**WorkCentre M15**

INFORMES [MSJ. CONFIRMAC]

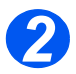

*2* Pulse [Informes] varias veces hasta que el visor muestre la lista que desea imprimir y, a continuación, pulse [Intro].

Se imprimirá la lista seleccionada.

**WorkCentre M15**

INFORMES [MSJ. CONFIRMAC]

# <span id="page-126-0"></span>**ControlCentre 5.0**

Mediante ControlCentre 5.0 de *Xerox WorkCentre M15* se pueden configurar opciones de datos del sistema de fax, crear entradas de directorio telefónico y ver información configurada y modificada en el PC.

Una vez configuradas las opciones de datos de fax o creados directorios telefónicos, basta con hacer clic en el botón [Aplicar] de ControlCentre 5.0 para descargar los nuevos ajustes en la máquina.

 *WorkCentre M15 sÛlo puede usar ControlCentre 5.0 para actualizar el firmware. WorkCentre M15i puede usar toda la funcionalidad de ControlCentre 5.0.*

### **Instalación de ControlCentre 5.0**

Cuando se instala el software de *Xerox WorkCentre M15*, se instala automáticamente la utilidad ControlCentre 5.0 de *Xerox WorkCentre M15*.

**Si desea más** *información* sobre **la instalación del** *software de WorkCentre M15, consulte la sección* 2, Descripción *general del producto.*

### **Ejecución de ControlCentre 5.0**

Siga estas instrucciones para ejecutar ControlCentre 5.0.

- $\triangleright$  Inicie el software Windows.
- ≻ Haga clic en el botón [Inicio] del escritorio.
- En Programas, abra [Xerox WorkCentre M15] y, a continuación, [ControlCentre 5.0].
- Aparece la pantalla *Xerox WorkCentre M15* ControlCentre 5.0.

### *Uso de ControlCentre 5.0*

La pantalla de ControlCentre 5.0 consta de cinco fichas:

- $\triangleright$  Ajustes
- Avanzada
- **>** Directorio
- $\triangleright$  Información
- Actualizar Firmware

Para abandonar ControlCentre 5.0, haga clic en el botón [Salida] que aparece en la parte inferior de cada ficha.

Para obtener más información, haga clic en el botón [Ayuda] que aparece en la parte inferior de cada ficha.

*NOTA: Cuando se modifican los ajustes en ControlCentre 5.0 o cuando se ejecuta la utilidad, los ajustes de la máquina y de ControlCentre 5.0 se actualizan de forma automática con la modificación más reciente, se haya* hecho en la máquina o en ControlCentre 5.0.

#### *Ficha Ajustes*

**•** *Si necesita más detalles sobre las opciones de ajuste de datos del sistema, consulte ìAjustes de datos [del sistemaî en la](#page-110-0)  [p·gina 9-3.](#page-110-0)*

Haga clic en la ficha [Ajustes] para configurar los ajustes de datos del sistema de fax.

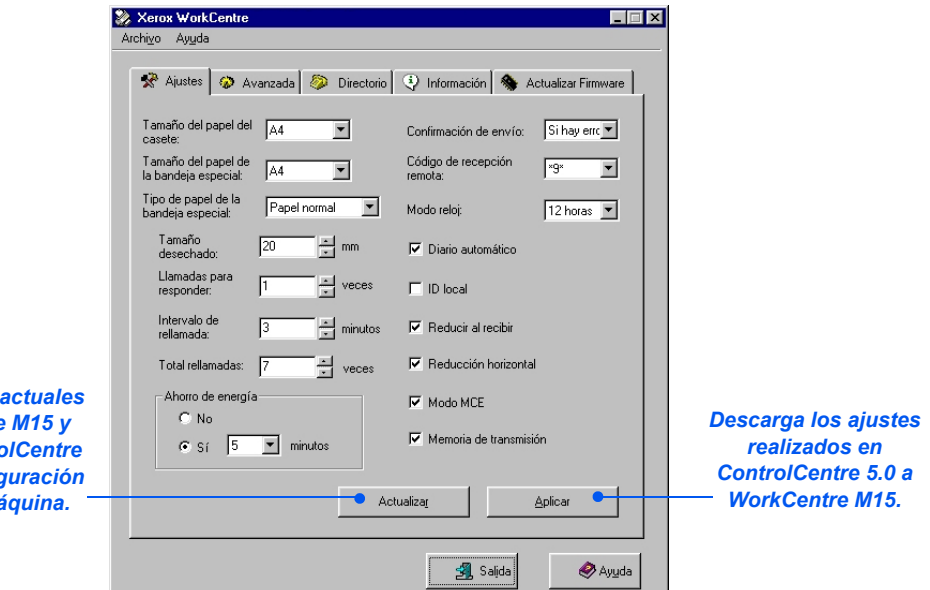

Lee los ajustes **en WorkCentre** *actualiza ControlCentre*  **5.0 con la config** actual de la má

#### *Ficha Avanzada*

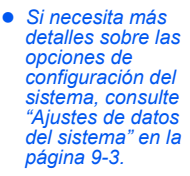

Haga clic en la ficha [Avanzada] para modificar las opciones prefijadas de configuración del sistema de fax.

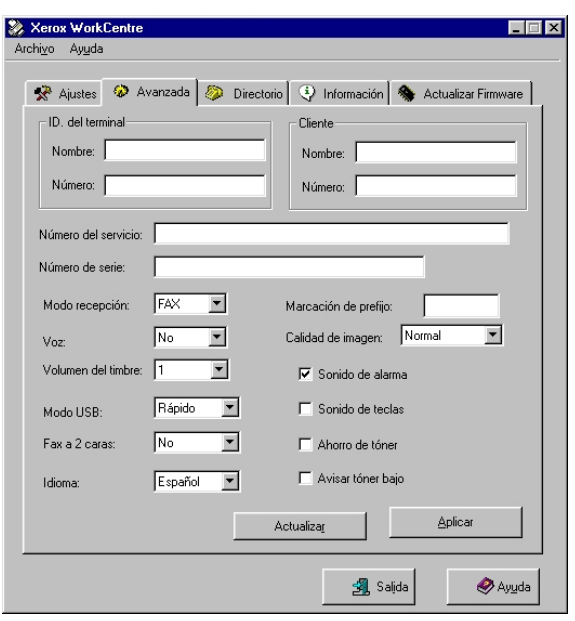

#### *Ficha Directorio*

Haga clic en la ficha [Directorio] para crear y modificar entradas en el directorio telefónico.

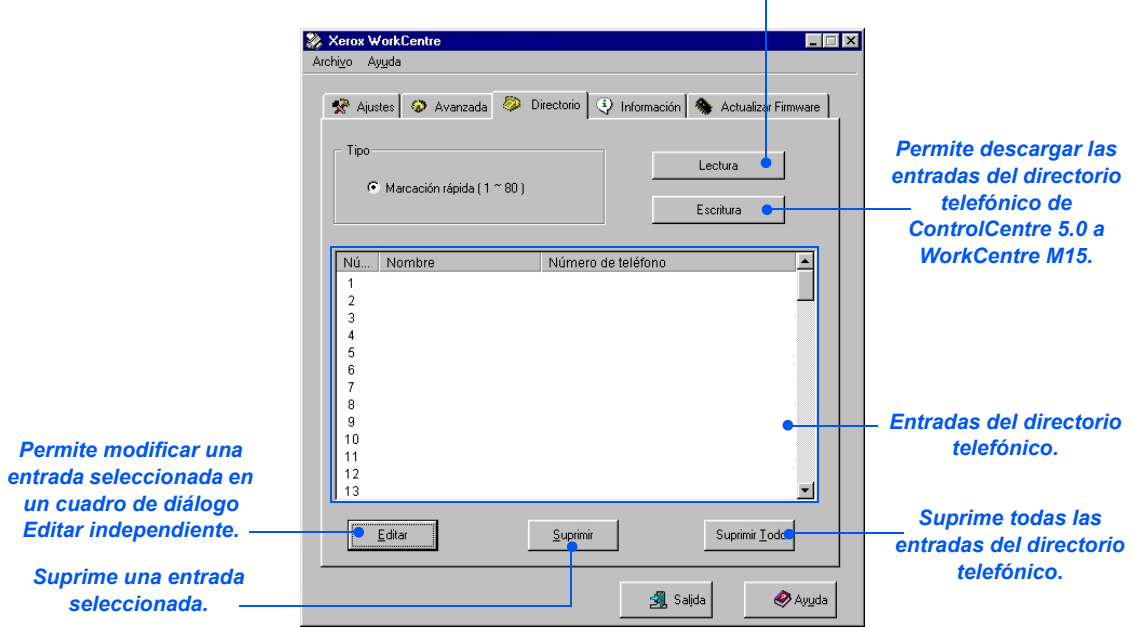

#### Lee las entradas del directorio telefónico de *WorkCentre M15 y las carga en ControlCentre 5.0.* Î.

#### **Ficha Información**

Haga clic en la ficha [Información] para ver información sobre la versión del software, así como varios contadores. Los contadores muestran el número de trabajos de impresión y escaneado realizados, y un recuento de los atascos de papel de la máquina.

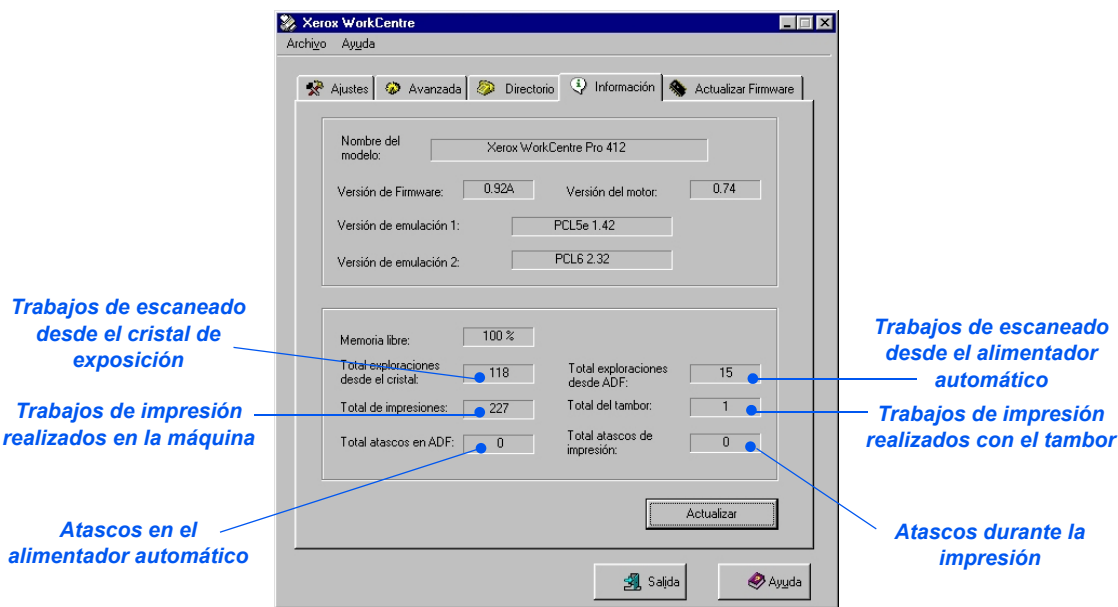

#### *Ficha Actualizar Firmware*

Haga clic en la ficha [Actualizar Firmware] para actualizar el Firmware de la máquina.

 *El empleo de esta*  función está *reservado a un representante tÈcnico de Xerox. PÛngase en contacto con el delegado de ventas local de Xerox o con un distribuidor autorizado para más información.* 

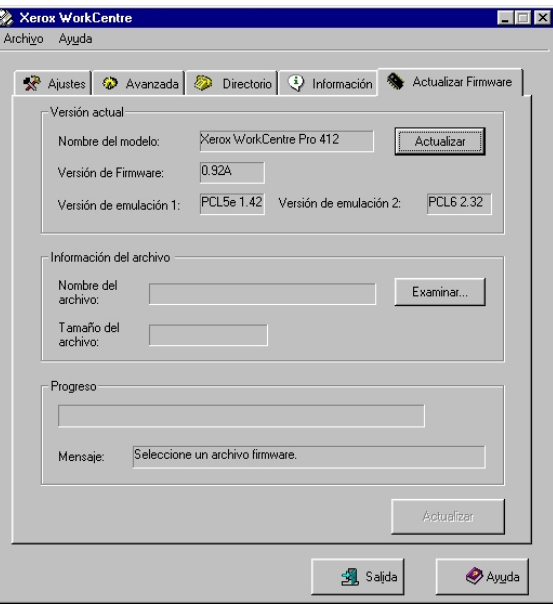

Administración de la máquina *AdministraciÛn de la m·quina*

# **10 Mantenimiento**

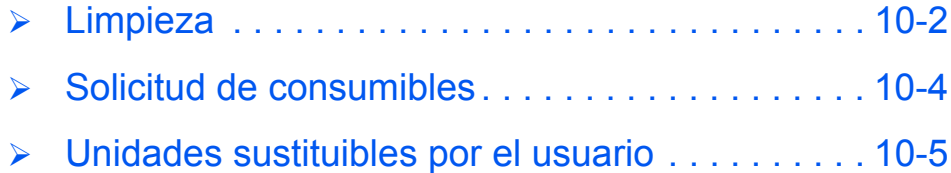

## <span id="page-135-0"></span>**Limpieza**

*Mantenimiento*

**Mantenimiento** 

### Limpieza del cristal de exposición y de la cubierta

Mantenga el cristal de exposición limpio para asegurar la máxima calidad de copia posible. Se recomienda limpiar el cristal de exposición al comienzo de cada jornada y tantas veces como sea necesario durante el dÌa.

EL cristal de transporte de velocidad constante (CVT) es la banda de cristal situada a la izquierda del cristal de exposición y se emplea para escanear originales introducidos desde el alimentador de documentos. El cristal CVT también debe limpiarse.

**PRECAUCIÓN: NO utilice disolventes químicos u orgánicos fuertes ni limpiadores en** aerosol, y no vierta directamente los líquidos en ninguna de las áreas. Utilice los productos **y el material de limpieza según se indica en esta documentación. Mantenga todo el material** de limpieza lejos del alcance de los niños.

*AVISOS: NO desmonte las cubiertas ni los protectores fijados con tornillos, ni intente llevar a cabo tareas de mantenimiento que no se describan de forma explÌcita en esta*  documentación.

- > Humedezca ligeramente con agua un paño suave y sin pelusa o una servilleta de papel.
- > Abra la cubierta del cristal de exposición.
- Frote la superficie del cristal de exposición y el cristal CVT hasta que estén limpios y secos.
- Frote la cara inferior de la cubierta blanca del cristal de exposición hasta que esté limpia y seca.
- Cierre la cubierta del cristal de exposición.

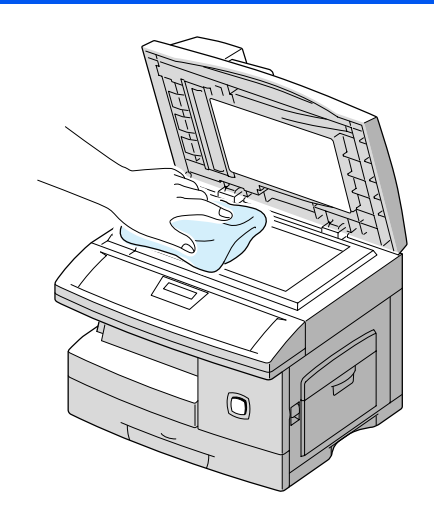

### *Panel de control y visor*

La limpieza periódica evitará la acumulación de polvo y suciedad en el panel de control y en el visor. Para eliminar huellas de dedos y manchas, limpie el panel de control y el visor con un paño suave y sin pelusa, ligeramente humedecido con agua.

### *Alimentador de documentos y bandeja de salida*

Utilice un paño humedecido con agua para limpiar el alimentador automático de documentos, la bandeja de salida, la casete de papel y la superficie externa de WorkCentre M15.

# <span id="page-137-0"></span>**Solicitud de consumibles**

Los cartuchos de toner y del tambor están disponibles como unidades sustituibles por el usuario. Los números de pieza de las unidades sustituibles por el usuario se enumeran a continuación:

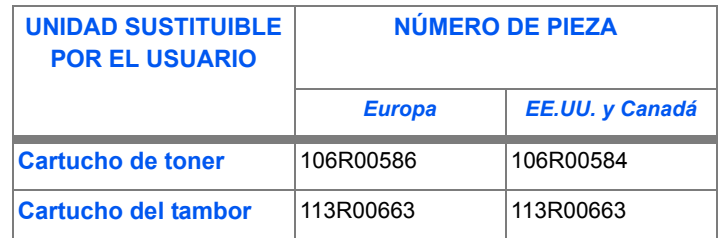

Para solicitar consumibles, póngase en contacto con la oficina local de Xerox; deberá proporcionar el nombre de su empresa, el código de producto y el número de serie.

Utilice el espacio que se ofrece a continuación para anotar el número de teléfono:

Número de teléfono de consumibles:

 $\#$ 

# <span id="page-138-0"></span>**Unidades sustituibles por el usuario**

# Mantenimiento *Mantenimiento*

### *Cartucho de toner*

#### *DuraciÛn prevista del cartucho*

La duración del cartucho de toner depende de la cantidad de toner utilizado en cada trabajo de impresión. Por ejemplo, si imprime una carta comercial clásica, con una cobertura de página del 5%, más o menos, el cartucho puede durar aproximadamente unas 6.000 páginas (sólo 3.000 páginas en el caso del cartucho suministrado junto con la máguina). La cantidad real puede variar según la densidad de impresión de los trabajos. Si imprime gran cantidad de gráficos, deberá cambiar el cartucho con mayor frecuencia.

#### *Modo de Ahorro de toner*

El modo de Ahorro de toner permite prolongar la duración del cartucho de toner. El modo de Ahorro de toner utiliza menos cantidad de toner que el modo de impresión normal. La imagen impresa es más clara y resulta idónea para borradores o pruebas.

Siga estas instrucciones para activar el modo de Ahorro de toner.

- > Pulse [Menú/Salida] en el panel de control para ver 'DATOS DEL SISTEMA'.
- Pulse  $\blacktriangledown$  o  $\blacktriangle$  hasta que el visor muestre *CONFIG. SISTEMA y*, a continuación, pulse [Intro].
- $\triangleright$  Utilice  $\triangleright$  o  $\blacktriangle$  para seleccionar 'AHORRO DE TONER'.
- $\triangleright$  Utilice  $\triangleleft$  o  $\triangleright$  para seleccionar 'ACTIVADO'.
- > Pulse [Menú/Salida] para guardar el ajuste y salir.

#### *Cambio del cartucho de toner*

Cuando el cartucho de toner esté a punto de agotarse, en la impresión se apreciarán vetas blancas o cambios de intensidad. En el visor aparece el mensaje de advertencia ëTONER BAJOí.

Cuando aparezca el mensaje ëTONER BAJOí, puede retirar el cartucho de toner y agitarlo con suavidad para restablecer de forma temporal la calidad de impresión. Al hacerlo, se redistribuye el toner que queda en el cartucho. Este procedimiento sólo puede realizarse una vez antes de cambiar el cartucho.

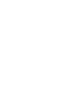

*Mantenimiento*

Mantenimiento

*1* Tire del pestillo de apertura para abrir la cubierta lateral.

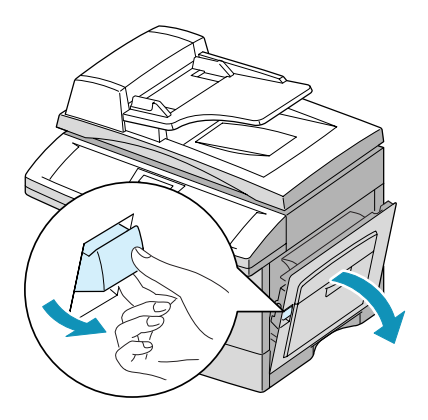

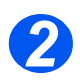

*2* Abra la cubierta delantera.

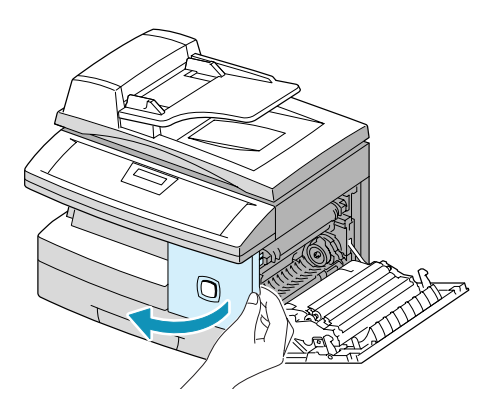

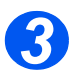

<sup>3</sup> Gire la palanca de cierre del toner<br>hacia arriba para soltar el cartucho hacia arriba para soltar el cartucho de toner.

> > Retire el cartucho de toner de la máquina.

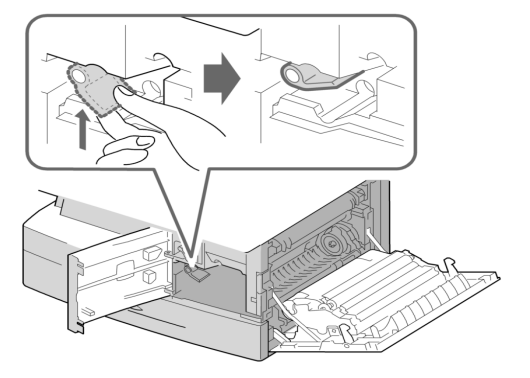

 *Si se mancha la ropa con toner, limpie los restos con un paÒo seco y lave las prendas en agua frÌa. El agua caliente fija el toner a los tejidos. 4*

#### *Para redistribuir el toner:*

- Agite con suavidad el cartucho para repartir el toner de manera uniforme en el cartucho.
- Vuelva a colocar el cartucho de toner y cierre la palanca.
- Cierre la cubierta delantera y, a continuación, la lateral. El visor LCD muestra '¿NUEVO TONER? 1.SÍ 2.NO<sup>'</sup>. Con las teclas de desplazamiento, seleccione í2.NO y pulse [Intro]

El aparato vuelve al modo de reposo.

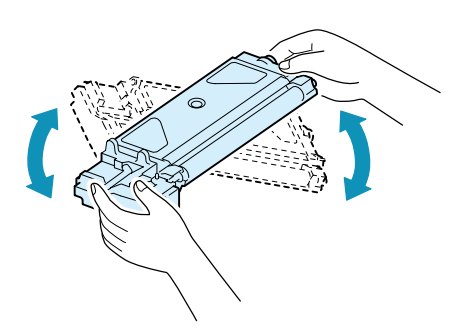

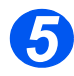

#### *5 Cambio del cartucho de toner:*

- Agite el cartucho nuevo en sentido horizontal cuatro o cinco veces. Guarde la caja y la funda como futuro embalaje.
- Deslice el cartucho de toner nuevo hasta que encaje en su lugar.
- $\triangleright$  Gire la palanca de cierre del toner hacia abajo hasta que encaje.
- Cierre la cubierta delantera y, a continuación, la lateral. El visor LCD muestra '¿NUEVO TONER? 1.SÍ 2.NO'. Con las teclas de navegación, seleccione '1. SÍ' y pulse [Intro]

El aparato vuelve al modo de reposo.

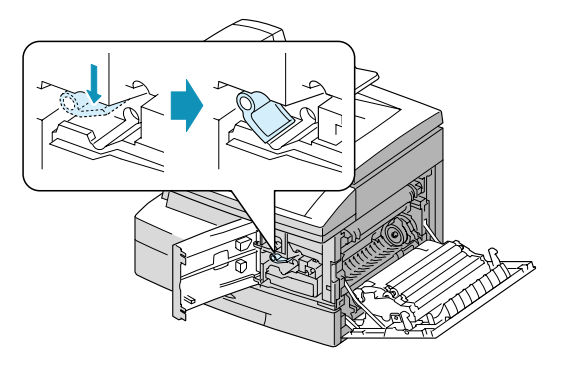

#### *Ajuste del producto para notificar la escasez de toner*

Si asigna a la opción de menú Avisar toner el valor *ACTIVADO*, cuando el toner deba sustituirse la máquina enviará de forma automática un fax al servicio técnico o al distribuidor para comunicar que la máquina necesita un cartucho de toner nuevo. Esta función sólo se activará si el número de fax del servicio técnico o del distribuidor está almacenado en la memoria d la máquina.

Siga estas instrucciones para activar el proceso.

- $\triangleright$  Pulse [Menú/Salida] en el Panel de Control y, a continuación, pulse  $\blacktriangleright$  o  $\blacktriangle$  hasta que aparezca 'MANTENIMIENTO'; pulse [Intro].
- > Pulse  $\blacktriangledown$  o  $\blacktriangle$  hasta que aparezca 'AVISAR TONER' y, a continuación, pulse [Intro].
- $\triangleright$  Pulse  $\blacktriangleleft$  o  $\blacktriangleright$  para seleccionar 'ACTIVADO' o 'DESACTIVADO' y, a continuación, pulse [Intro].
- $\triangleright$  Introduzca el número de fax del cliente y, a continuación pulse [Intro].
- $\triangleright$  Introduzca el nombre del cliente y pulse [Intro].
- $\triangleright$  Introduzca el número de fax del servicio técnico al que se enviará la notificación por fax y pulse [Intro].
- > Introduzca el número de serie del producto y pulse [Intro].

**•** Hallará el número *de serie del producto en la máquina, detrás de la puerta delantera. Consulte [ìAsistencia al](#page-10-0)  clienteî en la [p·gina 1-5,](#page-10-0) para obtener más información.* 

### *Cartucho del tambor*

El cartucho del tambor debe sustituirse cuando la máquina avisa de que está próximo a agotarse, tras unas 15.000 copias aproximadamente.

Si se aprecian vetas o manchas en los trabajos de impresión, es posible que deba limpiar el cartucho.

El tambor verde no debe exponerse a la luz durante períodos largos. En ningún caso debe dejarlo expuesto a la luz solar directa, ni tocar su superficie; ello podría dañar el tambor o afectar a la calidad de impresión.

**PRECAUCIÓN: El tambor verde no debe exponerse a la luz durante períodos largos. En** ningún caso debe dejarlo expuesto a la luz solar directa, ni tocar su superficie; ello podría dañar el tambor o afectar a la calidad de impresión.

#### *Limpieza del tambor*

Si las impresiones presentan vetas o manchas, puede que sea necesario limpiar el cartucho del tambor.

- > Asegúrese de que hay papel en la máquina.
- > Pulse [Menú/Salida] en el panel de control para entrar en el modo de menús.
- Pulse  $\blacktriangledown$  o  $\blacktriangle$  hasta que aparezca 'MANTENIMIENTO' y, a continuación, pulse [Intro].
- > Pulse [Intro] para acceder a 'LIMPIAR TAMBOR'.

El visor muestra el mensaje 'IMPRIMIENDO... ESPERE'.

La máquina carga de forma automática una hoja de papel y la imprime. Las partículas de toner de la superficie del tambor OPC se adhieren al papel.

#### *Cambio del cartucho del tambor*

La vida útil del cartucho del tambor es de unas 15.000 copias/impresiones aproximadamente, en modo de impresión a una cara. La creación frecuente de copias/impresiones a dos caras reduce la duración total del tambor. El visor muestra el mensaje 'AVISO DEL TAMBOR' cuando el tambor esté próximo a agotarse. Podrá realizar unas 1.000 copias más, pero debe tener a mano un cartucho de recambio. Cambie el cartucho del tambor cuando la calidad de copia/impresión ya no sea aceptable.

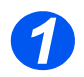

*1* Abra la cubierta lateral y, a continuación, la delantera. Es preciso abrir la primera para poder abrir la segunda.

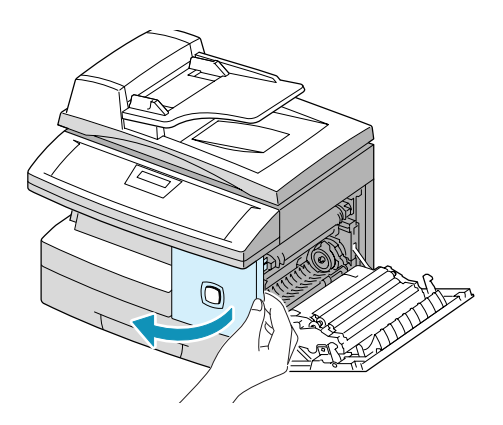

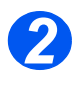

*2* Gire la palanca de cierre del toner hacia arriba para desbloquear el cartucho de toner y, a continuación, extraiga el cartucho.

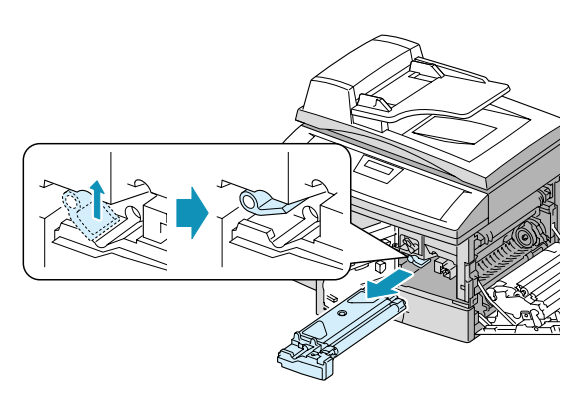

 *Es preciso extraer el cartucho de toner para cambiar el cartucho del tambor.*

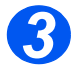

*3* Extraiga el cartucho del tambor usado.

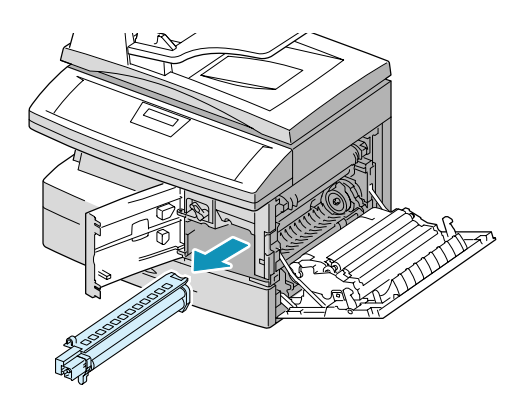
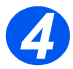

*4* Desembale el cartucho nuevo y colóquelo en su lugar; tenga cuidado de no tocar la superficie del tambor.

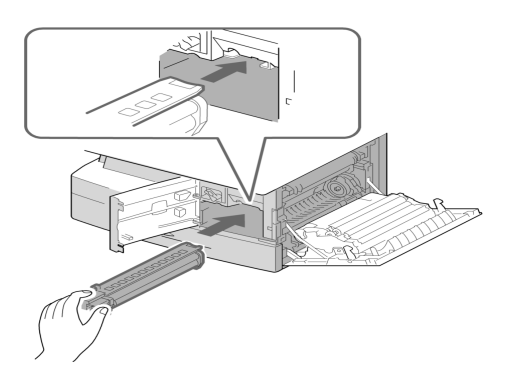

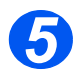

- > Vuelva a colocar el cartucho de toner y cierre la palanca. toner y cierre la palanca.
	- Cierre la cubierta delantera y la cubierta lateral.

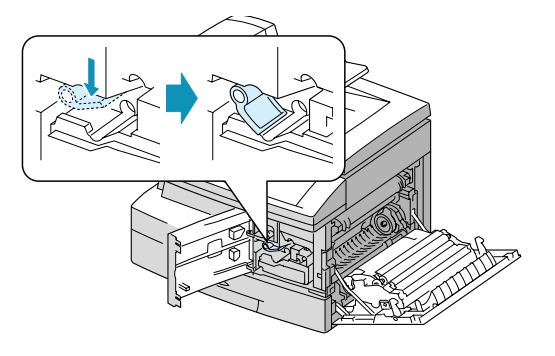

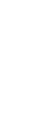

El visor muestra el mensaje<br>
'¿NUEVO TAMBOR? 1.SÍ 2.NO'.

 $\triangleright$  Responda 'SÍ' y pulse [Intro].

El aparato vuelve al modo de reposo.

- Si sustituye el cartucho del tambor y no aparece el mensaje '¿NUEVO TAMBOR?, pulse [Menú/Salida]:
- $\triangleright$  Pulse  $\triangleright$  o  $\blacktriangle$  hasta que aparezca 'MANTENIMIENTO'. A continuación, pulse [Intro].
- $\triangleright$  Pulse  $\triangleright$  o  $\bigwedge$  hasta que aparezca 'NUEVO TAMBOR' y pulse [Intro].
- El visor muestra el mensaje ¿NUEVO TAMBOR?', seleccione '1: SI' y pulse [Intro].

**WorkCentre M15**

¿NUEVO TAMBOR?  $1: SÍ 2:NO$ 

#### **WorkCentre M15**

MANTENIMIENTO [SISTEMA...]

#### **WorkCentre M15**

MANTENIMIENTO [NUEVO TAMBOR]

#### **WorkCentre M15**

¿NUEVA UNIDAD DE TAMBOR? 1:  $Si$  2:NO

 *Si no reinicia el contador, es posible que aparezca el mensaje ëAviso del tamborí antes de que Èste agote su*  duración prevista.

## **11 Solución de problemas**

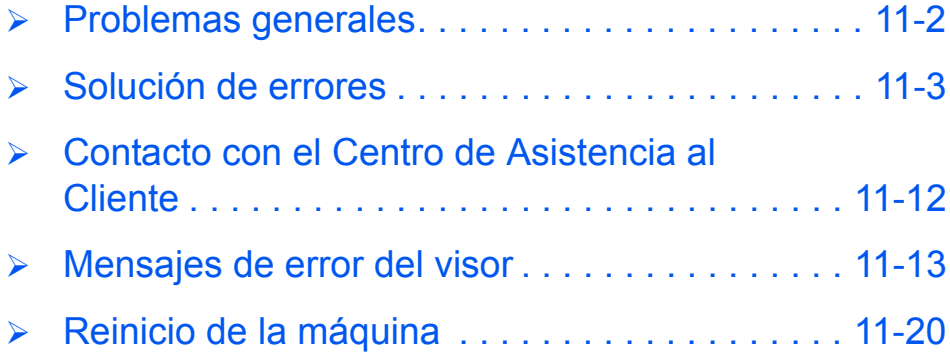

### <span id="page-147-1"></span><span id="page-147-0"></span>**Problemas generales**

Existen varias situaciones que pueden afectar a la calidad de los trabajos de impresión. Para garantizar un rendimiento óptimo, asegúrese de seguir estas directrices:

- $\triangleright$  No coloque la máquina expuesta a la luz solar directa ni cerca de fuentes de calor, como radiadores.
- Evite alteraciones bruscas en el entorno de la máquina. En caso de que se produzcan, deje a la máquina *un mínimo de dos horas* para adaptarse al nuevo entorno, según la importancia del cambio.
- Siga los programas de mantenimiento planificado para la limpieza de zonas como el cristal de exposición o el panel de control.
- $\triangleright$  Ajuste siempre las guías de las bandejas de papel al tamaño del material que contienen.
- $\triangleright$  Asegúrese de que no hay clips o restos de papel que contaminen la máquina.

### <span id="page-148-0"></span>**Solución de errores**

### <span id="page-148-1"></span>*Atasco de documentos*

<span id="page-148-2"></span>Si un documento se atasca durante la alimentación desde el Alimentador automático de documentos, el visor muestra el mensaje 'DOCUMENTO ATASCADO'.

A continuación, se ofrecen detalles para solucionar los tres tipos de atascos que pueden producirse.

#### *Atasco de entrada*

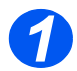

*1* Abra la cubierta superior del ADF.

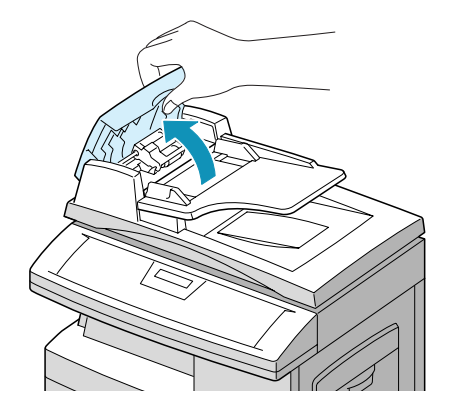

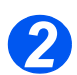

- *2* Tire con suavidad del documento a la derecha y hacia fuera.
- Cierre la cubierta superior del ADF.
- $\triangleright$  Vuelva a colocar los documentos en el ADF.

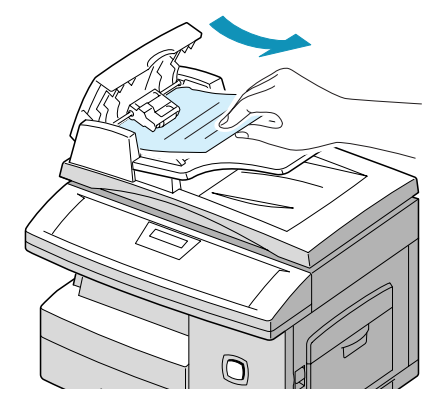

#### *Atasco de salida*

> Abra la cubierta del cristal de exposición y gire el mando del rodillo para extraer los documentos atascados del área de salida.

Si tiene dificultad para extraer el documento, pase a "Atasco en el rodillo".

- Cierre la cubierta del cristal de exposición.
- $\triangleright$  Vuelva a colocar los documentos en el ADF.

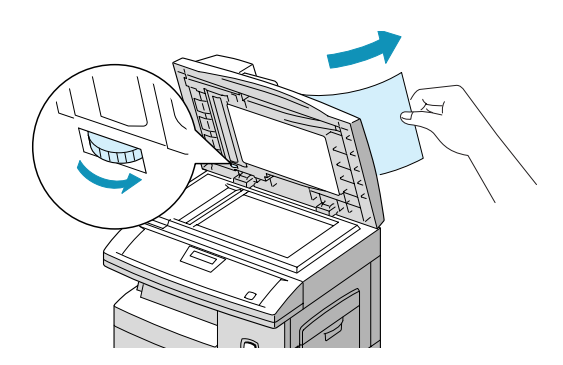

#### *Atasco en el rodillo*

> Abra la cubierta del cristal de exposición y gire el mando del rodillo para extraer el documento atascado del ADF o del área de salida.

Si tiene dificultad para hacerlo, tire con suavidad del documento desde debajo del rodillo de alimentación.

- Cierre la cubierta del cristal de exposición.
- $\triangleright$  Vuelva a colocar los documentos en el ADF.

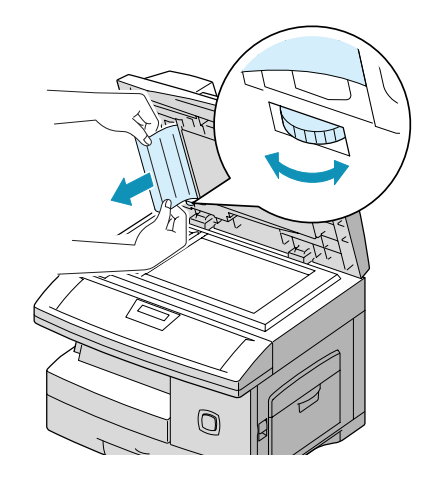

### <span id="page-150-0"></span>*Atasco de papel*

En caso de atasco de papel, el visor muestra el mensaje ëATASCO DE PAPELí. Siga estos pasos para solucionar el atasco. Para evitar rasgaduras, tire del papel atascado con suavidad y despacio.

#### **Área de alimentación de papel**

Si el atasco se produce en el área de alimentación del papel, el visor muestra el mensaje 'ATASCO PAPFL<sub>0</sub>'.

- Extraiga la casete del papel.
- > Cuando la haya extraído por completo, levante ligeramente la parte delantera de la casete para retirarla de la máquina.

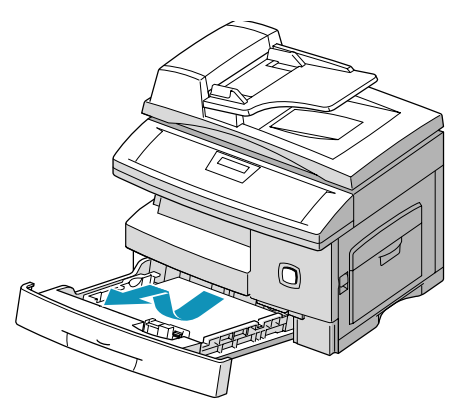

 $\triangleright$  Para extraer el papel atascado, tire de él hacia fuera con suavidad.

Si nota resistencia y el papel no se mueve de inmediato al tirar de Èl, deje de tirar y vaya al paso siguiente.

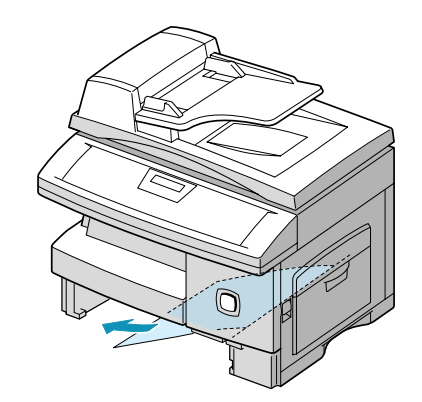

 Si el papel no se mueve de inmediato al tirar de él, tire del pestillo de apertura para abrir la cubierta lateral.

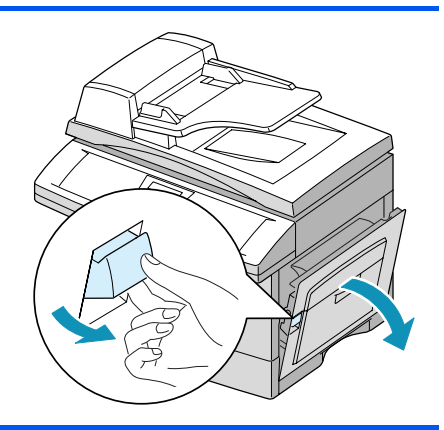

PRECAUCIÓN: No toque la superficie brillante del cartucho del tambor. Las rascaduras o **manchas puede afectar a la calidad de copia.**

> Retire con cuidado el papel atascado en la dirección que se muestra.

> Inserte la casete del papel. Baje la parte trasera de la casete para alinear el borde trasero con la ranura correspondiente de la máquina y termine de insertar la casete.

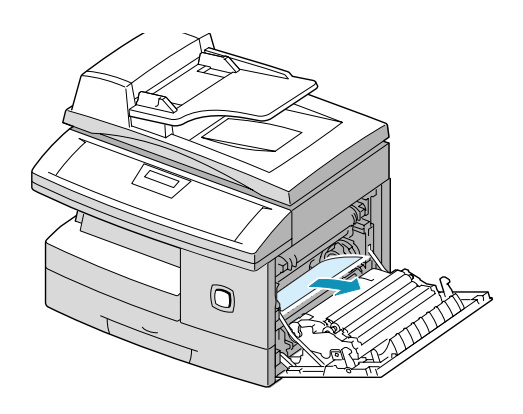

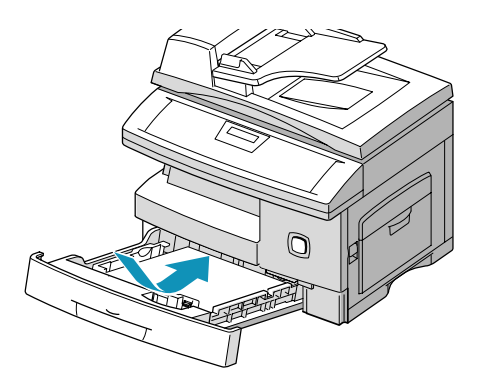

### *£rea del fusor*

Si el atasco se produce en el área del fusor, el visor muestra el mensaje 'ATASCO PAPEL 1'.

#### AVISOS: La temperatura del área del fusor es elevada. Tenga cuidado al retirar papel de la  $m$ áquina.

- ▶ Presione el pestillo de apertura para abrir la cubierta lateral.
- > Baje la palanca del fusor, como se muestra en la ilustración. De este modo, se reduce la presión sobre el papel.
- $\triangleright$  Si no hay papel en esta área, pase a Área de salida de papel.

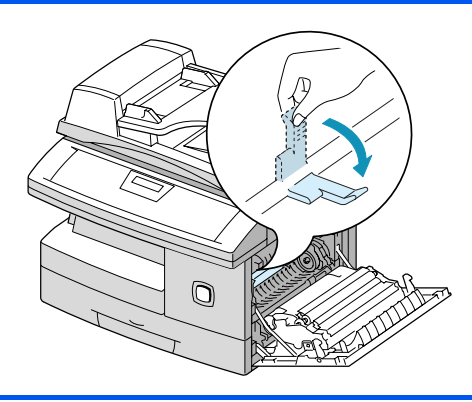

PRECAUCIÓN: No tire del papel hacia arriba en la unidad de fusión. Él toner sin fundir puede adherirse al área, lo que provocará la aparición de manchas en copias futuras.

 Retire el papel atascado en la dirección que se muestra.

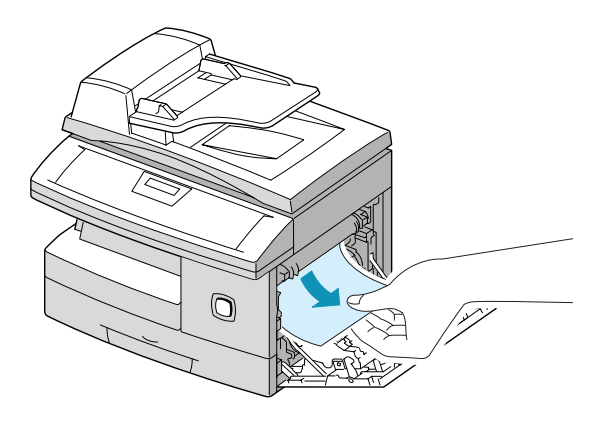

> Suba la palanca del fusor y cierre la cubierta lateral.

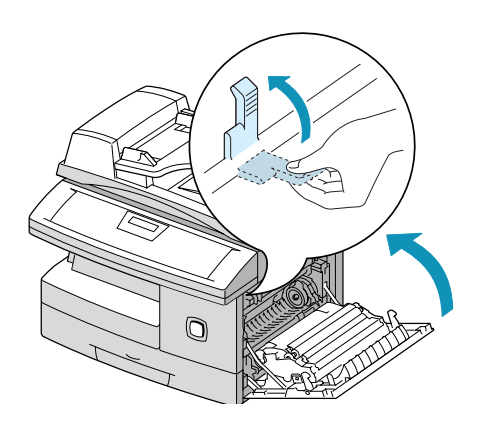

### *£rea de salida de papel*

Si el atasco se produce en el área de salida del papel, el visor muestra el mensaje 'ATASCO PAPEL 2'.

- > Presione el pestillo de apertura para abrir la cubierta lateral.
- $\triangleright$  Abra la cubierta delantera.

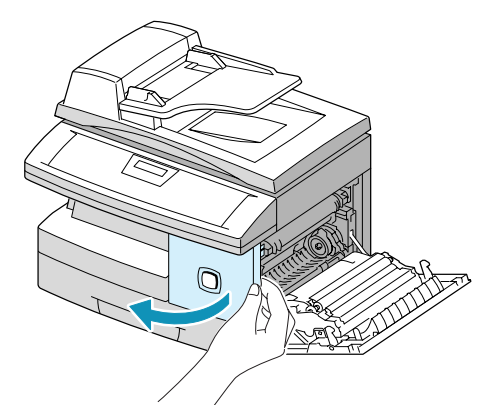

> Baje la palanca del fusor. De este modo se reduce la presión sobre el papel.

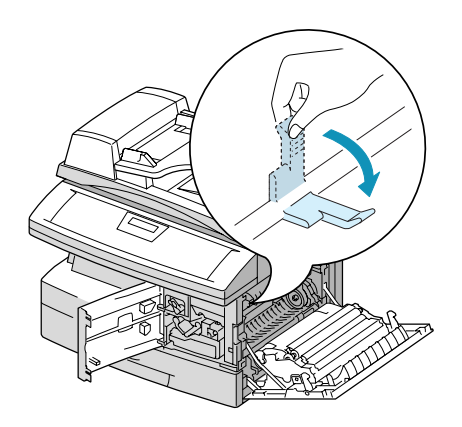

 $\triangleright$  Gire la palanca de eliminación de atascos en la dirección de la flecha para mover el papel hacia el área de salida; a continuación, tire del papel con suavidad para sacarlo.

> Suba la palanca del fusor.

≻ Gire la palanca de eliminación de atascos a la posición original.

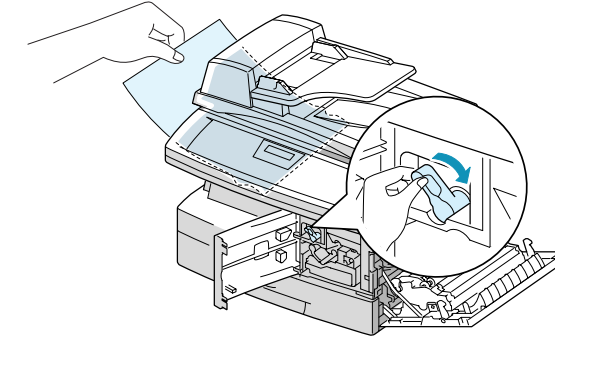

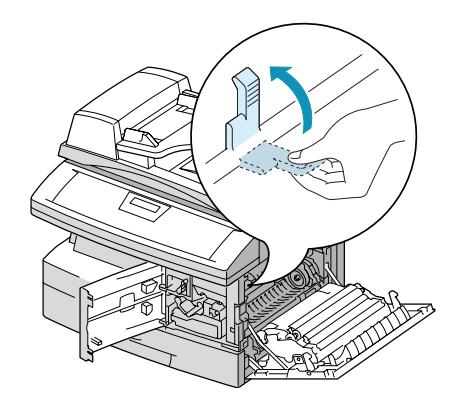

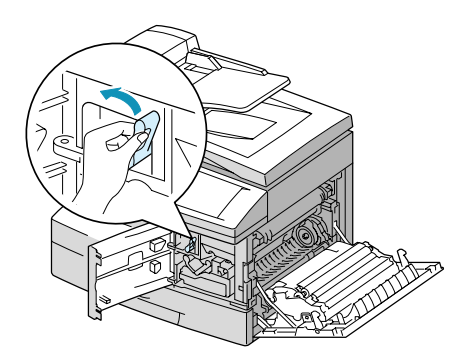

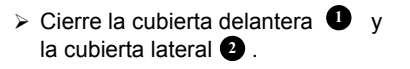

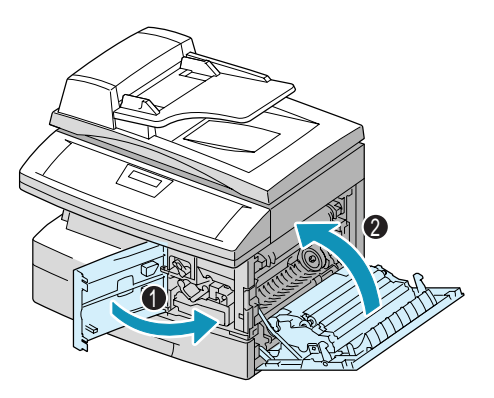

### <span id="page-156-0"></span>*Atasco a dos caras*

Si el atasco se produce en el área de impresión a dos caras, el visor muestra el mensaje 'ATASCO 2 CARASí.

- Presione el pestillo de apertura para abrir la cubierta lateral.
- Extraiga el papel atascado.
- Cierre la cubierta lateral.

### *Atasco en la bandeja especial*

Cuando se utiliza la bandeja especial, el visor muestra el mensaje 'ATASCO BANDEJA ESPECIAL' si la máquina no detecta papel en la bandeja, bien porque no contenga papel o porque esté mal colocado.

El mensaje 'ATASCO BANDEJA ESPECIAL' también puede aparecer si el papel no se alimenta correctamente en la máquina desde la bandeja especial.

> Si aparece el mensaje 'ATASCO BANDEJA ESPECIAL' y hay papel en la bandeja especial, saque el papel de la máquina y colóquelo de nuevo.

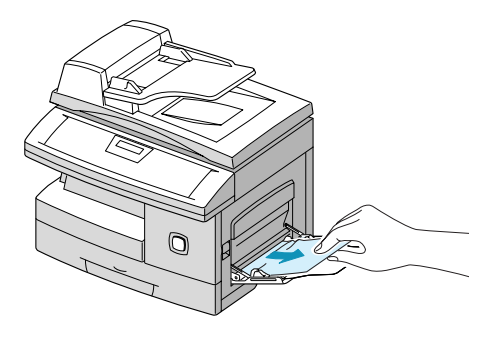

### <span id="page-157-0"></span>**Contacto con el Centro de Asistencia al Cliente**

<span id="page-157-1"></span>Si las instrucciones de la pantalla táctil no bastan para solucionar un error, revise las tablas de solución de problemas incluidas en la siguiente sección, que pueden ayudarle a resolver la dificultad con rapidez. Si el problema no desaparece, póngase en contacto con el Centro de Asistencia al Cliente o con el delegado de ventas local de Xerox. Deberá proporcionar el número de serie de la máquina, junto con cualquier código de error pertinente.

**•** *Si desea más información sobre* la ubicación del *n˙mero de serie, consulte [ìAsistencia al](#page-10-0)  clienteî en la página 1-5.* 

### *N˙mero de telÈfono de asistencia al cliente*

El n˙mero de telÈfono del Centro de Asistencia al Cliente de Xerox o del delegado de ventas local se proporciona una vez instalado *WorkCentre M15*. Por comodidad y para futuras consultas, anote el número de teléfono en el espacio de más abajo:

Centro de Asistencia al Cliente de Xerox o del delegado de ventas local:

 $\#$   $\_$ 

Centro de Asistencia al Cliente de Xerox en EE.UU.: 1-800-821-2797

Centro de Asistencia al Cliente de Xerox en Canadá: 1-800-93-XEROX (1-800-939-3769)

### <span id="page-158-1"></span><span id="page-158-0"></span>**Mensajes de error del visor**

Si se produce una condición anómala en la máquina o se lleva a cabo una operación incorrecta, aparece un mensaje informando del tipo de error. Cuando suceda esto, siga la acción correctora correspondiente de las enumeradas en la tabla siguiente.

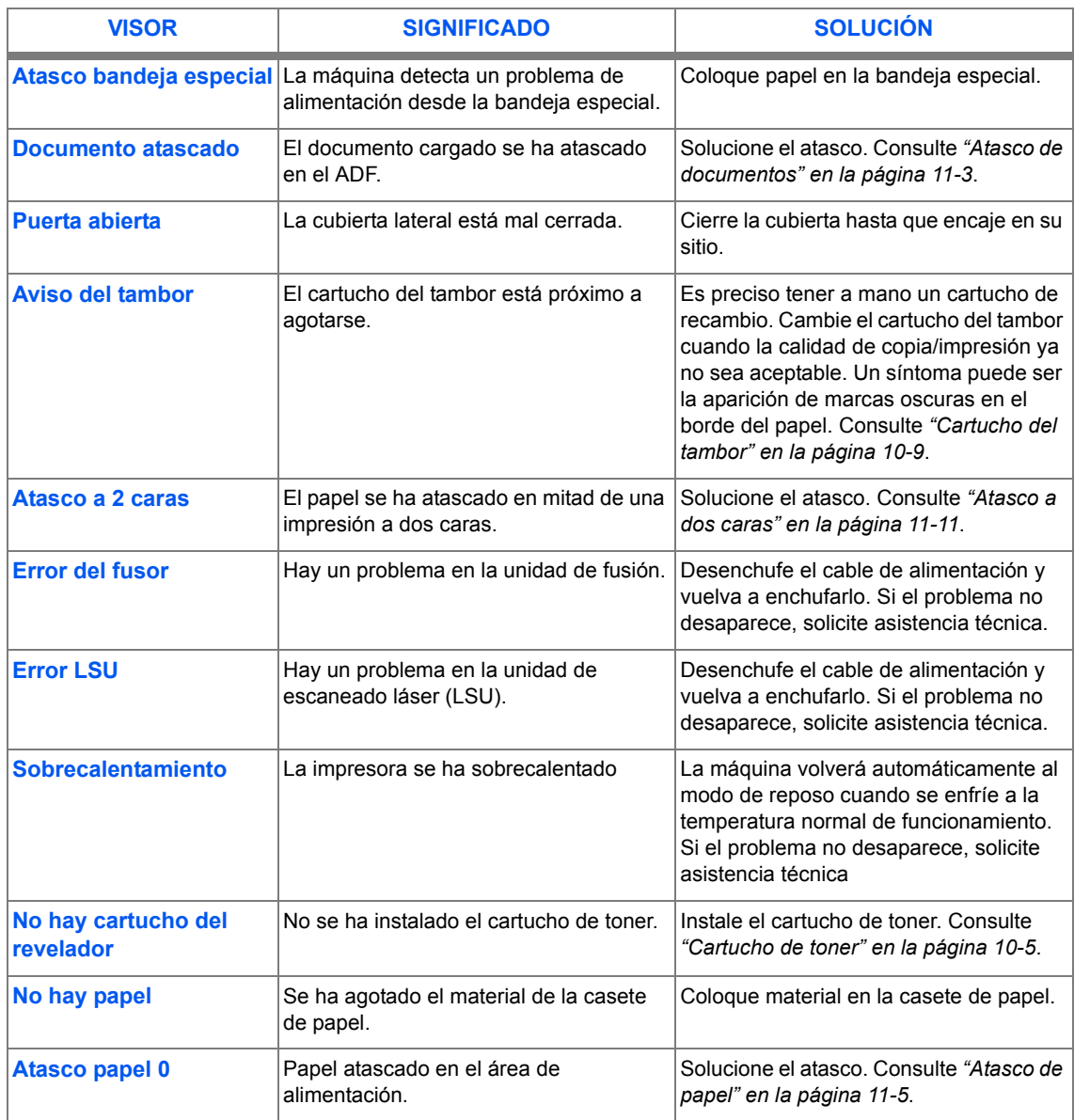

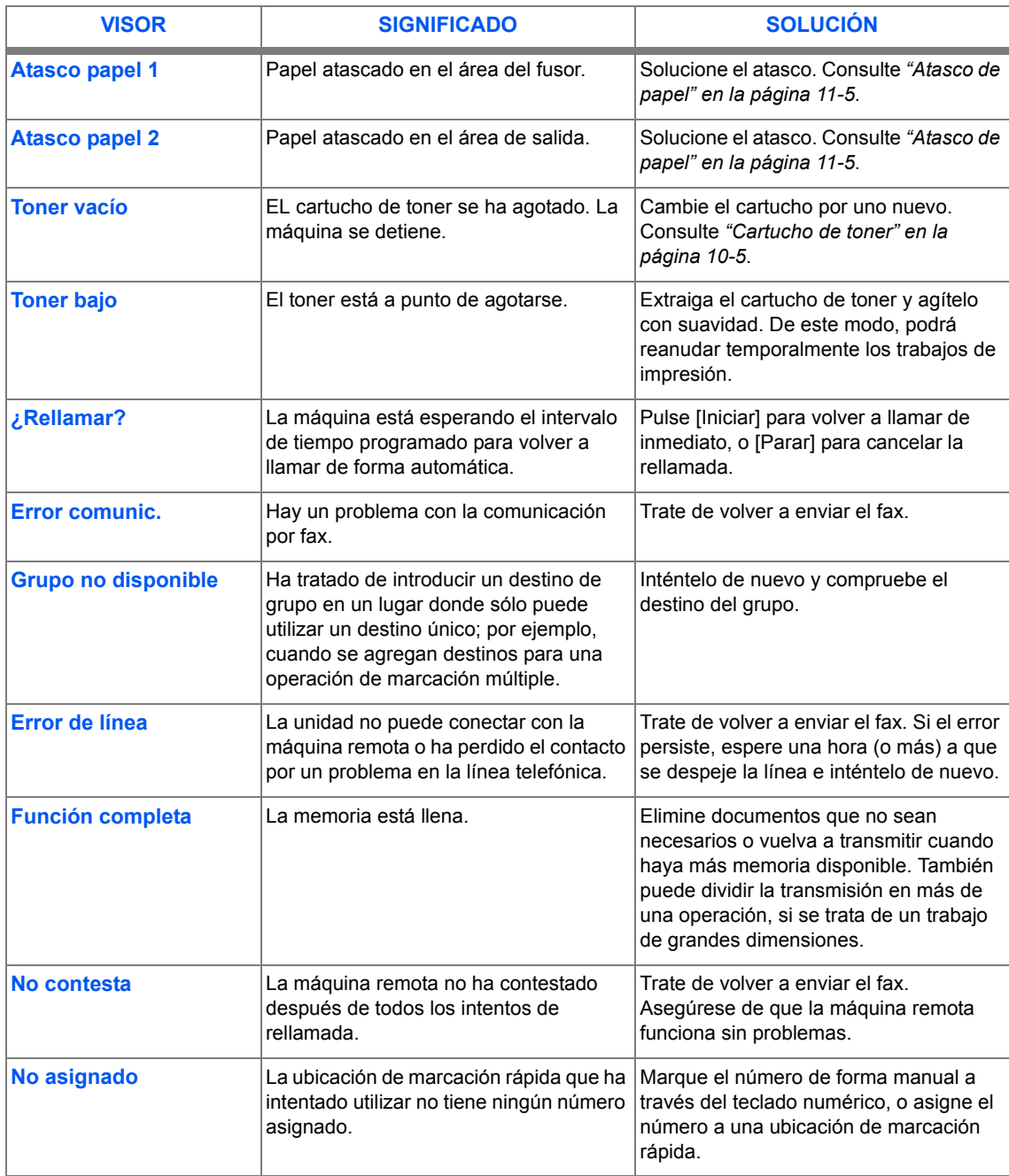

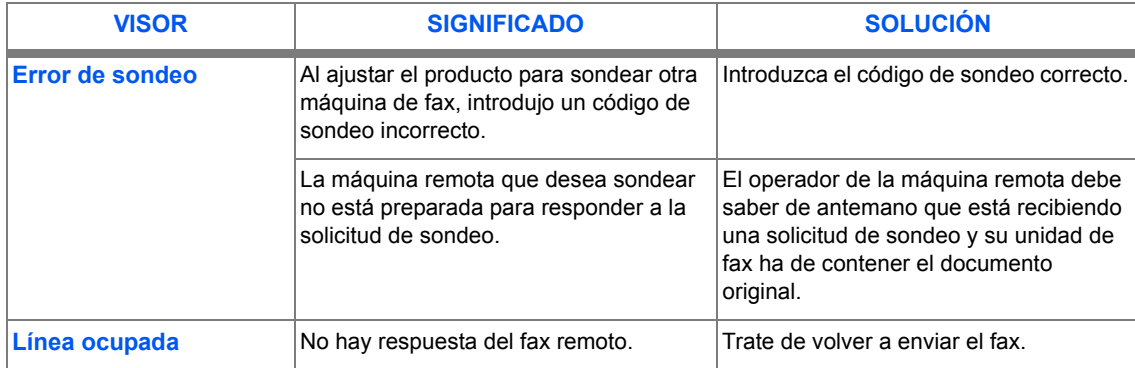

### <span id="page-160-0"></span>**Tabla de solución de problemas de copia**

En la siguiente tabla se enumeran algunas condiciones que pueden darse y las soluciones recomendadas. Siga las propuestas de solución hasta corregir el problema. Si éste no desaparece, solicite asistencia técnica.

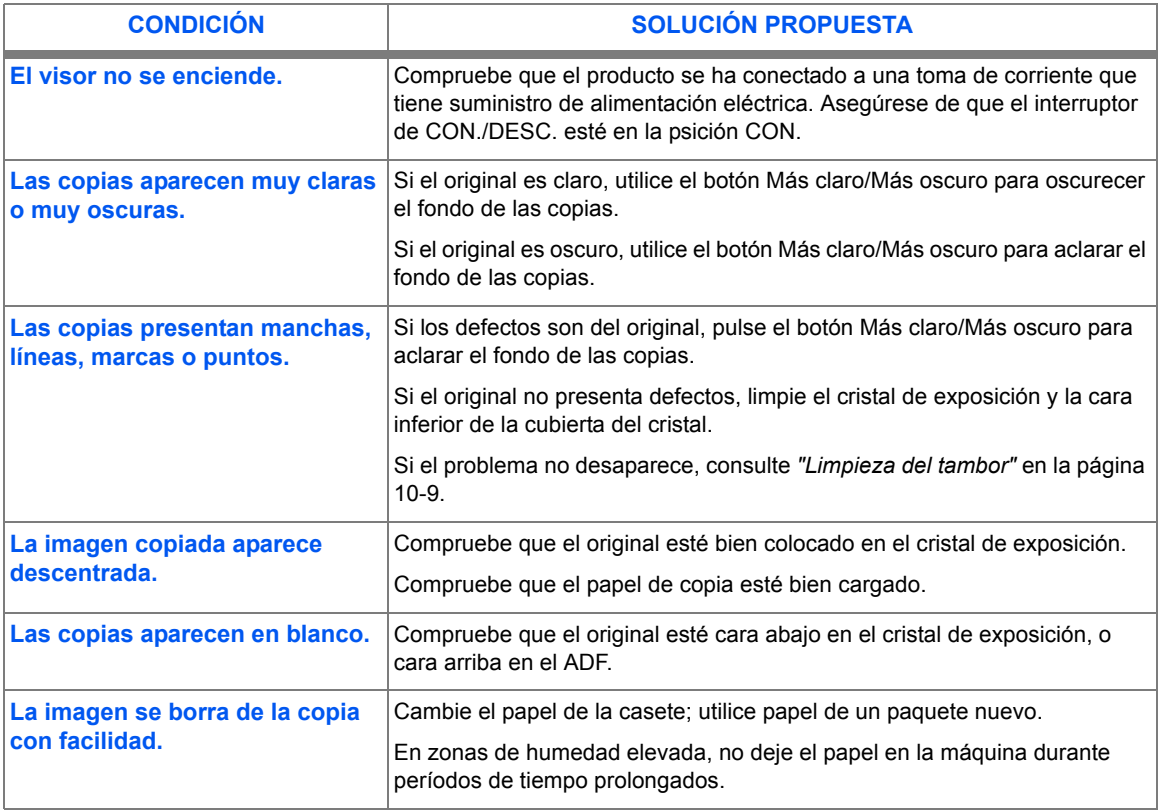

*SoluciÛn de problemas*

Solución de problemas

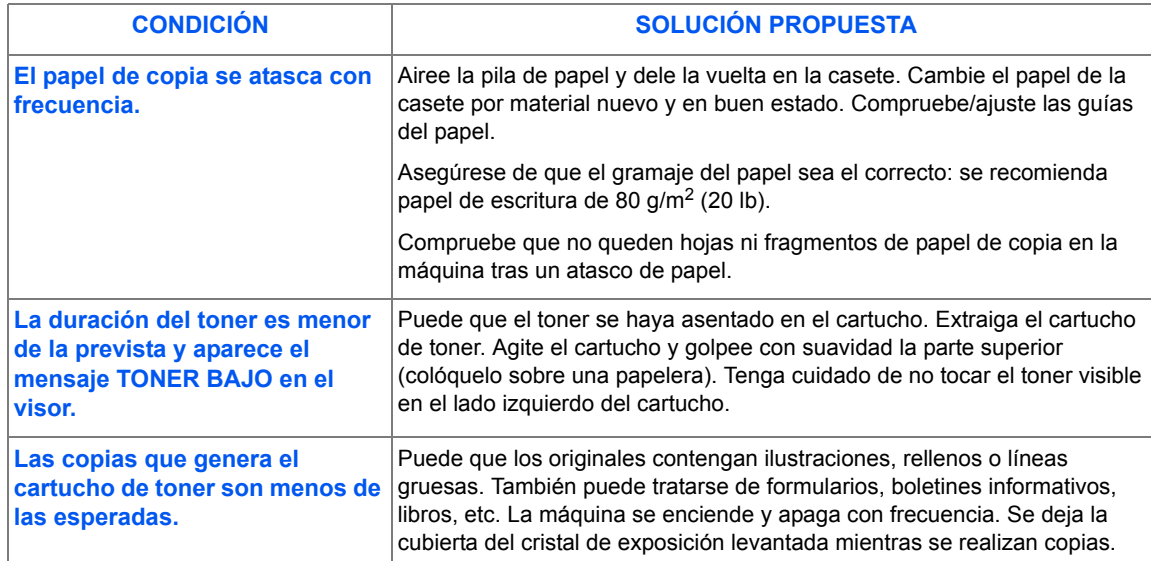

### <span id="page-162-0"></span>**Tabla de solución de problemas de impresión**

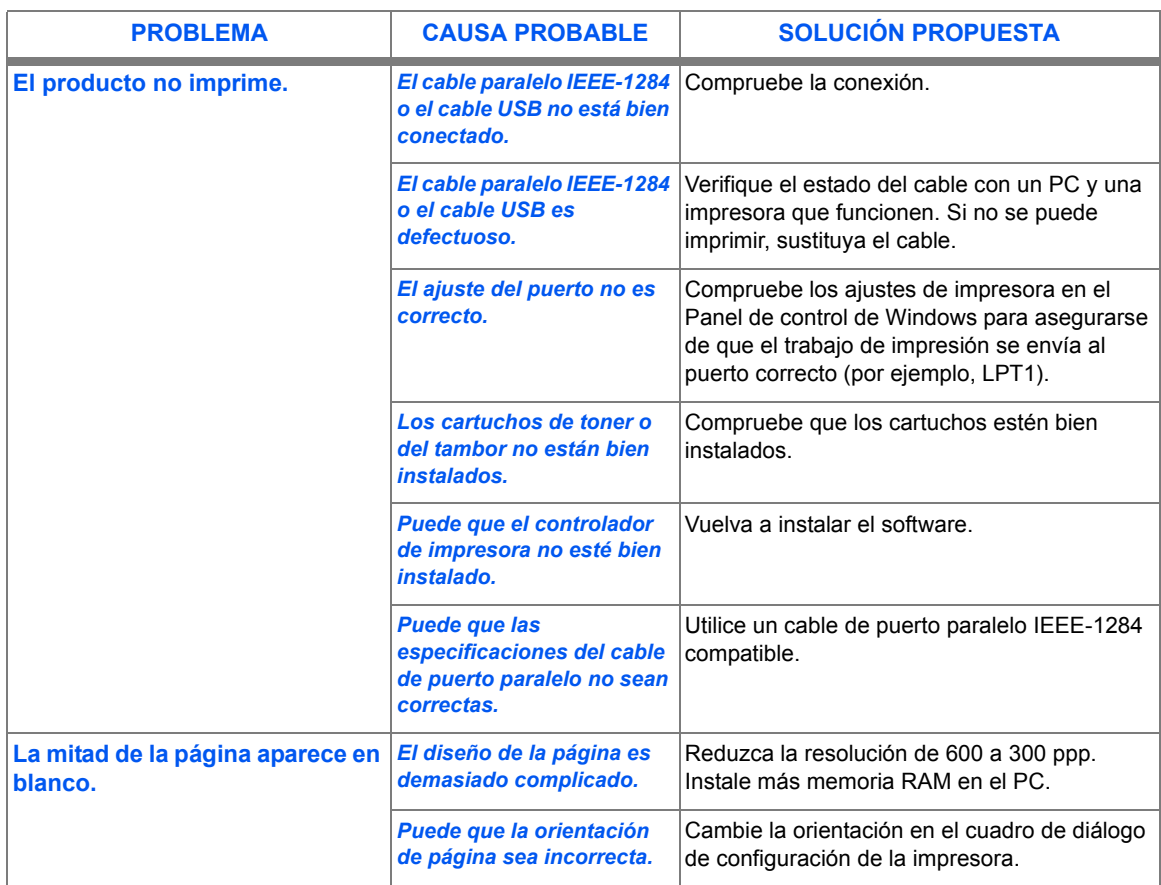

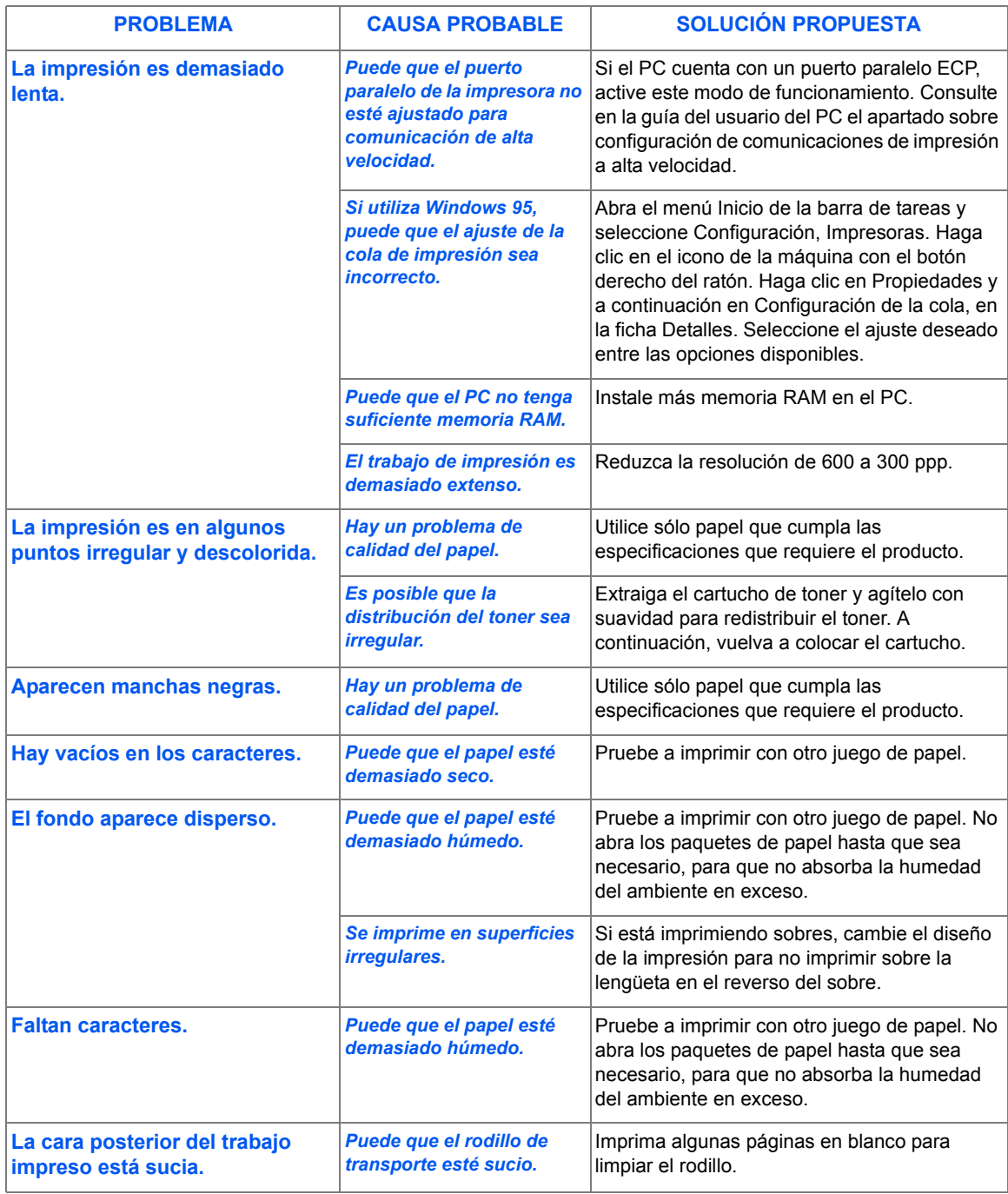

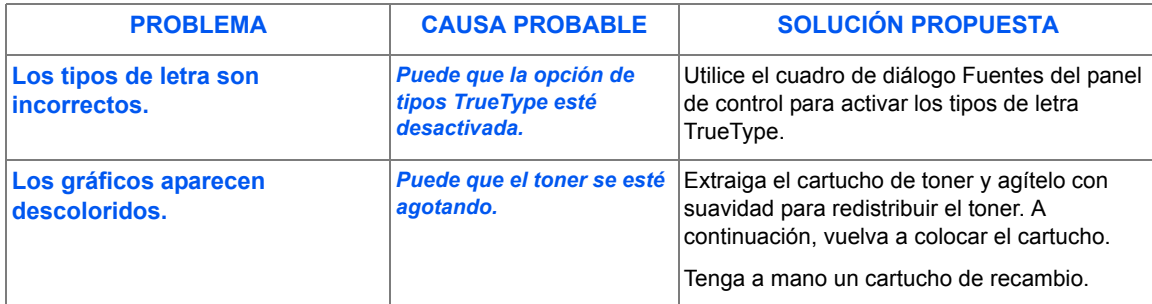

### <span id="page-164-0"></span>**Tabla de solución de problemas de fax**

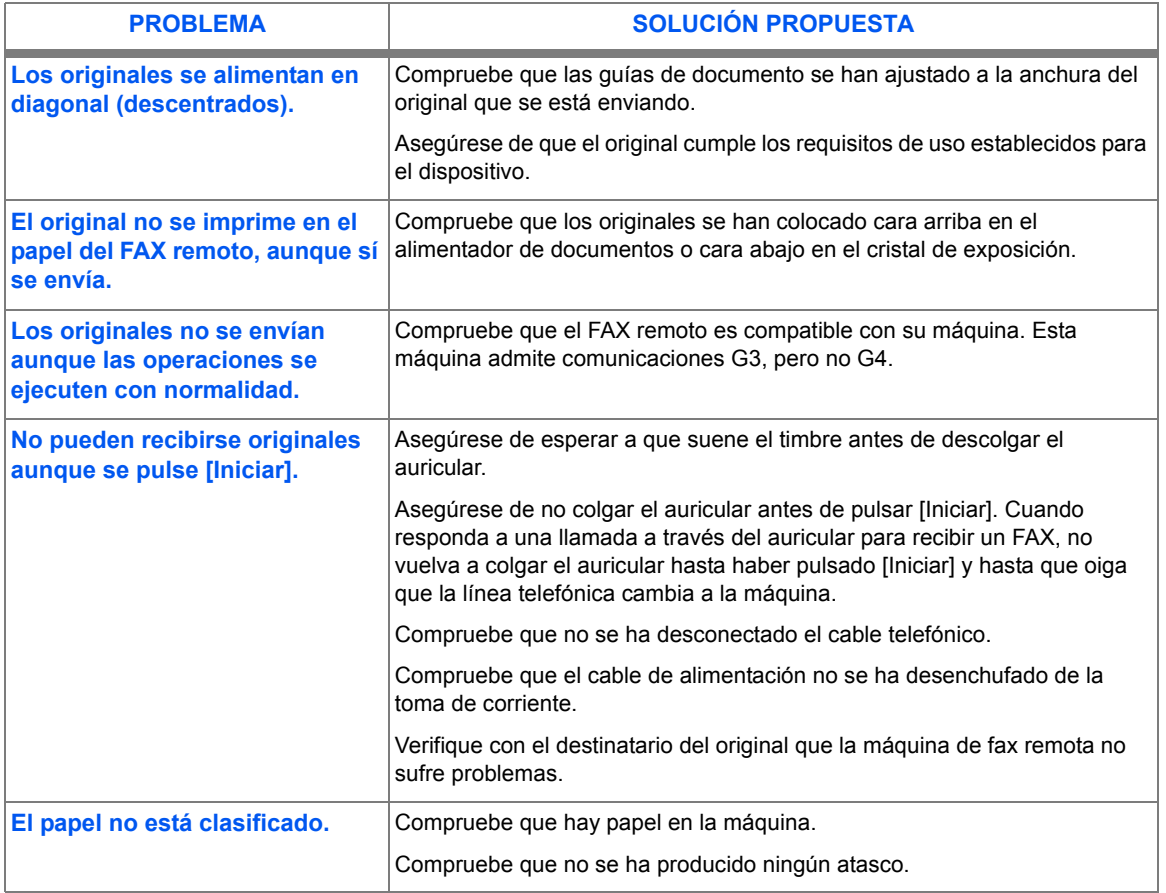

*SoluciÛn de problemas*

Solución de problemas

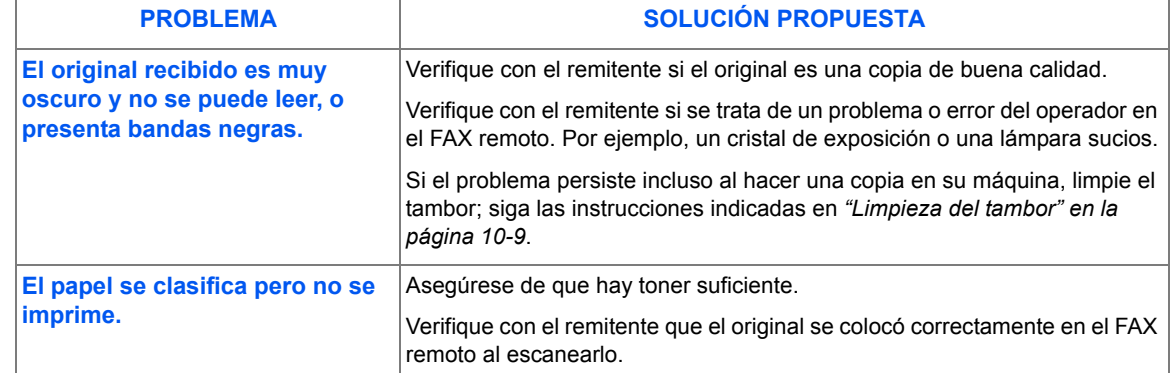

### <span id="page-165-1"></span><span id="page-165-0"></span>**Reinicio de la máquina**

Si tiene problemas o la máquina se bloquea, puede que deba reiniciarla. Siga estas instrucciones para reiniciar la máquina.

- *Esta secuencia de*  programación *debe llevarse a cabo en 1,5 segundos.*
- > Pulse la tecla [Cancelar/Cancelar todo].
- $\triangleright$  Pulse la tecla de desplazamiento  $\blacktriangle$ .
- > Pulse la tecla [Cancelar/Cancelar todo] de nuevo.
- $\triangleright$  Pulse la tecla de desplazamiento  $\blacktriangleright$ .

# **12 Especificaciones**

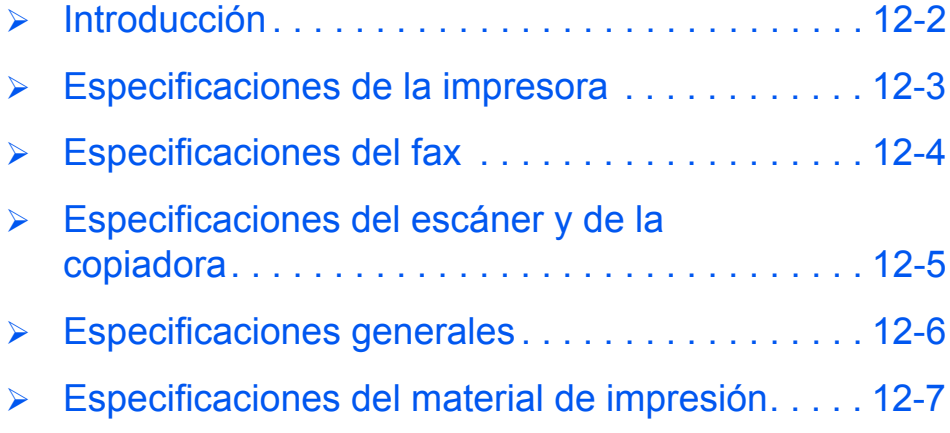

### <span id="page-167-0"></span>**Introducción**

*WorkCentre M15* cumple con estrictas especificaciones*,* aprobaciones y certificaciones. Estas especificaciones están diseñadas para proporcionar seguridad a los usuarios y para garantizar el uso de todas las funciones de la máquina. Utilice las especificaciones indicadas en este capítulo para identificar rápidamente las funciones de la máquina.

**·** Si desea más *información acerca de las especificaciones, pÛngase en contacto con el representante de Xerox.*

### <span id="page-168-1"></span><span id="page-168-0"></span>**Especificaciones de la impresora**

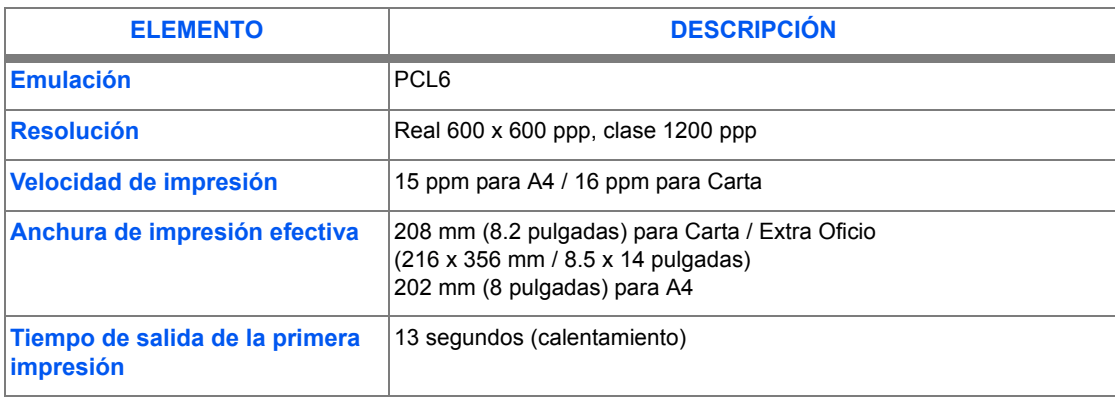

### <span id="page-169-1"></span><span id="page-169-0"></span>**Especificaciones del fax**

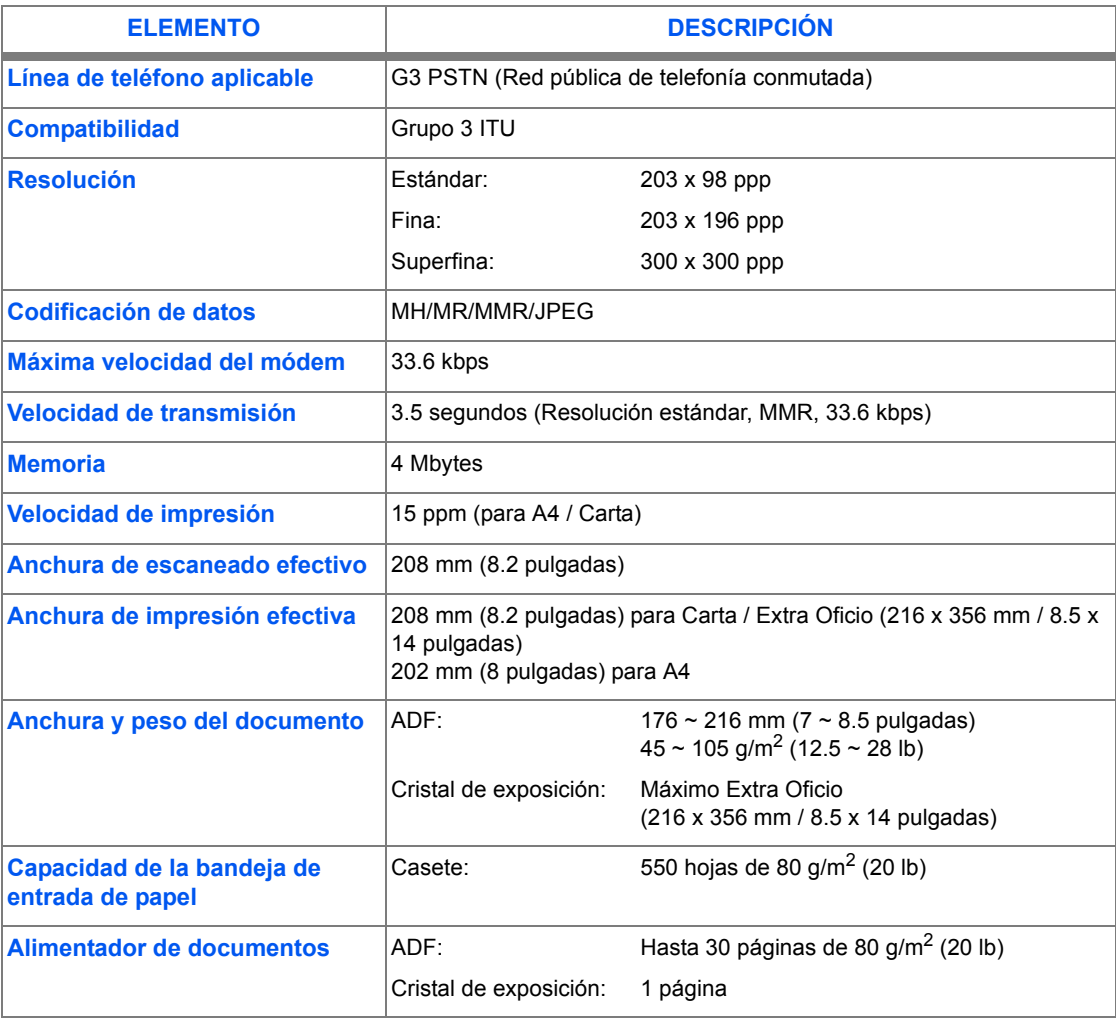

### <span id="page-170-1"></span><span id="page-170-0"></span>**Especificaciones del escáner y de la copiadora**

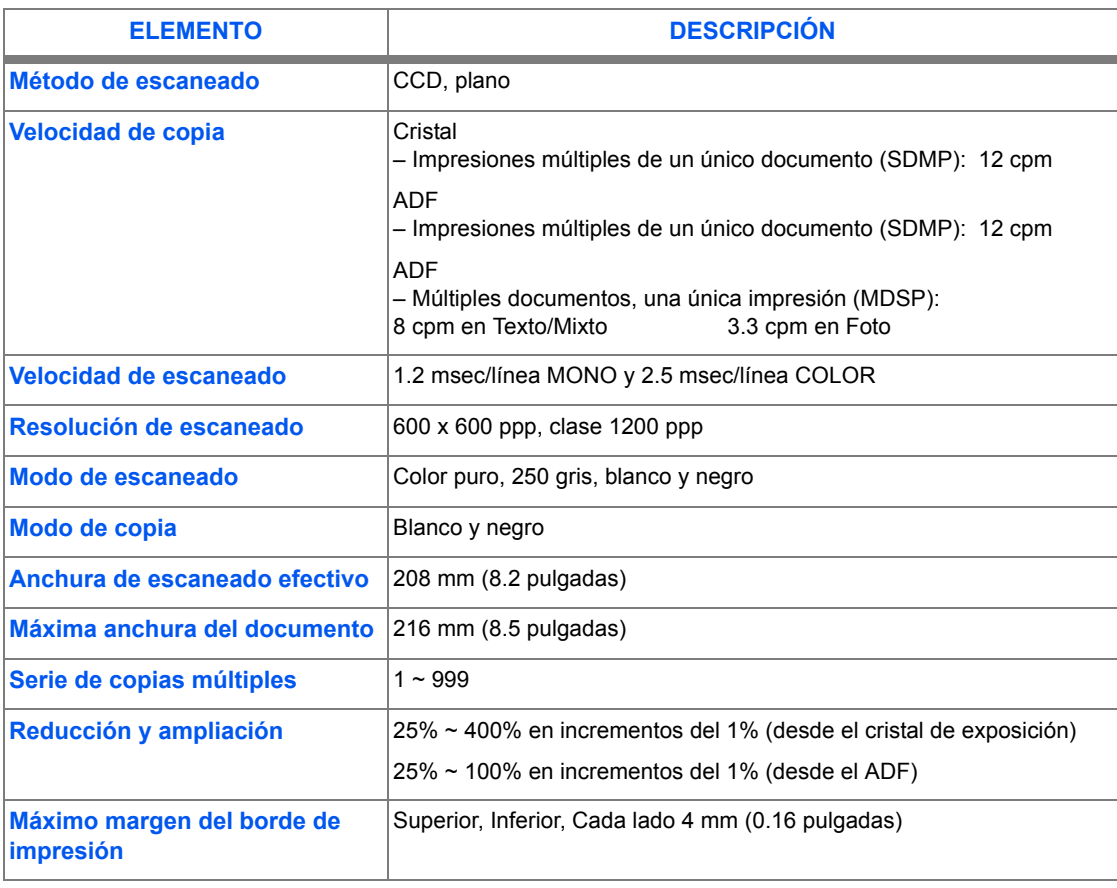

## <span id="page-171-1"></span><span id="page-171-0"></span>**Especificaciones generales**

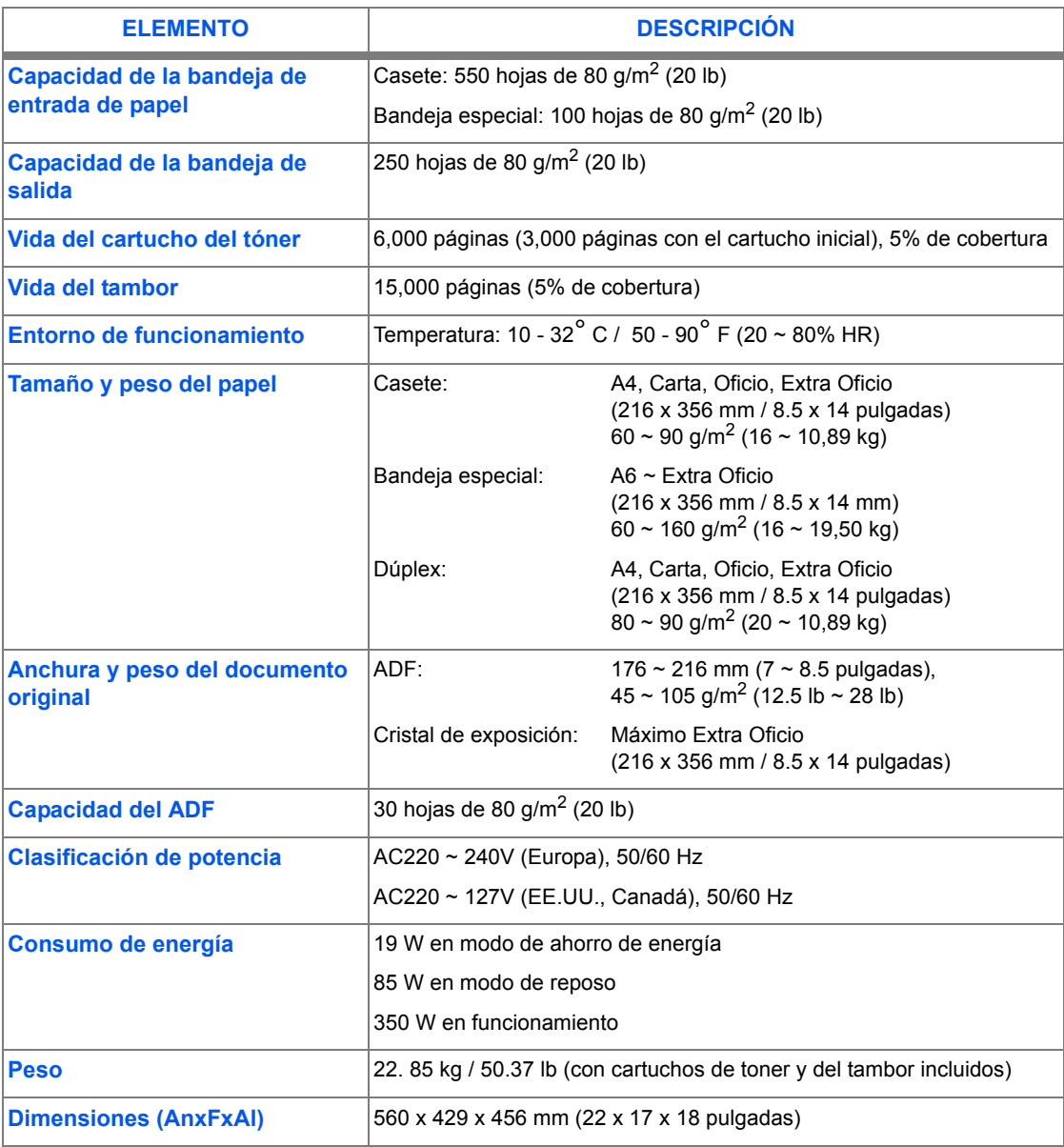

## <span id="page-172-1"></span><span id="page-172-0"></span>**Especificaciones del material de impresión**

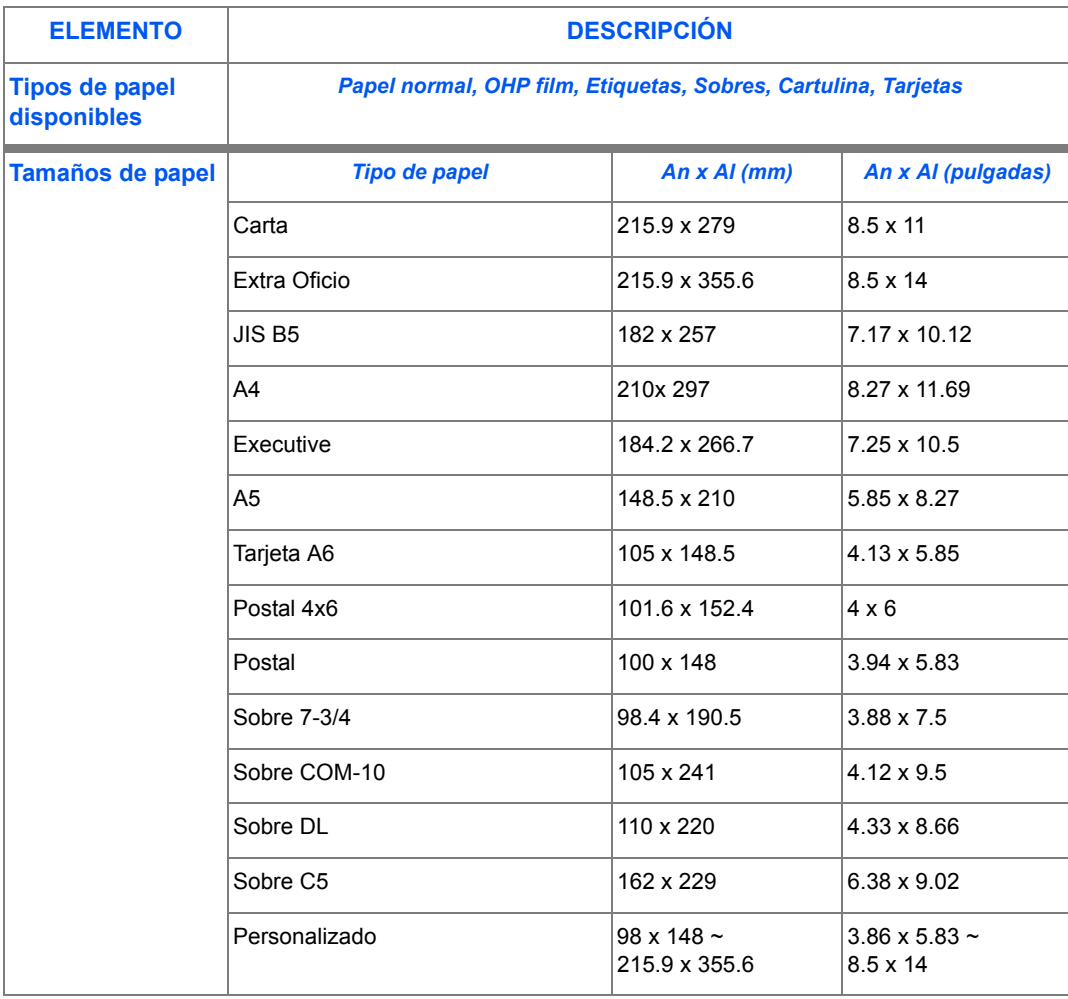

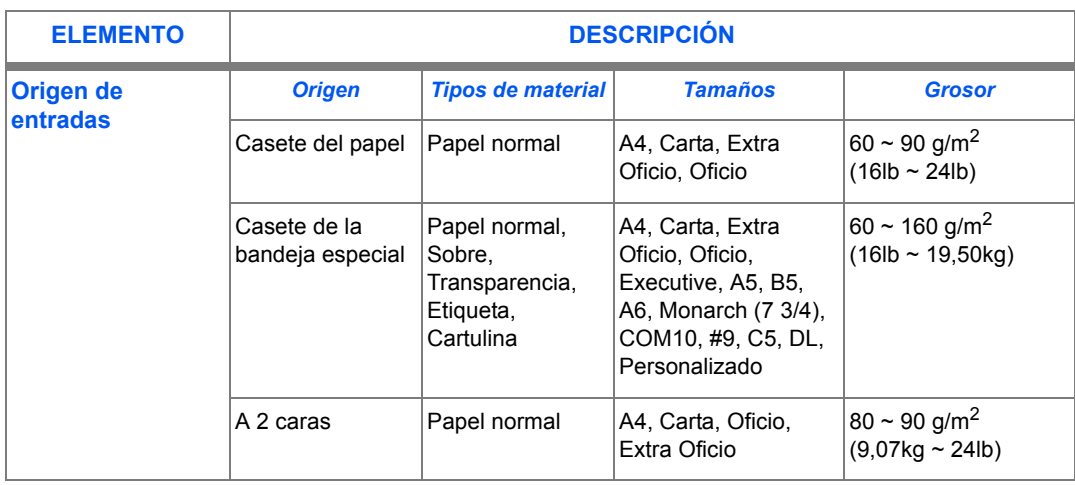

*B5 significa JIS e ISO*

*Grosor de las transparencias: 150 µm (vea la lista básica de materiales de impresión) Grosor de las etiquetas de papel: 140 µm (vea la lista básica de materiales de impresión)* 

# **Índice alfabético**

### **A**

acerca de esta quía [1-3](#page-8-0) administrar la máquina descripción general de la configuración [9-2](#page-109-0) agregar papel **[2-8](#page-31-0)** agregar pausa **[3-12](#page-51-0)** ajustar fecha y hora **[2-15](#page-38-0)**, **[9-11](#page-118-0)** ajustar ID local y nombre **[2-13](#page-36-0)**, **[9-9](#page-116-0)** ajustar producto para notificar escasez de tóner **[10-8](#page-141-0)** ajustes de la impresora acceder desde Windows 2000/XP **[7-5](#page-100-0)** acceder desde Windows 95/98/Me **[7-5](#page-100-1)** acceder desde Windows NT 4.0 **[7-5](#page-100-2)** alimentador automático de documentos (ADO) [6-](#page-73-0) **[2](#page-73-0)**, **[8-3](#page-106-0)** alimentador automático de documentos, usar **[6-2](#page-73-0)**, **[8-3](#page-106-0)** añadir una operación programada [6-13](#page-84-0) anular memoria **[9-15](#page-122-0)** DATOS DEL SISTEMA **[9-15](#page-122-1)** DIARIO DE TRANSMISIÓN/RECEPCIÓN **[9-](#page-122-2) [15](#page-122-2)** DIRECTORIO TELEFÓNICO/MEMORIA **[9-](#page-122-3) [15](#page-122-3)** ID DEL SISTEMA **[9-15](#page-122-4)** asignar caracteres **[3-12](#page-51-1)** asignar caracteres desde el teclado numÈrico **[3-](#page-51-1) [12](#page-51-1)** asistencia al cliente **[1-5](#page-10-0) B**

bandeja especial **[5-5](#page-66-0)**

### **C**

cambiar cartucho de tóner **[10-5](#page-138-1)**, **[10-8](#page-141-0)** cambiar cartucho del tambor **[10-9](#page-142-2)** cambiar opciones de datos del sistema **[9-6](#page-113-0)** cancelar un fax **[6-11](#page-82-0)** cancelar una operación programada [6-13](#page-84-0) cantidad **[4-4](#page-55-0)** cantidad, copias **[4-4](#page-55-0)** cantidad, introducir **[4-4](#page-55-0)** cartucho de tóner [10-5](#page-138-0) ajustar producto para notificar escasez de tÛner **[10-8](#page-141-0)** cambiar cartucho de tóner **[10-5](#page-138-1)**, **[10-8](#page-141-0)** duración prevista del cartucho **[10-5](#page-138-2)** modo Ahorro de tóner [10-5](#page-138-3) cartucho de tóner, instalar [2-6](#page-29-0) cartucho del tambor **[10-9](#page-142-0)** cambiar cartucho del tambor **[10-9](#page-142-2)** cartucho del tambor, instalar **[2-6](#page-29-0)** casete del papel **[5-2](#page-63-0)** centro de asistencia al cliente **[1-5](#page-10-0)** Canadá [1-5](#page-10-1) EE.UU. **[1-5](#page-10-2)** colocar documentos **[4-3](#page-54-0)**, **[6-2](#page-73-0)**, **[6-3](#page-74-0)**, **[8-3](#page-106-0)**, **[8-4](#page-107-0)** colocar papel **[2-8](#page-31-0)**, **[5-2](#page-63-1)** bandeja especial **[5-5](#page-66-0)** casete del papel **[5-2](#page-63-0)** guardar y manipular papel **[5-8](#page-69-0)** preparar **[5-2](#page-63-2)** tipos de papel **[5-8](#page-69-0)** componentes de la máquina [3-4](#page-43-0) configuraciones descripción general [9-2](#page-109-0) configurar el sistema

*Xerox WorkCentre M15/M15i GuÌa del usuario Õndice alfabÈtico-1*

ControlCentre 5.0 **[9-19](#page-126-0)** instalar ControlCentre 5.0 **[9-19](#page-126-1)** configurar la máquina ControlCentre 5.0 **[9-19](#page-126-0)** instalar ControlCentre 5.0 **[9-19](#page-126-1)** opciones de datos del sistema **[9-3](#page-110-0)** confirmar un fax **[6-11](#page-82-1)** Control Panel Overview **[3-7](#page-46-0)** ControlCentre 5.0 **[9-19](#page-126-0)** ejecutar ControlCentre 5.0 **[9-19](#page-126-2)** ficha Actualizar Firmware **[9-25](#page-132-0)** ficha Ajustes **[9-21](#page-128-0)** ficha Avanzada **[9-22](#page-129-0)** ficha Directorio **[9-23](#page-130-0)** ficha Información [9-24](#page-131-0) instalar **[9-19](#page-126-1)** uso de ControlCentre 5.0 **[9-20](#page-127-0)** convenciones **[1-3](#page-8-0)** copiar **[4-6](#page-57-0)** iniciar **[4-5](#page-56-0)** copiar, funciones **[4-6](#page-57-0)** cristal de exposición [4-3](#page-54-0), [6-3](#page-74-0), [8-4](#page-107-0) cristal de exposición, usar [6-3](#page-74-0), [8-4](#page-107-0)

### **D**

DATOS DEL SISTEMA **[9-15](#page-122-1)** descripción general de la máquina [3-4](#page-43-0) descripción general de las funciones [3-2](#page-41-0) diario de comunicación múltiple [9-17](#page-124-0) diario de recepción [9-17](#page-124-1) diario de transmisión [9-17](#page-124-2) DIARIO DE TRANSMISIÓN/RECEPCIÓN **[9-15](#page-122-2)** DIRECTORIO TELEFÓNICO/MEMORIA [9-15](#page-122-3) duración prevista del cartucho de tóner [10-5](#page-138-2)

### **E**

editar n˙meros y nombres **[2-14](#page-37-0)**, **[3-12](#page-51-2)**, **[9-10](#page-117-0)** ejecutar ControlCentre 5.0 **[9-19](#page-126-2)** Energy Star **[1-18](#page-23-0)** enviar en diferido **[6-8](#page-79-0)** enviar un fax **[6-2](#page-73-1)** envío prioritario [6-9](#page-80-0) escanear **[8-3](#page-106-1)** especificaciones

escáner y copiadora [12-5](#page-170-1) fax **[12-4](#page-169-1)** generales **[12-6](#page-171-1)** impresora **[12-3](#page-168-1)** papel **[12-7](#page-172-1)** especificaciones de la impresora **[12-3](#page-168-1)** especificaciones del escáner y de la copiadora **[12-5](#page-170-1)** especificaciones del fax **[12-4](#page-169-1)** especificaciones del material de impresión **[5-8](#page-69-0)**. **[12-7](#page-172-1)** especificaciones del papel **[12-7](#page-172-1)** especificaciones generales **[12-6](#page-171-1)** estado de dos trabajos **[6-12](#page-83-0)**

### **F**

fax iniciar **[6-5](#page-76-0)** métodos de marcación **[6-14](#page-85-0)** fax, cancelar **[6-11](#page-82-0)** fax, confirmar **[6-11](#page-82-1)** fax, funciones avanzadas **[6-8](#page-79-1)** fecha y hora, ajustar **[2-15](#page-38-0)**, **[9-11](#page-118-0)** ficha Actualizar Firmware **[9-25](#page-132-0)** ficha Ajustes **[9-21](#page-128-0)** ficha Avanzada **[9-22](#page-129-0)** ficha Directorio **[9-23](#page-130-0)** ficha Información [9-24](#page-131-0) fichas de propiedades **[7-6](#page-101-0)** fichas de propiedades de la impresora **[7-6](#page-101-0)** fuentes de información [1-4](#page-9-0) fuentes de información relacionada **[1-4](#page-9-0)** funciones fax **[6-6](#page-77-0)** funciones avanzadas del fax **[6-8](#page-79-1)** funciones de la máquina, descripción general [3-2](#page-41-0) funciones del fax **[6-6](#page-77-0)** enviar en diferido **[6-8](#page-79-0)** envío prioritario [6-9](#page-80-0) sondeo de recepción [6-10](#page-81-0) sondeo de recepción diferida [6-10](#page-81-0) sondeo de transmisión [6-9](#page-80-1) funciones, descripción general [3-2](#page-41-0)

### **G**

generalidades **[1-2](#page-7-0)** guardar y manipular papel **[5-8](#page-69-0)**

### **H**

hora y fecha, ajustar **[2-15](#page-38-0)**, **[9-11](#page-118-0)**

### **I**

ID DEL SISTEMA **[9-15](#page-122-4)** ID local, ajustar **[2-13](#page-36-0)**, **[9-9](#page-116-0)** imprimir **[7-4](#page-99-0)** fichas de propiedades de la impresora **[7-6](#page-101-0)** imprimir informes **[9-17](#page-124-3)**, **[9-18](#page-125-0)** información de contadores [9-24](#page-131-0) información de tóner bajo [10-8](#page-141-0) información legal [1-9](#page-14-0) informe de fallo de energía [9-17](#page-124-4) informe de trabajos programados **[9-17](#page-124-5)** informe de transmisión (mensaje de confirmación) [9-17](#page-124-6) informes **[9-17](#page-124-3)** diario de comunicación múltiple [9-17](#page-124-0) diario de recepción [9-17](#page-124-1) diario de transmisión [9-17](#page-124-2) imprimir informes **[9-18](#page-125-0)** informe de fallo de energía [9-17](#page-124-4) informe de trabajos programados **[9-17](#page-124-5)** lista de ayuda **[9-17](#page-124-7)** lista de datos del sistema **[9-17](#page-124-8)** lista del directorio **[9-17](#page-124-9)** mensaie de confirmación [9-17](#page-124-6) informes de faxes **[6-24](#page-95-0)** diario de comunicación múltiple [9-17](#page-124-0) diario de recepción [9-17](#page-124-1) diario de transmisión [9-17](#page-124-2) imprimir informes **[9-18](#page-125-0)** informe de trabajos programados **[9-17](#page-124-5)** lista del directorio **[9-17](#page-124-9)** mensaje de confirmación [9-17](#page-124-6) informes, de faxes **[6-24](#page-95-0)** iniciar **[4-5](#page-56-0)**, **[6-5](#page-76-0)** insertar pausa **[3-12](#page-51-0)** instalar cartuchos de tóner y del tambor [2-6](#page-29-0) instalar ControlCentre 5.0 **[9-19](#page-126-1)**

instalar software **[2-16](#page-39-0)** introducción **[1-2](#page-7-0)** introducir n˙mero de fax **[6-4](#page-75-0)**

### **L**

lecturas de contador **[9-24](#page-131-0)** limpiar alimentador de documentos y bandeja de clasificación [10-3](#page-136-0) panel de control y visor LCD **[10-3](#page-136-1)** lista de ayuda **[9-17](#page-124-7)** lista de datos del sistema **[9-17](#page-124-8)** lista del directorio **[9-17](#page-124-9)** llamar al Centro de Asistencia al Cliente **[11-12](#page-157-1)** llamar al servicio técnico [1-5](#page-10-0)

### **M**

máquina, componentes [3-4](#page-43-0) máquina, reiniciar [11-20](#page-165-1) marcación de grupo [6-16](#page-87-0) marcación de grupo manual [6-18](#page-89-0) marcación desde el teclado numérico [6-14](#page-85-1) marcación manual [6-18](#page-89-1) marcación rápida [6-15](#page-86-0) memoria, anular **[9-15](#page-122-0)** mensaje de confirmación [9-17](#page-124-6) mensajes de error **[11-13](#page-158-1)** mensajes de error del visor **[11-13](#page-158-1)** métodos de marcación [6-14](#page-85-0) marcación de grupo [6-16](#page-87-0) marcación de grupo manual [6-18](#page-89-0) marcación desde el teclado numérico [6-14](#page-85-1) marcación manual [6-18](#page-89-1) marcación rápida [6-15](#page-86-0) rellamada **[6-18](#page-89-2)** modo Ahorro de tóner [10-5](#page-138-3) modos de recepción [6-19](#page-90-0)

#### **N**

nombre, ajustar **[2-13](#page-36-0)**, **[9-9](#page-116-0)** normas **[1-6](#page-11-0)**, **[1-9](#page-14-0)** normas de seguridad **[1-8](#page-13-0)** n˙mero de fax **[6-4](#page-75-0)** n˙mero de serie **[1-5](#page-10-0)**

n˙mero total de impresiones **[9-24](#page-131-0)**

**O**

opciones de control del controlador de impresora **[7-7](#page-102-0)** opciones de datos del sistema **[9-3](#page-110-0)** cambiar **[9-6](#page-113-0)** opciones de impresión [7-4](#page-99-0) Overview Control Panel **[3-7](#page-46-0)**

### **P**

papel, colocar **[2-8](#page-31-0)** pausa, agregar **[3-12](#page-51-0)** preparar papel para su colocación [5-2](#page-63-2) problemas generales **[11-2](#page-147-1)** solucionar errores **[11-3](#page-148-2)** problemas generales **[11-2](#page-147-1)** Procedimiento **[7-2](#page-97-0)** procedimiento de copia **[4-2](#page-53-0)** procedimiento de envío por fax [6-2](#page-73-1) procedimiento de escaneado **[8-3](#page-106-1)** procedimiento de impresión [7-2](#page-97-0) procedimientos iniciales colocar papel **[5-2](#page-63-1)** procedimiento de copia **[4-2](#page-53-0)** procedimiento de escaneado **[8-3](#page-106-1)**

### **R**

reiniciar la máquina [11-20](#page-165-1) rellamada **[6-18](#page-89-2)** resolución de problemas [11-15](#page-160-0) restaurar funciones del fax **[6-7](#page-78-0)**

### **S**

seguridad **[1-6](#page-11-0)** seguridad del láser [1-10](#page-15-0) seleccionar Iniciar **[6-5](#page-76-0)** seleccionar iniciar **[4-5](#page-56-0)** software, instalar **[2-16](#page-39-0)** solicitar consumibles **[10-4](#page-137-0)** solucionar errores **[11-3](#page-148-2)** solucionar problemas mensajes de error del visor **[11-13](#page-158-1)**

problemas generales **[11-2](#page-147-1)** reiniciar de máquina [11-20](#page-165-1) resolución de problemas [11-15](#page-160-0) solucionar errores **[11-3](#page-148-2)** tabla de solución de problemas de copia [11-](#page-160-0) **[15](#page-160-0)** tabla de solución de problemas de fax [11-19](#page-164-0) tabla de solución de problemas de impresión **[11-17](#page-162-0)** solucionar problemas básicos mensajes de error del visor **[11-13](#page-158-1)** reiniciar la máquina [11-20](#page-165-1) resolución de problemas [11-15](#page-160-0) tabla de solución de problemas de copia [11-](#page-160-0) **[15](#page-160-0)** tabla de solución de problemas de fax [11-19](#page-164-0) tabla de solución de problemas de impresión **[11-17](#page-162-0)** solucionar problemas de copia **[11-15](#page-160-0)** solucionar problemas de fax **[11-19](#page-164-0)** solucionar problemas de impresión [11-17](#page-162-0) sondeo de recepción / sondeo de recepción diferida **[6-10](#page-81-0)** sondeo de recepción diferida / sondeo de recepción **[6-10](#page-81-0)** sondeo de transmisión [6-9](#page-80-1) suministro de papel bandeja especial **[5-5](#page-66-0)** casete del papel **[5-2](#page-63-0)** colocar papel **[5-2](#page-63-1)** guardar y manipular papel **[5-8](#page-69-0)** preparar **[5-2](#page-63-2)** tipos de papel **[5-8](#page-69-0)**

### **T**

tabla de solución de problemas de copia [11-15](#page-160-0) tabla de solución de problemas de fax [11-19](#page-164-0) tabla de solución de problemas de impresión [11-](#page-162-0) **[17](#page-162-0)** tipos de papel **[5-8](#page-69-0)** total de impresiones **[9-24](#page-131-0)**

### **U**

unidades sustitui[bles por el usuario](#page-10-0) **[10-5](#page-138-4)**

cartucho de tóner [10-5](#page-138-0) cartucho del tambor **[10-9](#page-142-0)** uso de ControlCentre 5.0 **[9-20](#page-127-0)** uso del cristal de exposición [4-3](#page-54-0)

User Interface **[3-7](#page-46-0)**

Windows 2000/XP **[7-5](#page-100-0)** Windows 95/98/Me **[7-5](#page-100-1)** Windows NT 4.0 **[7-5](#page-100-2)**

Índice alfabético *Õndice alfabÈtico*
Free Manuals Download Website [http://myh66.com](http://myh66.com/) [http://usermanuals.us](http://usermanuals.us/) [http://www.somanuals.com](http://www.somanuals.com/) [http://www.4manuals.cc](http://www.4manuals.cc/) [http://www.manual-lib.com](http://www.manual-lib.com/) [http://www.404manual.com](http://www.404manual.com/) [http://www.luxmanual.com](http://www.luxmanual.com/) [http://aubethermostatmanual.com](http://aubethermostatmanual.com/) Golf course search by state [http://golfingnear.com](http://www.golfingnear.com/)

Email search by domain

[http://emailbydomain.com](http://emailbydomain.com/) Auto manuals search

[http://auto.somanuals.com](http://auto.somanuals.com/) TV manuals search

[http://tv.somanuals.com](http://tv.somanuals.com/)